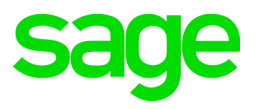

# **Sage 500 ERP 2021** Getting Started

March 2021

© 2021 The Sage Group plc or its licensors. All rights reserved. Sage, Sage logos, and Sage product and service names mentioned herein are the trademarks of The Sage Group plc or its licensors. All other trademarks are the property of their respective owners.

Business Objects® and the Business Objects logo, BusinessObjects®, and Crystal Reports® are trademarks or registered trademarks of Business Objects Software Ltd. in the United Sates and in other countries. Business Objects is an SAP company.

Microsoft® and Microsoft SQL Server® are either registered trademarks or trademarks of the Microsoft Corporation in the United States and/or in other countries.

Your use of this document and the Sage product(s) described herein is governed by the terms and conditions of the Sage End User License Agreement ("EULA") or other agreement that is provided with or included in the Sage product. Nothing in this document supplements, modifies or amends those terms and conditions. Except as expressly stated in those terms and conditions, the information in this document is provided by Sage "AS IS" and Sage disclaims all express, implied or statutory warranties of any kind, including but not limited to the warranties of merchantability, fitness for a particular purpose or of non-infringement. No implied license is granted to you under any Sage intellectual property or trade secret right. Sage reserves the right to revise, supplement or remove information in this document at any time without notice to you or others.

# Contents

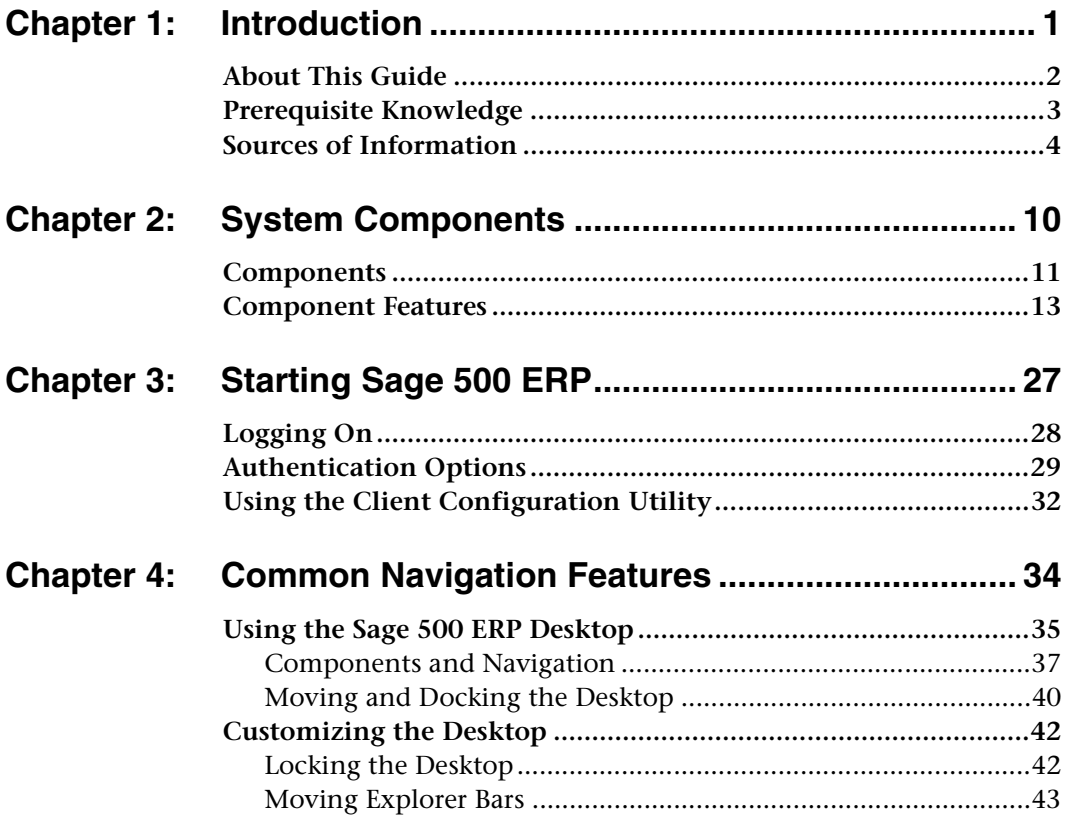

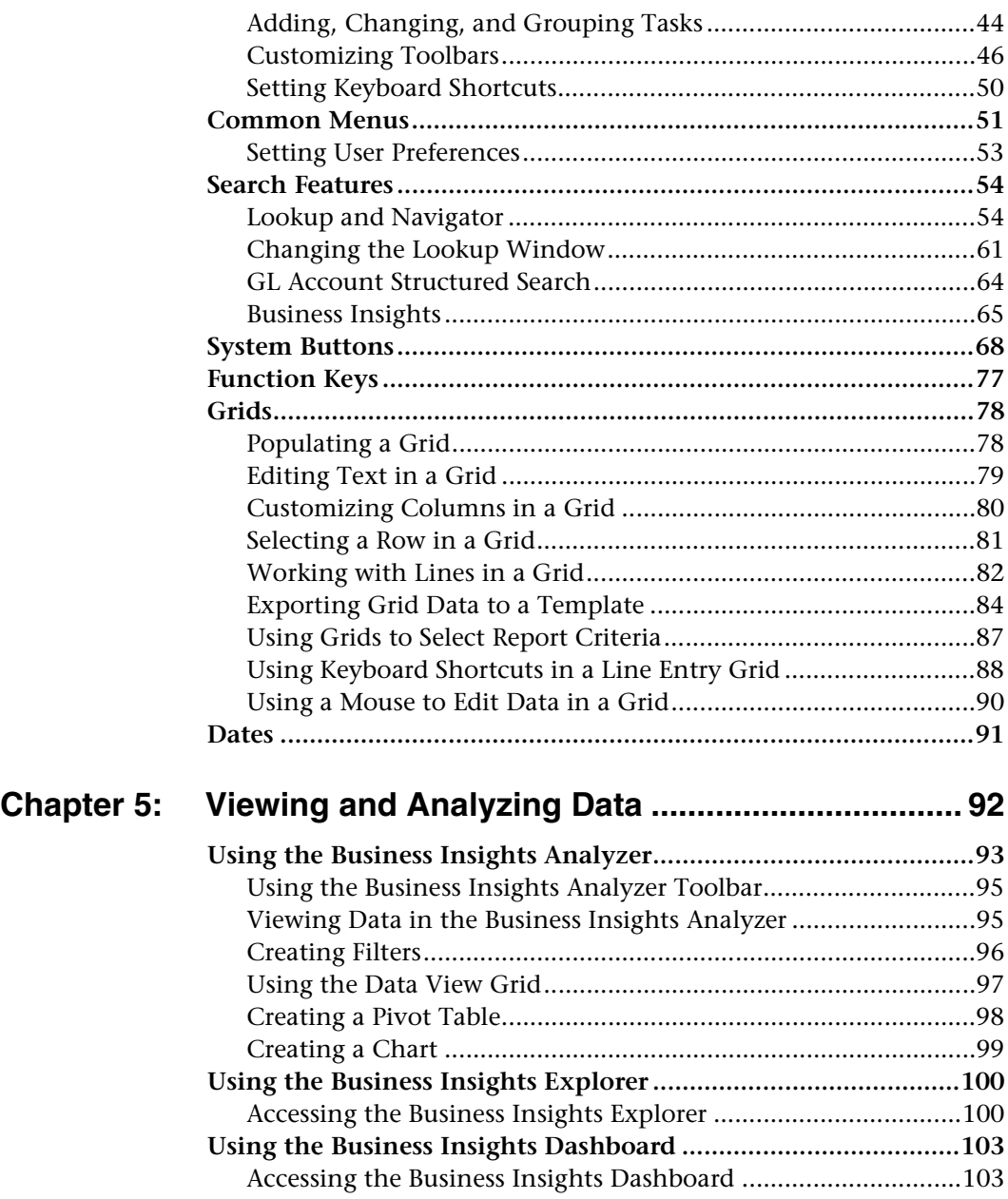

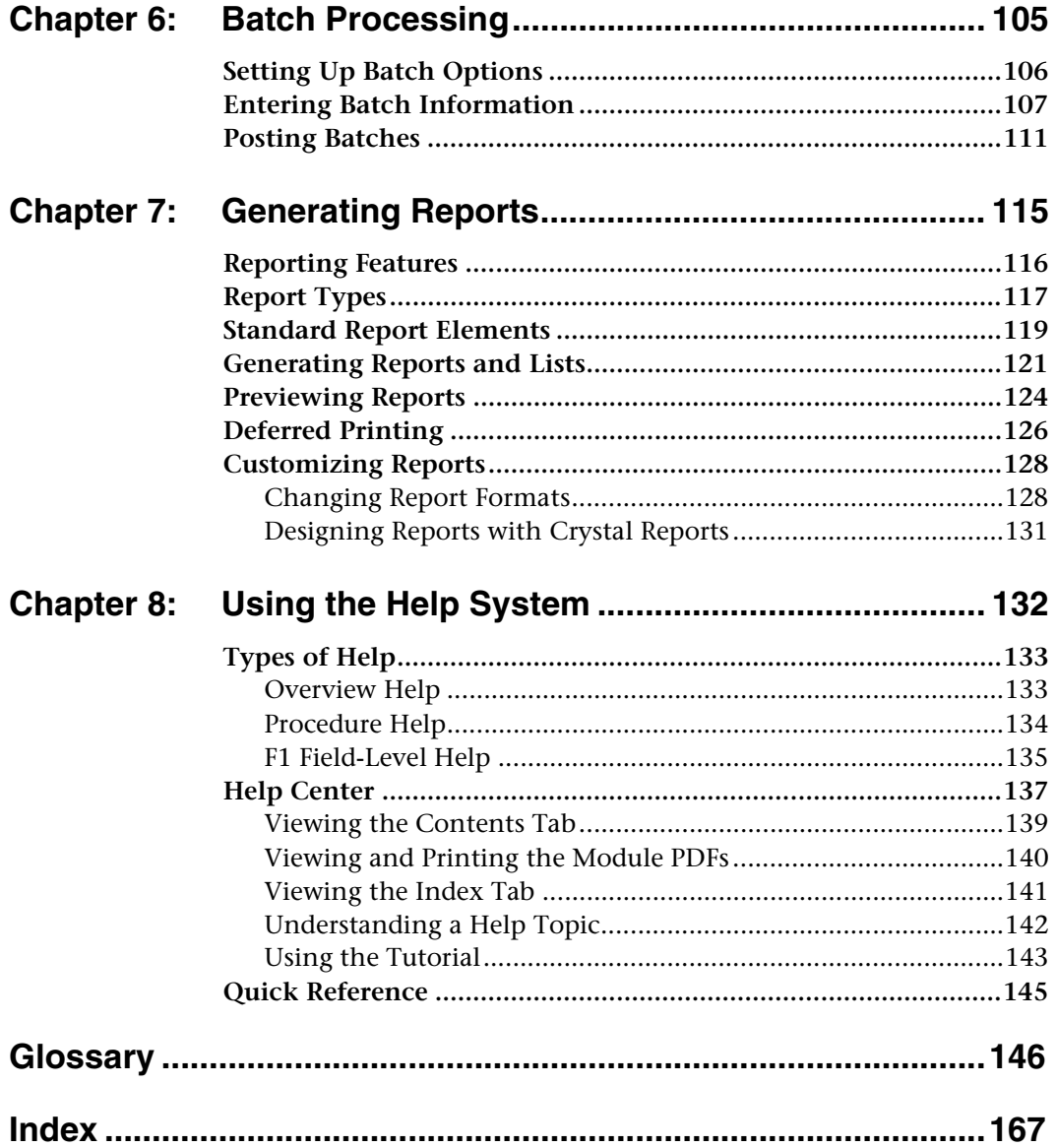

# <span id="page-5-0"></span>*Introduction <sup>1</sup>*

Sage, a recognized leader in accounting software for mid-size businesses, welcomes you to Sage 500 ERP, business software that provides superior power, flexibility, and integration with your existing line of business applications.

*1*

#### **In this chapter**

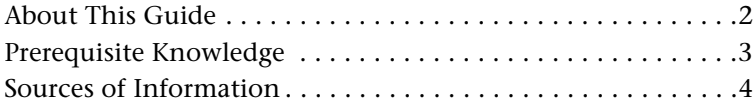

## <span id="page-6-0"></span>**About This Guide**

### **Overview**

The *Getting Started* guide provides an introduction to your software, including explanations of system components and features and the sources of information available to you.

### **Information provided**

Use this guide to learn the following:

- **•** Sources of information
- **•** Basic system components
- **•** How to log on to the system
- **•** Common processing elements
- **•** How to perform basic tasks and navigate the system
- **•** How to use reporting features
- **•** How to use the Help system

## <span id="page-7-0"></span>**Prerequisite Knowledge**

### **Understanding of Windows-based products**

This guide assumes you have a basic understanding of Microsoft Windows.

Sage 500 ERP interfaces with Microsoft Windows-based products, such as Microsoft Excel and Microsoft Word, and it is assumed that you have an understanding of these products.

### **Knowledge of basic accounting**

This guide does not attempt to teach accounting, but describes the overall system and accounting features of the software; an understanding of accounting concepts is, therefore, required.

## <span id="page-8-1"></span><span id="page-8-0"></span>**Sources of Information**

### **Introduction**

As a user of the software, you have access to many sources of information, both printed and online, as well as customer support services. The following tables explain the information provided by each of these resources.

### **Introductory system and setup information**

Introductory and system setup information is provided in the following documents.

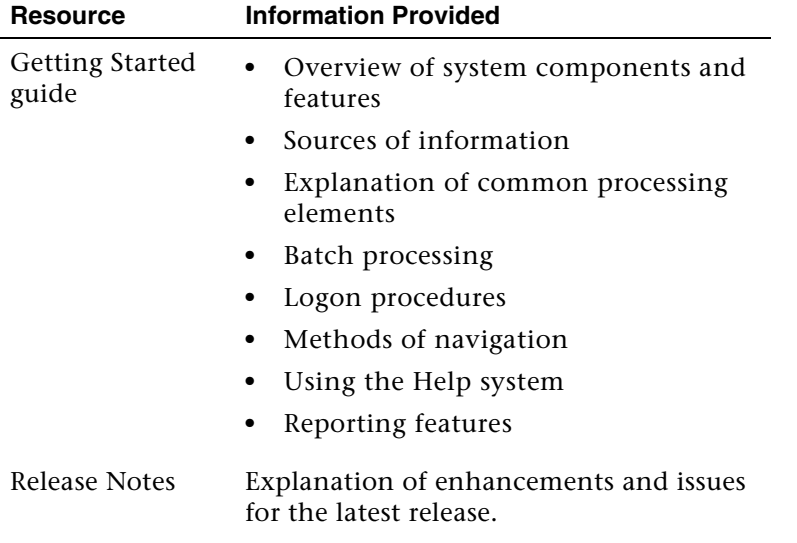

### **Configuration and installation**

Installation and system configuration information is provided in the following resources.

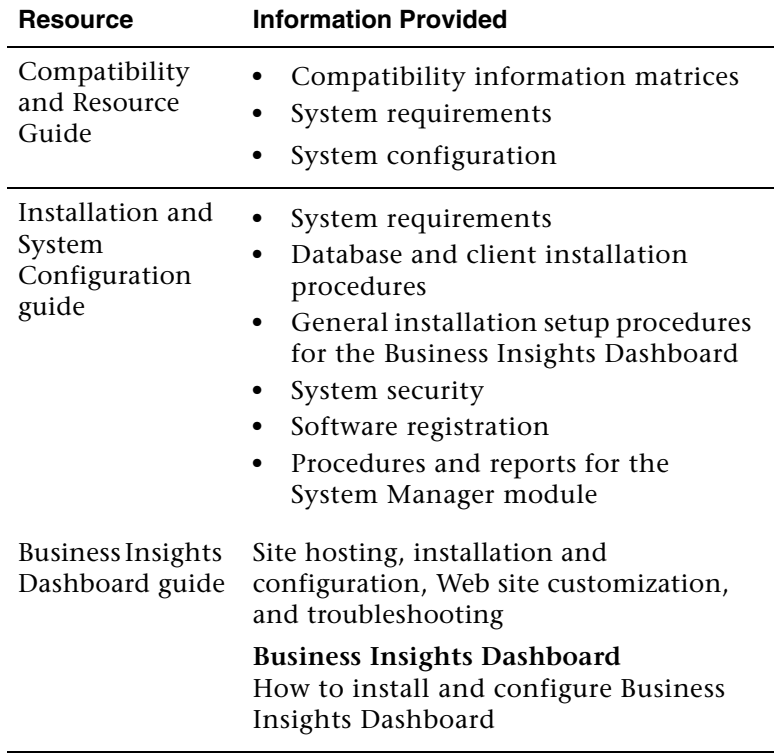

### **User guides**

User guide resources include the following documents.

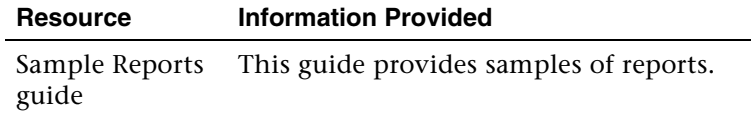

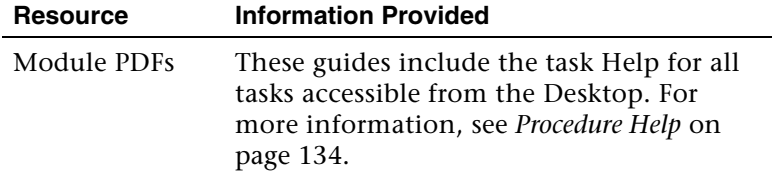

### **Software Development Kit (SDK)**

Information on customizing your software is provided in the following documents.

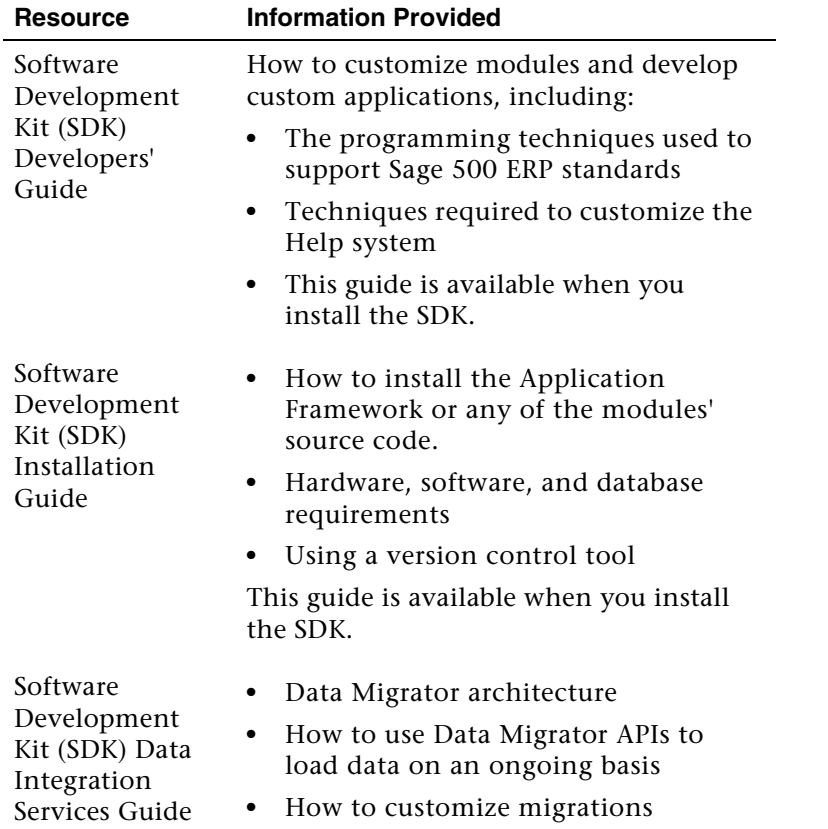

#### Introduction

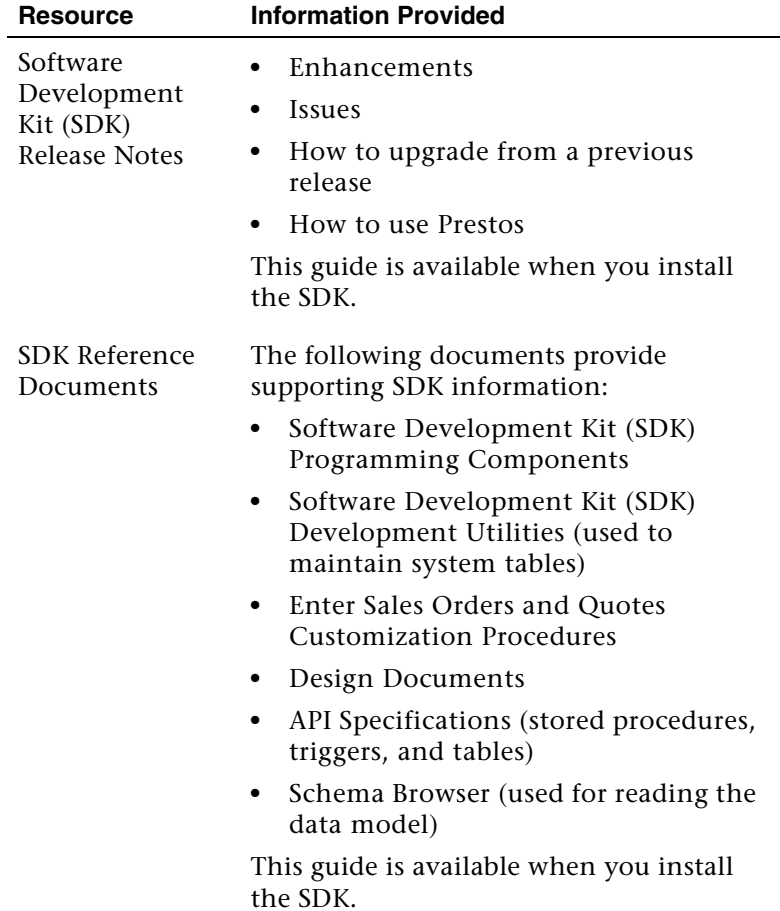

### **Help system**

The Help system contains the following types of information. For more information, see *[Using the Help System](#page-136-1)* on page 132.

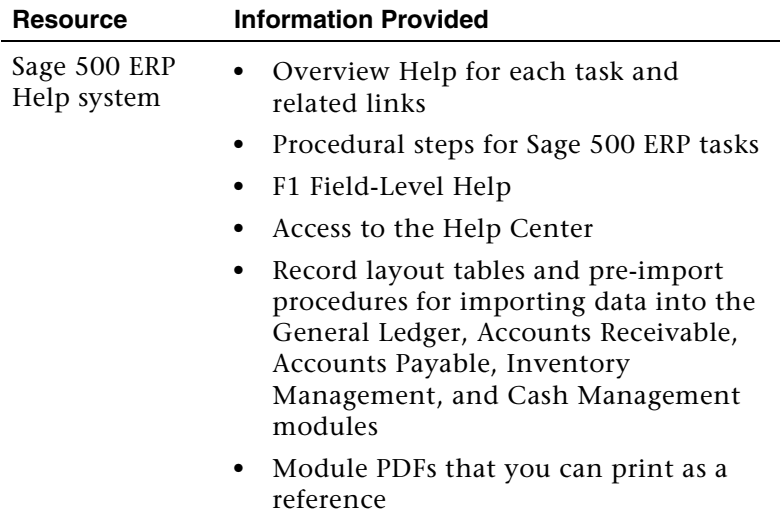

### **Support**

These resources provide additional support.

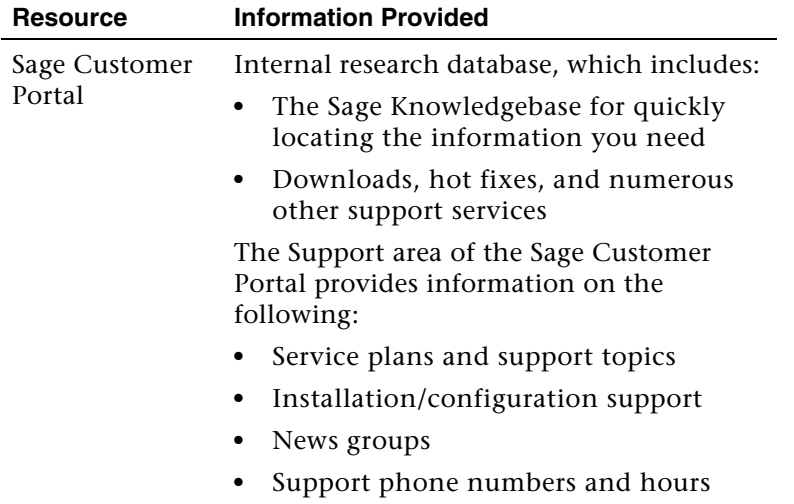

### **How to contact Sage**

Sage welcomes your comments and suggestions. Contact us at:

[Sage](http://na.sage.com ) [271 17th Street Northwest](http://na.sage.com ) Atlanta, GA 30363 Phone: (800) 854-3415 [h](http://na.sage.com )ttp://www.sage.com

# <span id="page-14-0"></span> $System$  *Components*

This chapter provides an overview of the products and components.

#### **In this chapter**

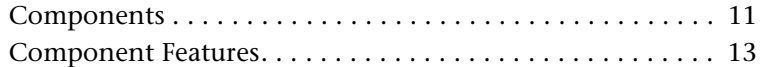

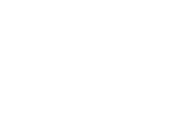

*2*

### <span id="page-15-0"></span>**Components**

The following table shows the components that make up the software.

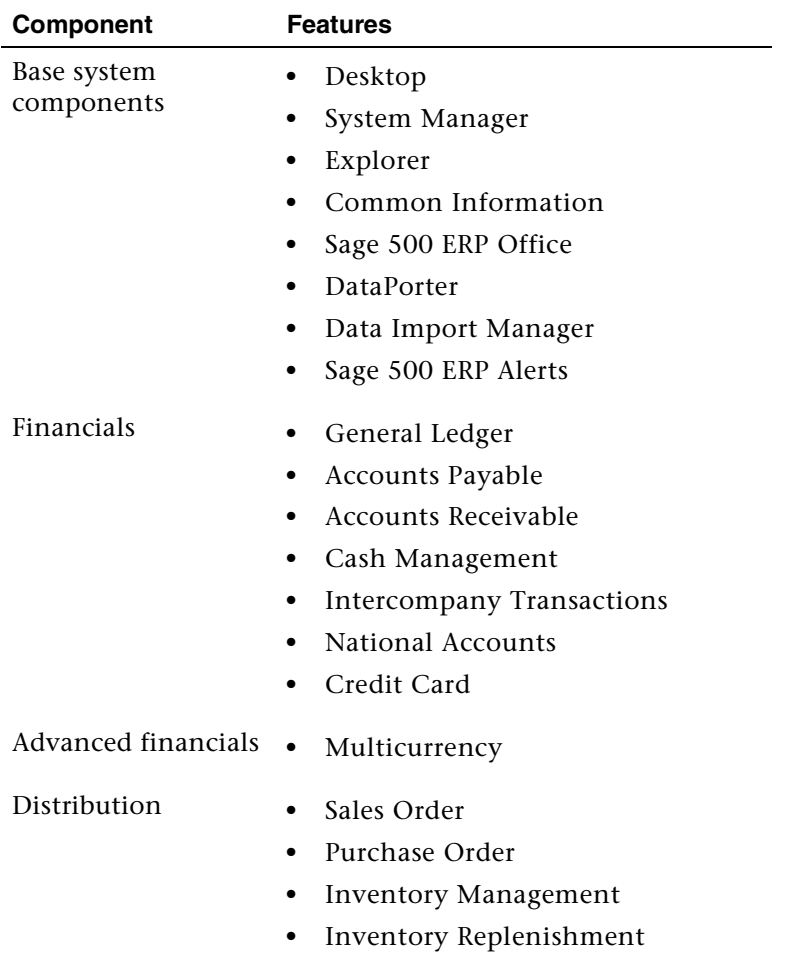

#### System Components

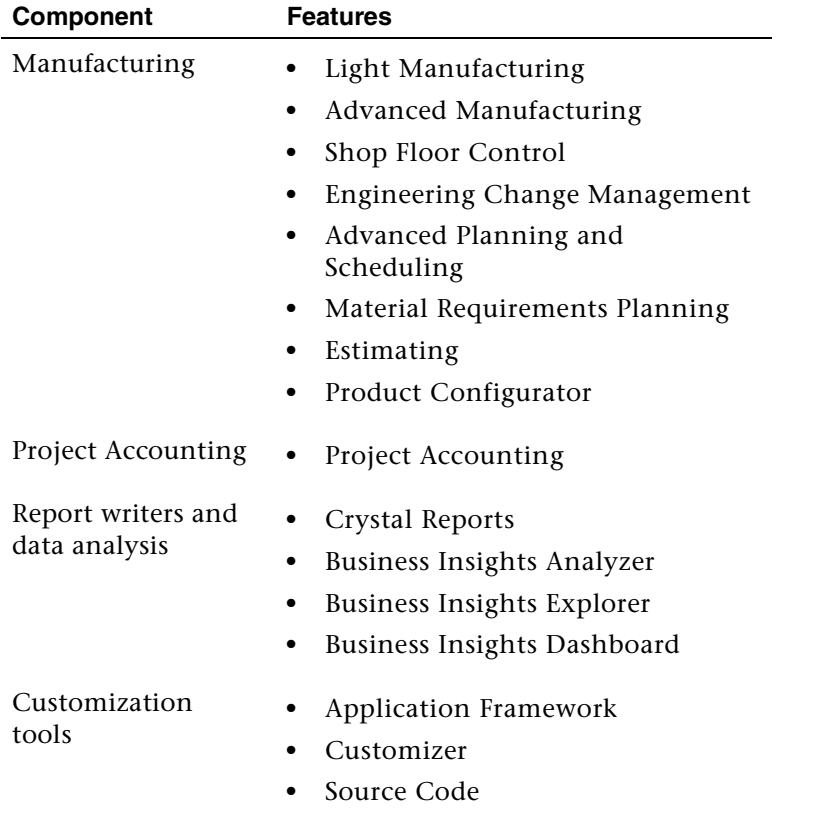

## <span id="page-17-0"></span>**Component Features**

#### **Overview**

The following tables describe the main features of each component.

For descriptions of associated documentation and additional information resources, see *[Sources of Information](#page-8-1)* on page 4. Complete descriptions of module features and integration capabilities are provided in the Help system.

#### **Base system components**

These are the components of the base modules.

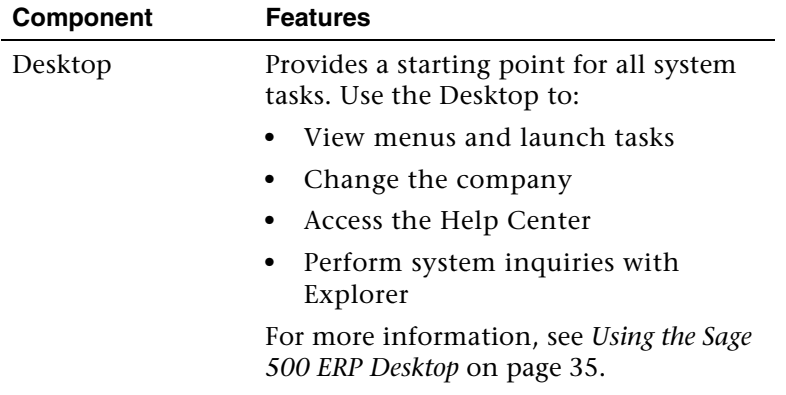

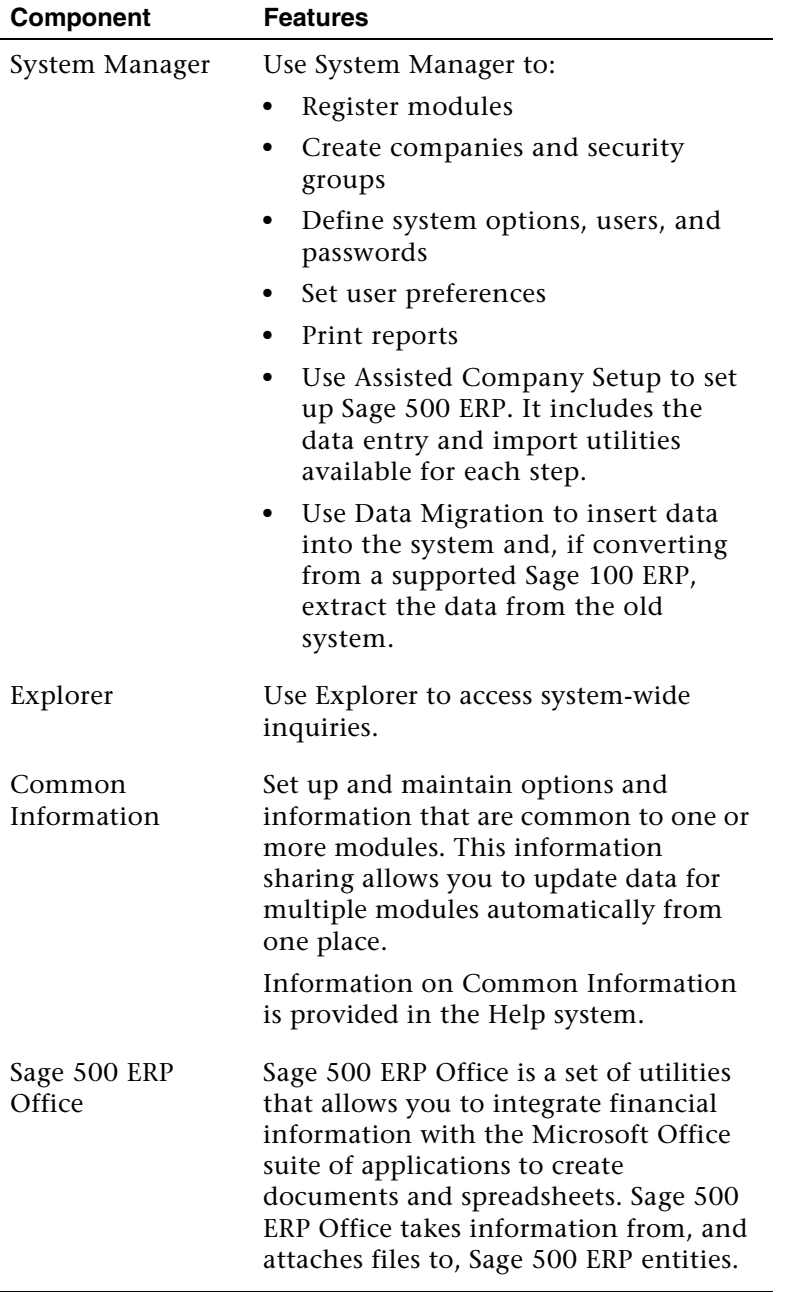

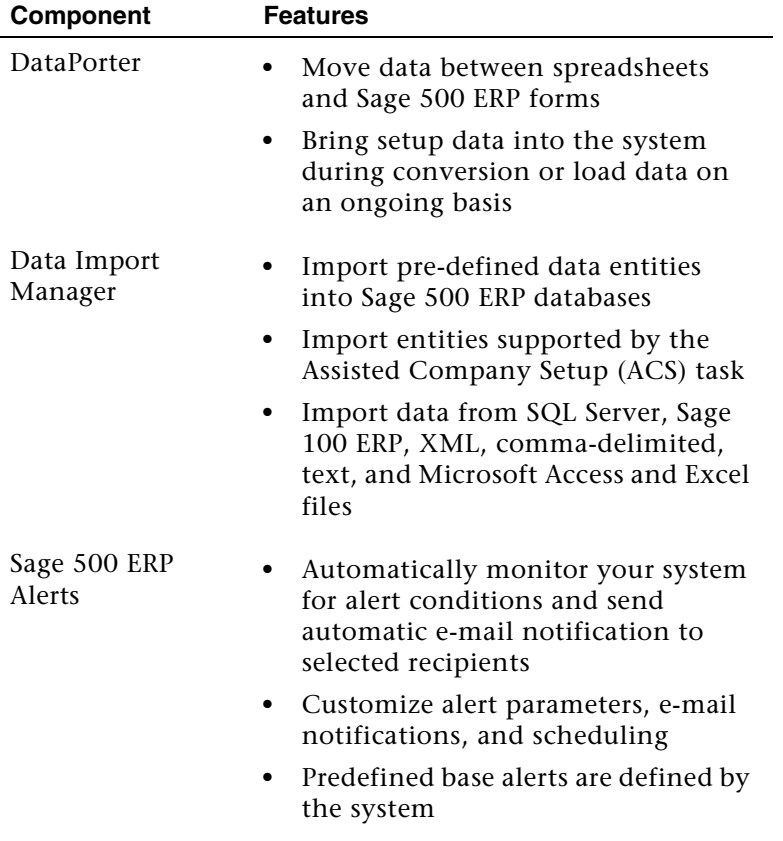

### **Financials**

These are the financial components.

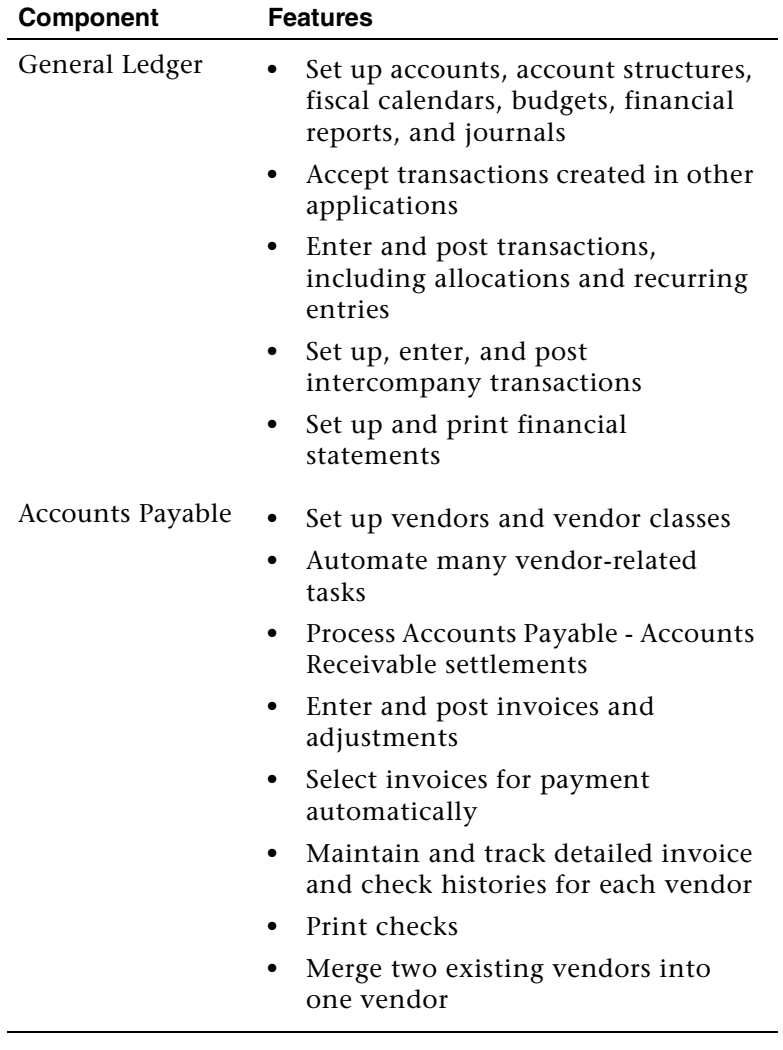

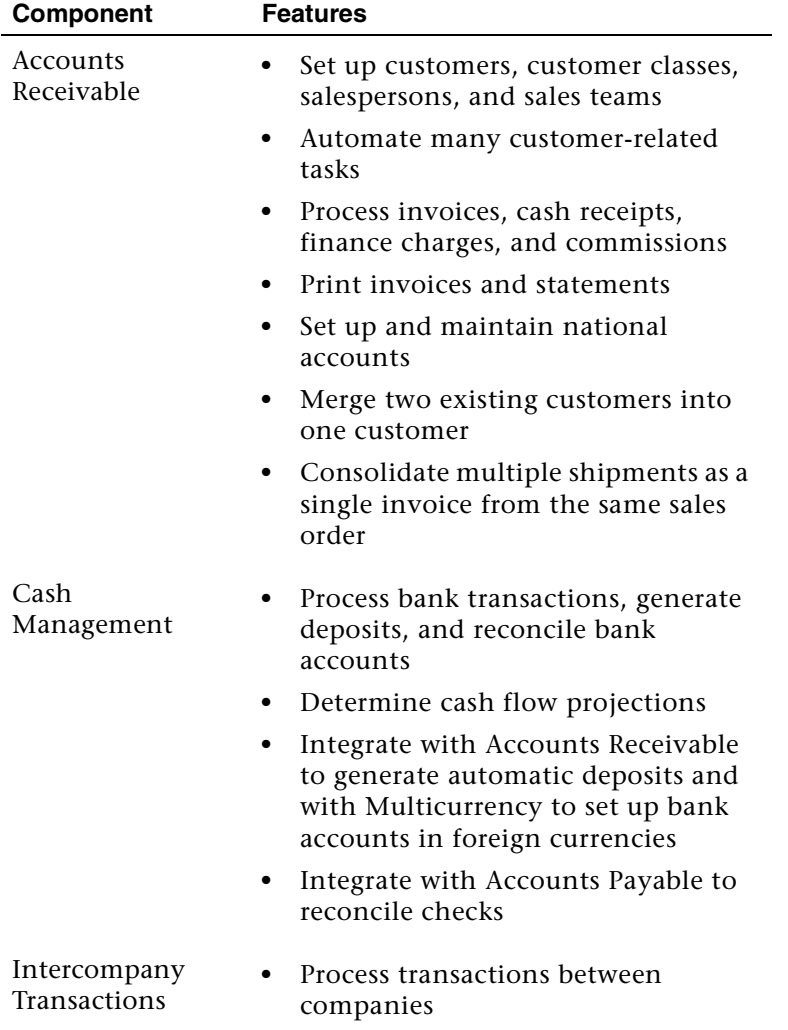

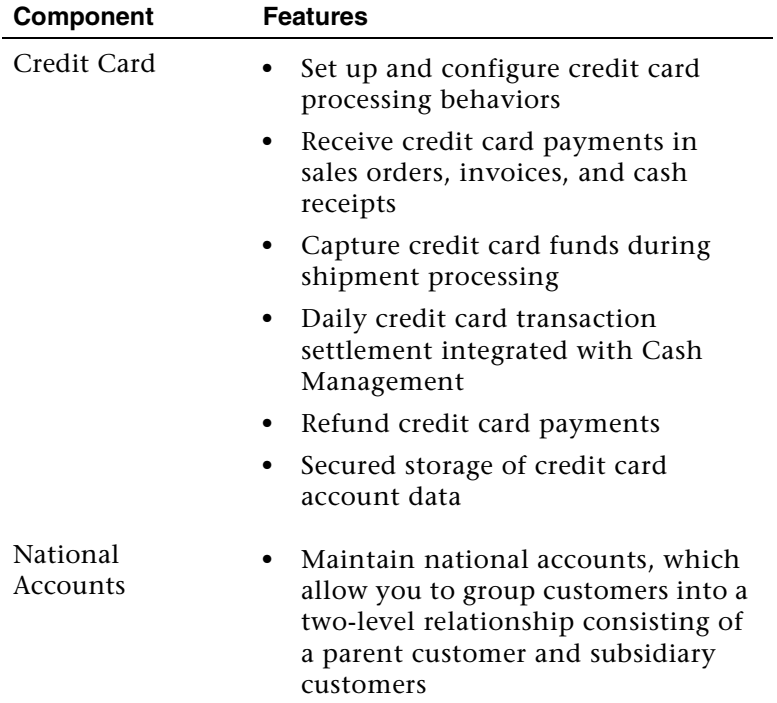

### **Advanced financials**

This is the advanced financial component.

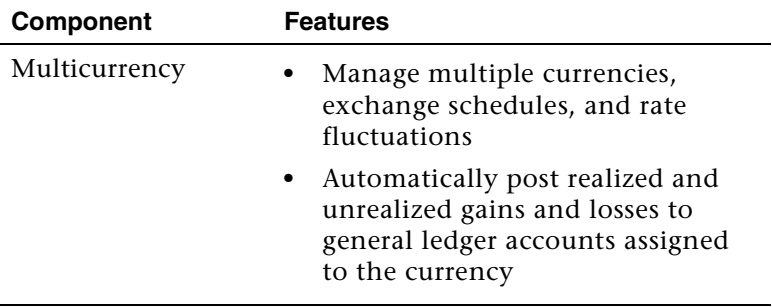

-

### **Distribution**

These are the distribution components.

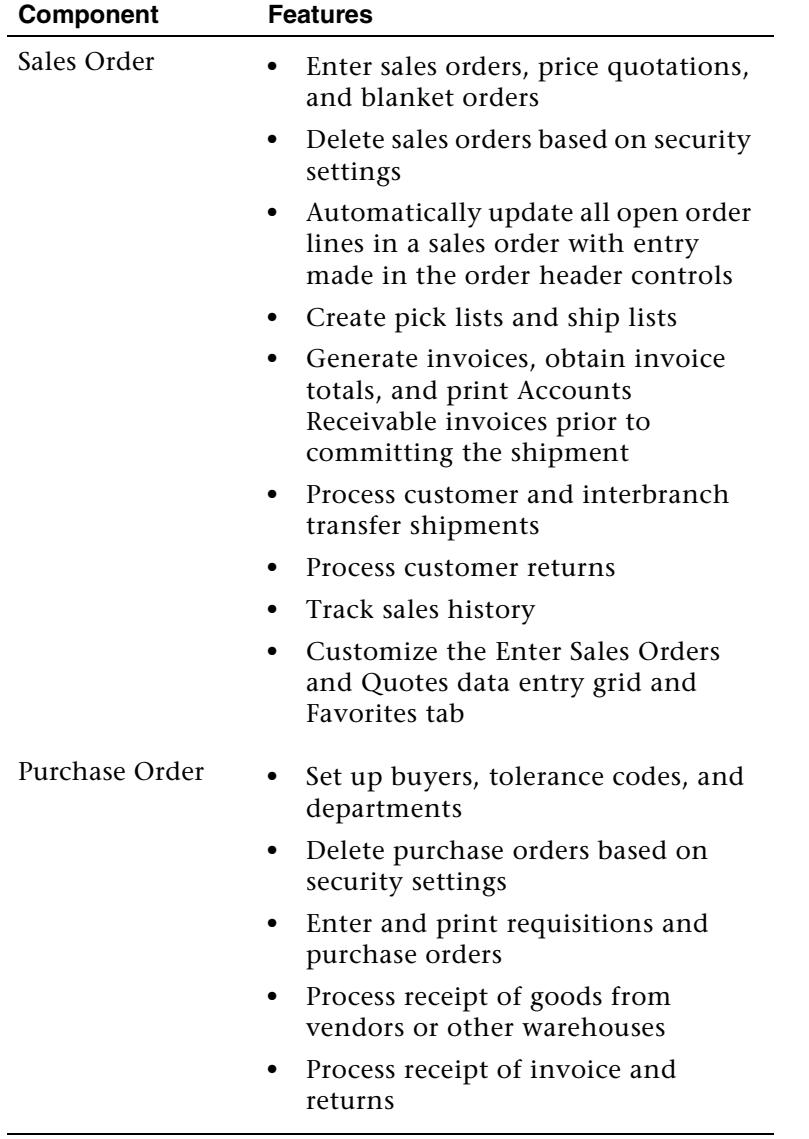

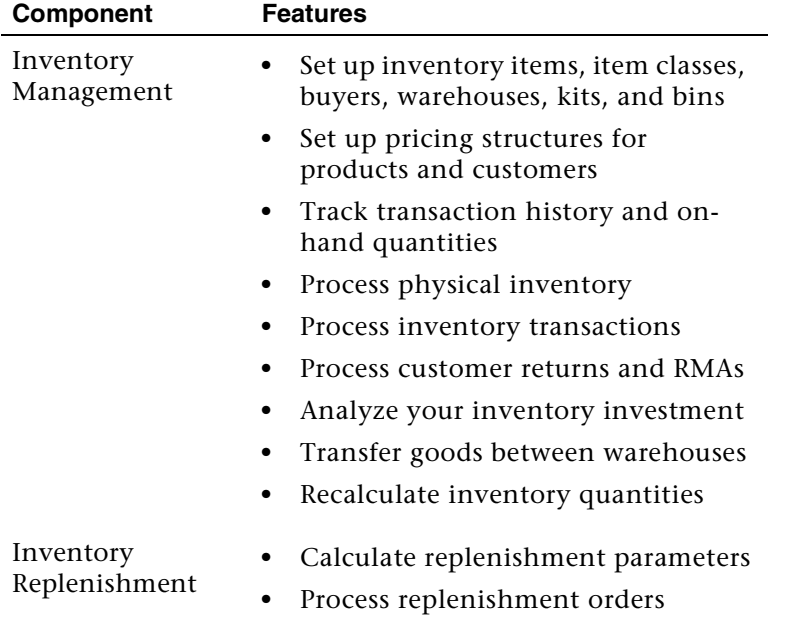

### **Manufacturing**

These are the manufacturing components.

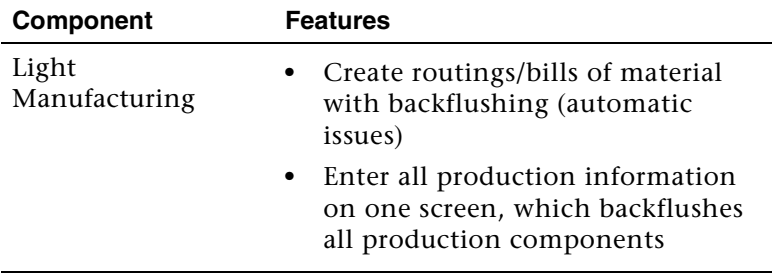

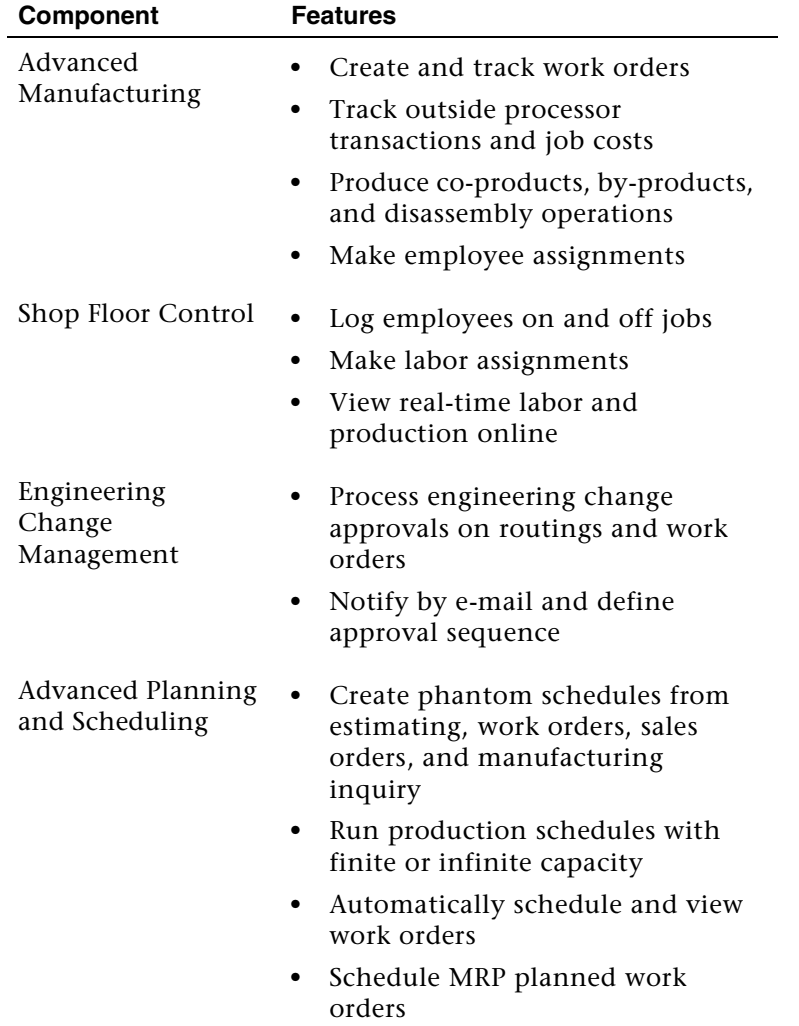

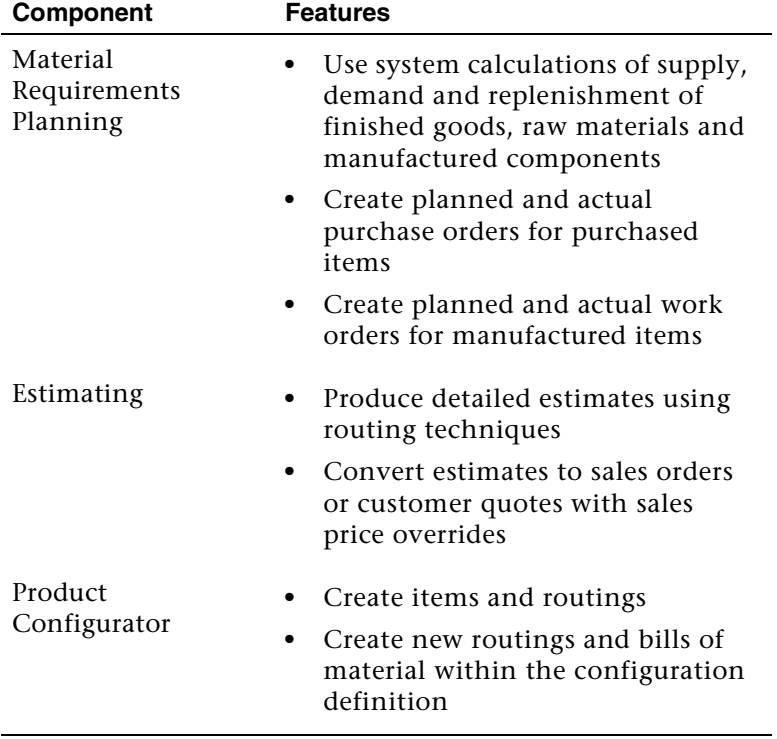

### **Project Accounting**

These are the Project Accounting components.

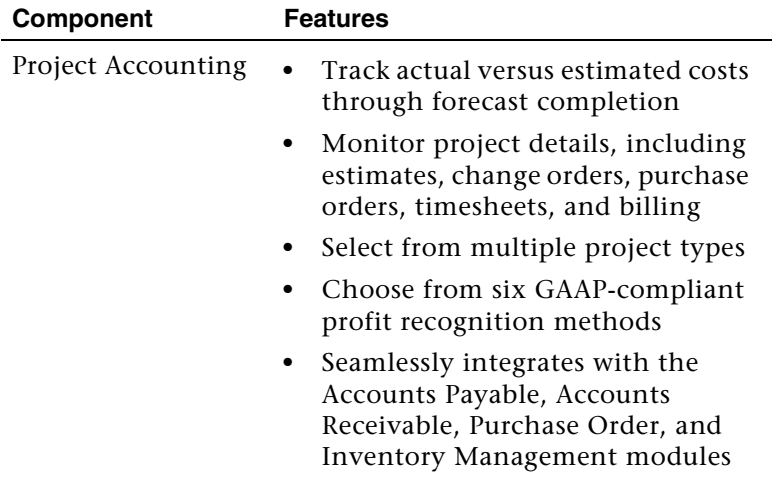

### **Report writers and data analysis**

These are the report writer and viewer tools.

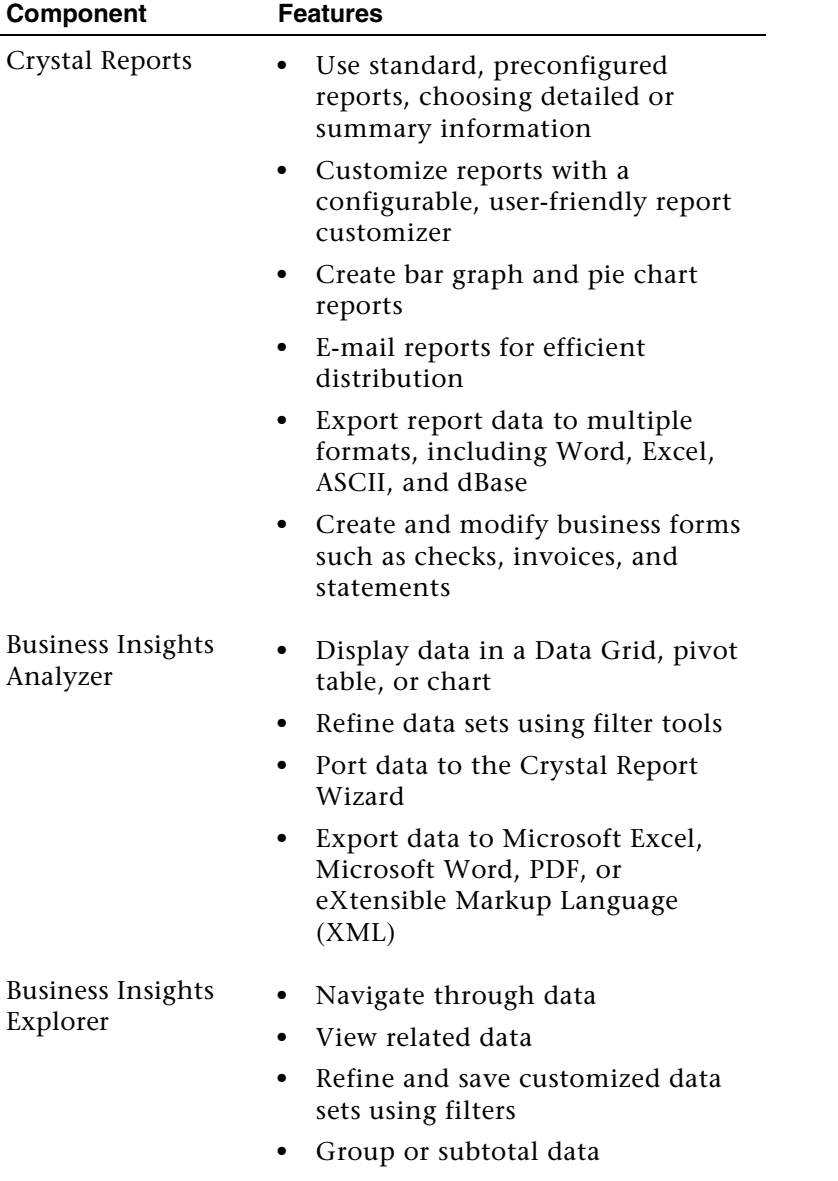

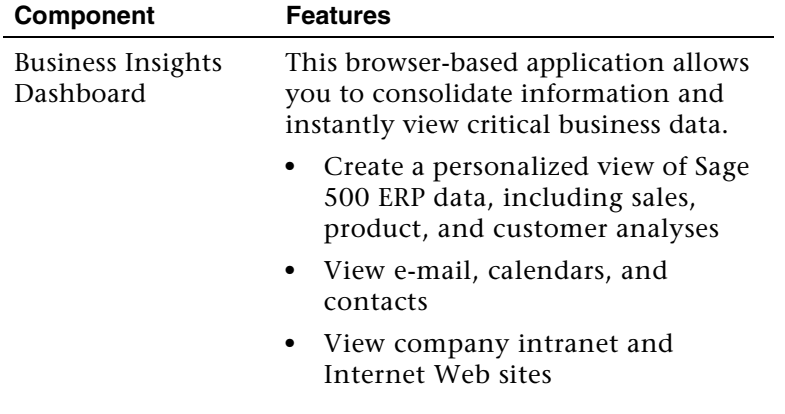

### **Customization tools**

These are the customization tools.

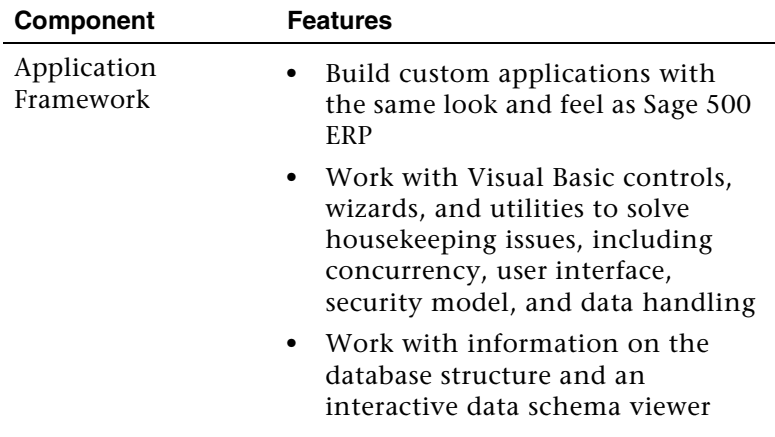

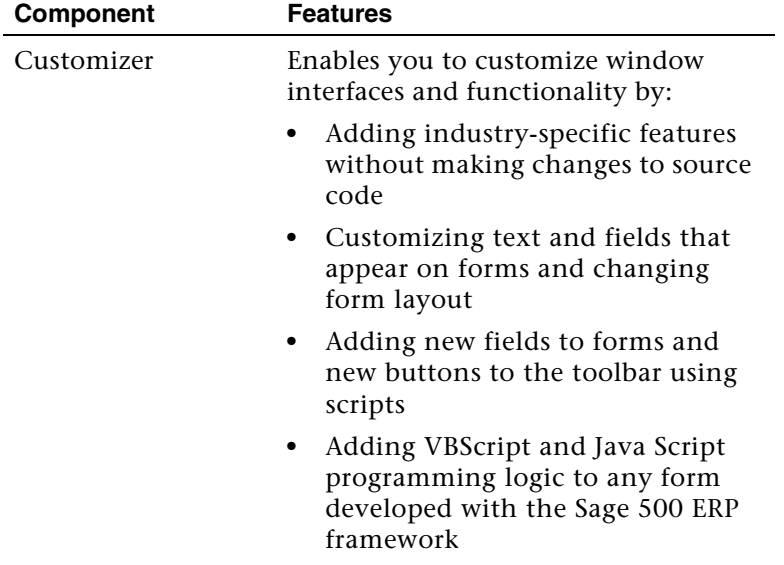

# <span id="page-31-0"></span>**Starting Sage 500 ERP**

This chapter provides the procedures for logging on to your software, including the use of authentication options. Additionally, you will learn how to use the Client Configuration Utility to change your logon settings.

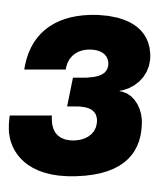

#### **In this chapter**

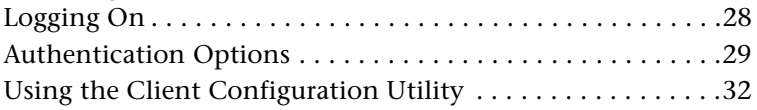

## <span id="page-32-0"></span>**Logging On**

### **Procedure**

After you obtain a user name and password from your system administrator, start Sage 500 ERP. You can log on by doing either of the following:

- **•** From the Windows Start menu, select Sage 500 ERP Desktop**.**
- **•** Right-click the Sage icon in the Windows System Tray and select Login into Sage 500 ERP Desktop.
- **•** Either method opens the logon window.

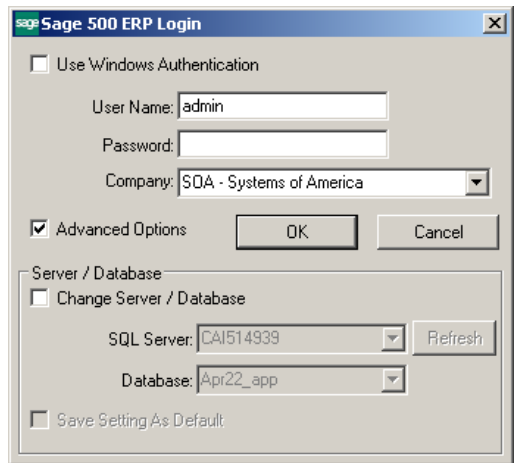

## <span id="page-33-0"></span>**Authentication Options**

### **Introduction**

The first time you log on to the software, you must select the type of authentication you use for logging on. Your system administrator should be able to provide this information. The authentication type you use determines how you log on, as described below.

### **Option types**

Use the following table to determine the authentication type to use.

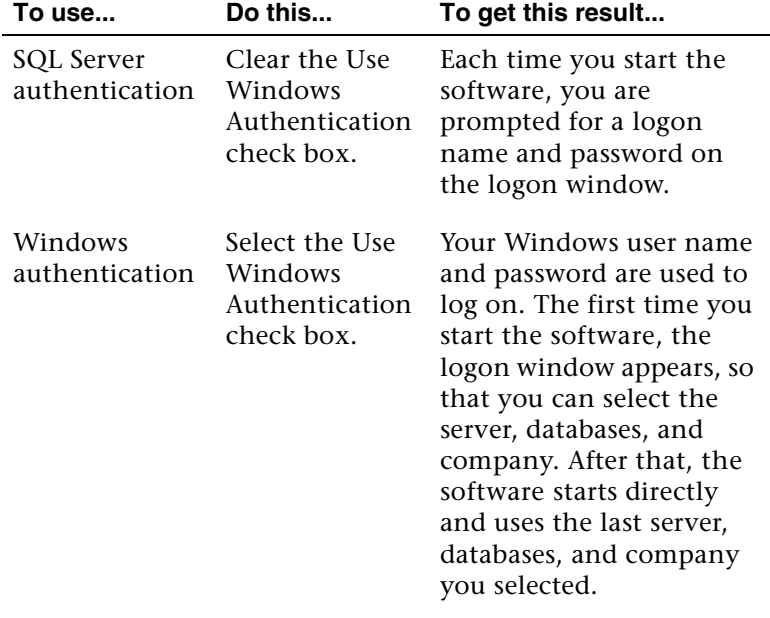

### **Access rights**

For information on granting access rights for Windows authentication, refer to the *Installation and System Configuration* guide.

### **Logging on with SQL Server authentication**

To log on to the software for the first time with SQL Server authentication, complete the logon window as follows:

- **1** Clear the Use Windows Authentication check box (if it is not already cleared).
- **2** At the User Name field, enter your SQL Server user name.
- **3** At the Password field, enter your password. (Passwords are required only if specified in System Manager Set Up Options. For more information, refer to the *Installation and System Configuration* guide.)
- **4** Select the Advanced Options check box if it is not already selected. This expands the logon window with fields for selecting the server and databases.
- **5** Verify that the server and database fields indicate the server and system and application databases you want to use. To change the server and database fields, select the Change Server/Database check box. This enables the server and database fields and allows you to make your selections.

If you do not see the server or database selections you want, click Refresh. This lists the SQL Servers in the domain and the databases in the selected SQL Server.

- **6** At the Company field, select the company to use.
- **7** To log on to the same server and database each time you start the software, select the Save Setting As Default check box.
- **8** Click OK to log on. The Sage 500 ERP Desktop appears. For more information, see *[Using the Sage 500 ERP Desktop](#page-39-1)* on page 35.

The next time you start the software, you will be prompted again for your user name and password.

### **Logging on with Windows authentication**

If you are logging on to the software for the first time and you have access rights to use Windows authentication, complete the logon window as follows:

- **1** Select the Use Windows Authentication check box. This disables the User Name and Password fields.
- **2** Select the Advanced Options check box and the Change Server/Database check box. This enables the fields for selecting the server and databases you want. If the options you want do not appear, click Refresh to update the options.
- **3** Click OK to log on. The Sage 500 ERP Desktop appears. For more information, see *[Using the Sage 500 ERP Desktop](#page-39-1)* on page 35.

The next time you start the software, the logon window will not appear. The program starts directly using the server and database you last used.
## **Using the Client Configuration Utility**

#### **Introduction**

Use the Client Configuration Utility to change logon and other Windows Registry settings used by the client software. Use this program instead of changing registry settings manually.

#### **When to use**

Situations for using the Client Configuration Utility include:

- **•** Changing logon options when using Windows authentication. When you are using Windows authentication, the logon window does not appear after the first time you log on. The Client Configuration Utility enables you to change to another server and databases, log on as a different user, or change to SQL Server authentication.
- **•** Resolving logon issues. If you get errors when you try to start the software, it may not have been configured to log on to a valid SQL Server and database. Use the Client Configuration Utility to select a SQL Server and database and try logging on again.
- **•** Turning off the startup logo. This reduces network traffic when you use Windows Terminal Server.
- **•** Viewing the paths of program and Help files.

#### **How to use**

Before starting the Client Configuration Utility, shut down Sage 500 ERP. Select Windows Start menu > All Programs > Sage > Sage 500 ERP 2021 > Utilities > Client Configuration Utility. The Client Configuration Utility window appears.

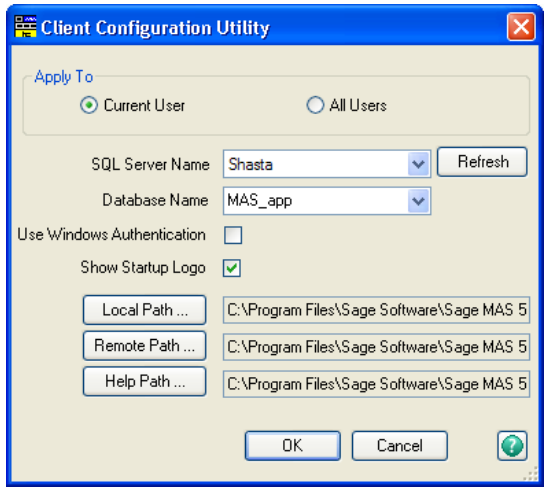

#### **Procedure**

Complete the window as follows:

- **1** Select whether to configure settings for all Windows users or only for the user that is currently logged on.
- **2** Select the SQL Server and database to use. If you do not see the server or database options you want, click Refresh. This lists the SQL Servers in the domain and the databases on the selected SQL Server.
- **3** To log on with the user's Windows logon, select the Use Windows Authentication check box. When the user starts the software, that person's Windows logon is used, along with the rights assigned to it. To prompt for a logon name and password, clear this check box. Users can then log on using a SQL Server logon name and password.
- **4** To prevent the startup logo from appearing each time you start the software, clear the Show Startup Logo check box. Select the check box to display the logo each time.

# *Common Navigation*   $Features$

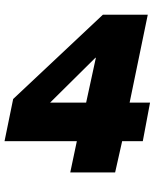

This chapter begins by explaining the Sage 500 ERP Desktop: the starting point for the entire system. You then learn to navigate the software using the common system and processing elements.

#### **In this chapter**

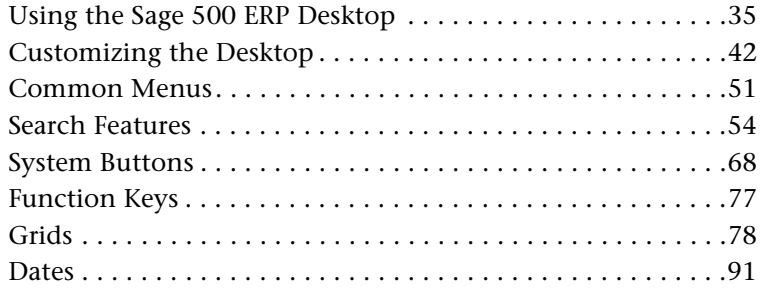

## <span id="page-39-0"></span>**Using the Sage 500 ERP Desktop**

#### **Purpose**

When you log on to Sage 500 ERP, the Sage 500 ERP Desktop appears. The Desktop provides a starting point for all system tasks and enables you to do the following:

- **•** Navigate through installed modules and their menus
- **•** Launch Sage 500 ERP tasks
- **•** Add and launch non-Sage 500 ERP tasks
- **•** Use the My Tasks pane to customize a task menu structure to fit your daily business needs
- **•** View tasks in the Recently Accessed Tasks pane
- **•** Access the Help Center (see *Help Center* [on page 137\)](#page-141-0)
- **•** Access information on the latest Sage 500 ERP enhancements
- **•** Change the business date or log on with a different user or company
- **•** Launch system inquiries with Explorer
- **•** Move and customize toolbars
- **•** Add and run custom reports (refer to the *Installation and System Configuration* guide).

#### **Example**

Following is an example of the Desktop. For an explanation of each component, see *[Components and Navigation](#page-41-0)* on page 37.

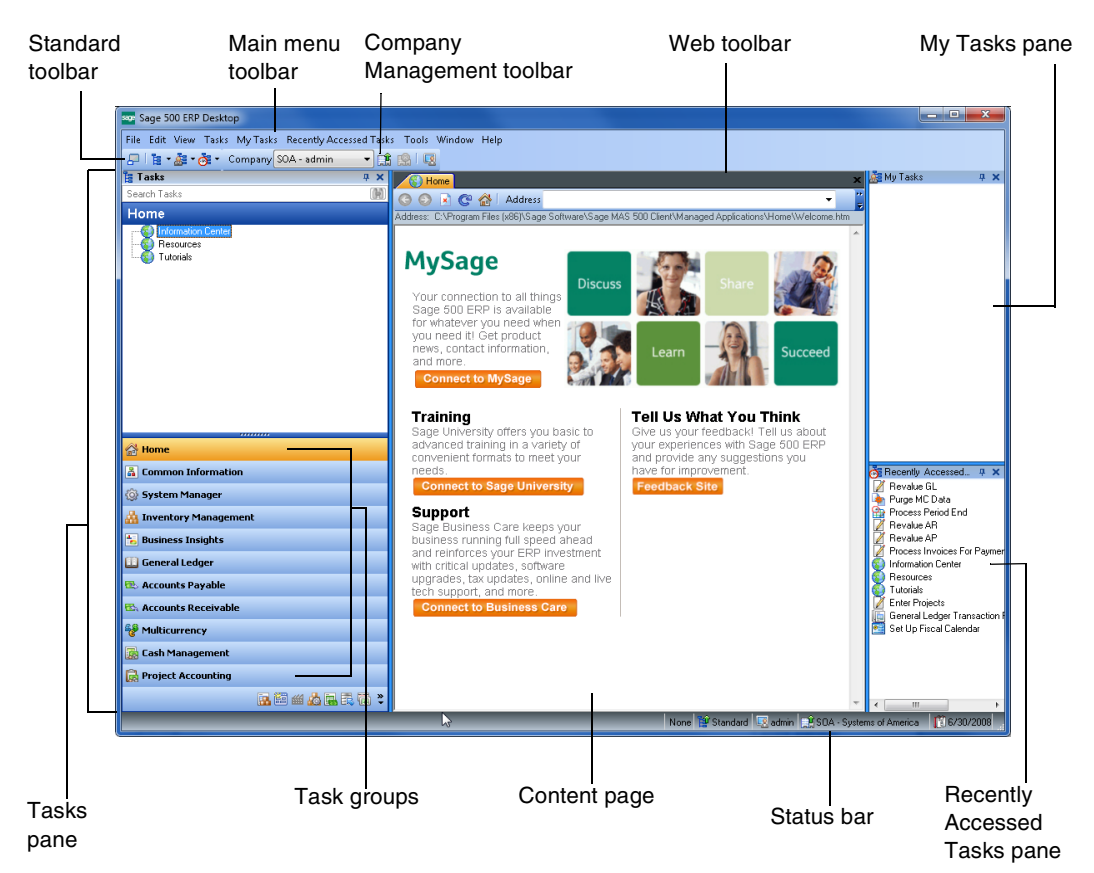

## <span id="page-41-0"></span>**Components and Navigation**

#### **Component functions**

The following table describes the function and navigation of each Desktop component.

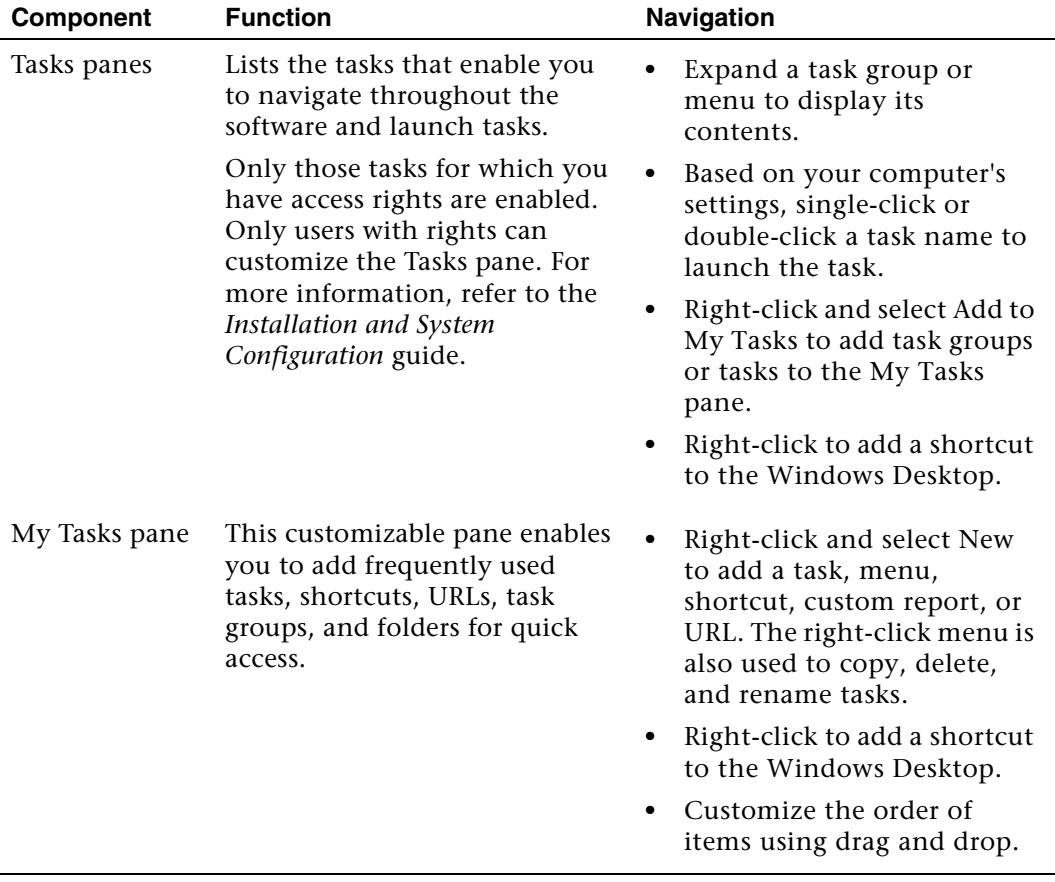

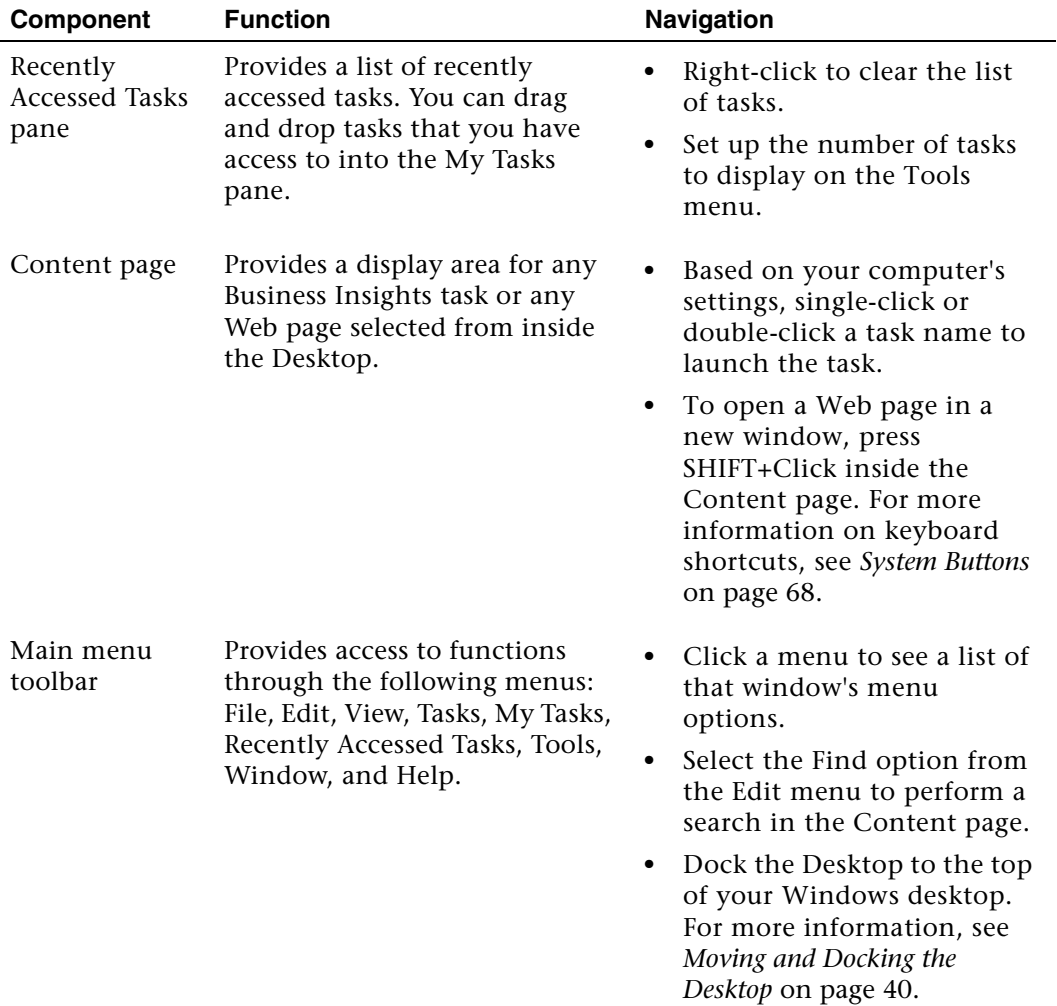

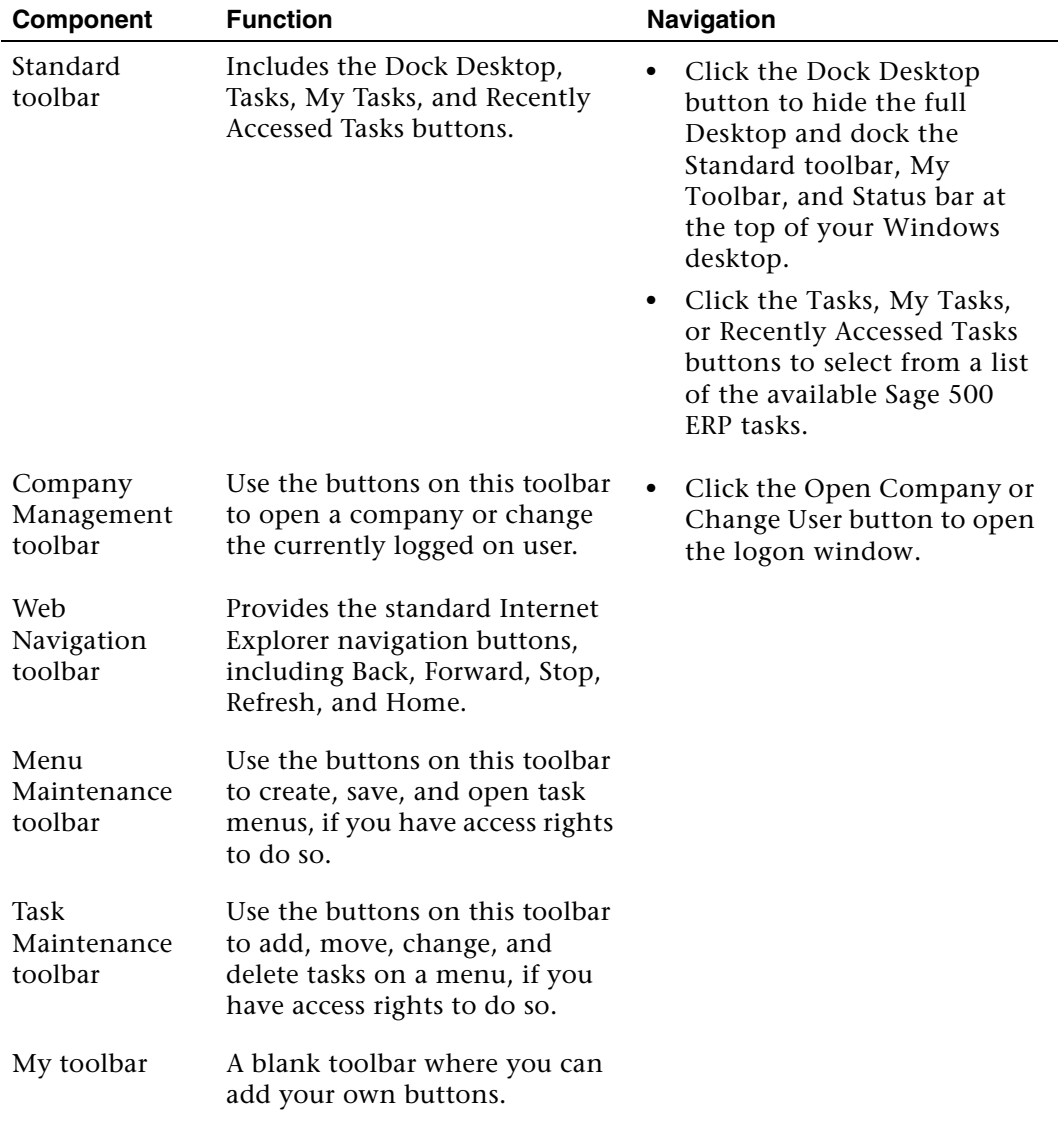

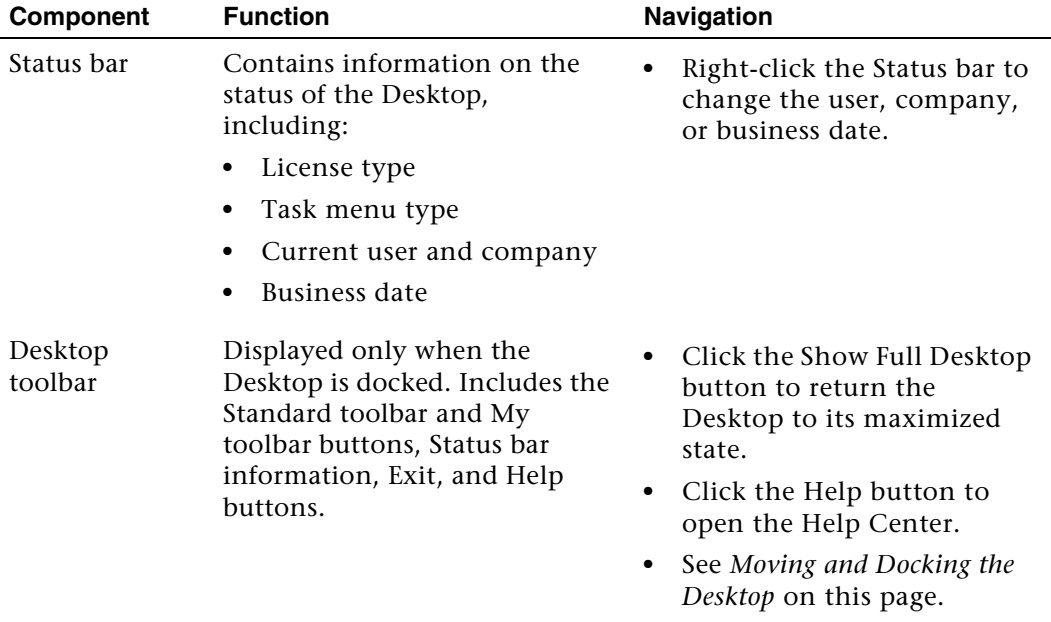

### <span id="page-44-0"></span>**Moving and Docking the Desktop**

#### **Docking**

When docked, the full Desktop is hidden and the Standard toolbar is docked at the top of your monitor, providing more free space on your desktop. In the docked mode, you have access to the following:

- **•** Tasks, My Tasks, and Recently Accessed Tasks menus
- **•** Options for opening, closing, and selecting companies
- **•** Logon window for changing users
- **•** Business date selection window
- **•** Help Center
- **•** Buttons on My toolbar

To dock the Desktop, click the Dock Desktop button on the Standard toolbar.

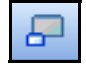

#### **Example**

The following window shows the Desktop in the docked mode at the top of the Windows desktop.

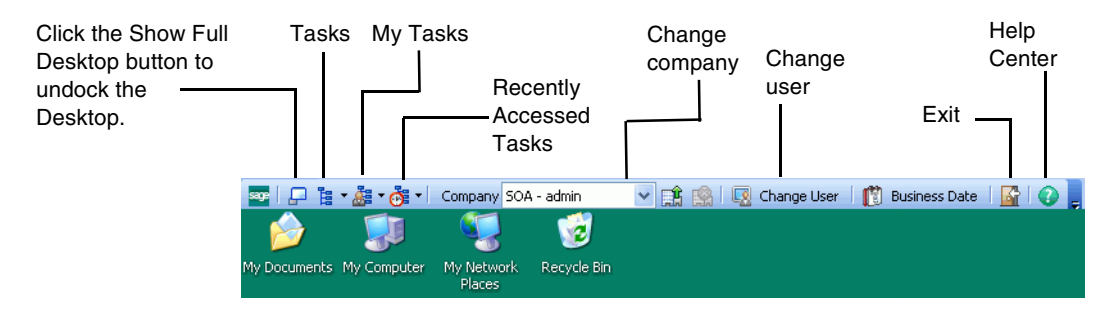

## <span id="page-46-0"></span>**Customizing the Desktop**

#### **Overview**

You can customize the Desktop in the following ways:

- **•** Move Explorer bars, including Tasks, My Tasks, and Recently Accessed Tasks.
- **•** Add and change tasks in a menu.
- **•** Customize toolbars, including changing their location, showing and hiding them, adding or removing buttons, and changing toolbar attributes.

Sage 500 ERP administrators can perform additional customizations. For information, refer to the *Installation and System Configuration* guide.

## **Locking the Desktop**

#### **Description**

Before performing customizations, unlock the Desktop. When you lock the Desktop, you cannot perform these customizations. Consider locking the Desktop to prevent accidental changes.

#### **Procedure**

To lock or unlock the Desktop, from the Tools menu, select Lock Desktop. The icon next to the Lock Desktop command indicates the present state of the Desktop and what selecting the command will do.

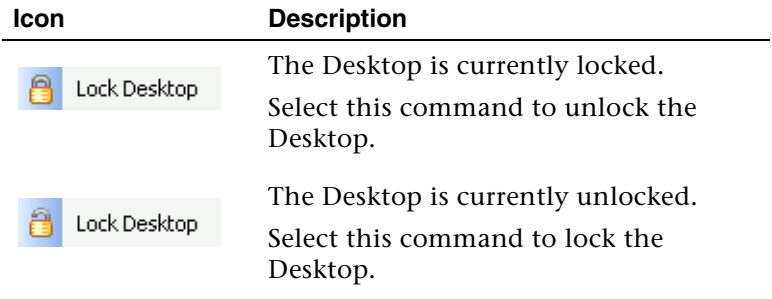

### **Moving Explorer Bars**

#### **Moving bars**

When the Desktop is unlocked, drag and drop to move the Explorer bars to another part of the Desktop or to your Windows desktop.

#### **Returning bars to docked positions**

Double-click the title bar to return the Explorer bars to the previously docked position.

#### **Moving Task panes independently**

Double-click the top of the Tasks, My Tasks, or Recently Accessed Tasks pane to move the three Tasks panes independently.

**Tip:** When moving the Tasks panes to a position inside the Desktop, place the tip of your mouse pointer to the *edge* of the location in which you want to "drop" the Tasks panes.

## **Adding, Changing, and Grouping Tasks**

#### **Description**

You can customize the Tasks panes by reorganizing task groups and tasks and by adding tasks, custom reports, URLs for Web sites, and documents created with other programs, such as Microsoft Excel and Word.

Use My Tasks for adding and arranging the tasks you want to use. The Tasks pane can be changed only by users with appropriate access rights. For more information, refer to the *Installation and System Configuration* guide.

#### **Commands for customizing tasks**

Commands for customizing tasks are available by right-clicking the Tasks panes or by using the Task Maintenance toolbar. To access the Task Maintenance toolbar, select the View menu > Toolbars > Task Maintenance.

#### **Adding tasks**

To add a task

- **1** Right-click the Tasks or My Tasks pane where you want to create the task.
- **2** From the menu that appears, select Create New Task, then select whether you are adding a shortcut (to a file or program), task, custom report, or URL. Complete the window that appears by doing the following:
	- $\blacktriangleright$  For a shortcut to a file or program, type the location of the file you are adding or click Browse. Type the name that you want to appear in Tasks or My Tasks.
	- For a task, select the module and task. Type the name that you want to appear in Tasks or My Tasks.
	- - For a custom report, select the module and custom report. Type the name that you want to appear in the pane. Type a name and description for the report and select if the report is Web enabled.
	- For a URL, type the Web site address and a name that you want to appear in the pane.

**3** Click OK.

#### **Adding from the Tasks pane**

You can also add task groups and tasks from the Tasks pane to the My Tasks pane. Do either of the following:

- **•** Right-click the task group in the pane. From the menu that appears, select Add Task Group to My Tasks.
- **•** Right-click the task in the pane. From the menu that appears, select Add to My Tasks.
- **•** Drag and drop the task from the Tasks pane. To separate the Tasks panes, unlock the Desktop and double-click the My Tasks pane. You can then drag the My Tasks pane anywhere on the screen. Drag and drop tasks from the Tasks pane to where you want them to appear in the My Tasks pane. To dock the My Tasks pane again, double-click the My Tasks pane heading.

#### **Adding from the Recently Accessed Tasks pane**

You can add tasks from the Recently Accessed Tasks pane to the Tasks and My Tasks panes. Do either of the following:

- **•** Right-click a task in the pane. From the menu that appears, select Copy and paste to the pane.
- **•** Right-click a task in the pane. From the menu that appears, select Add to My Tasks.
- **•** Drag and drop tasks to the desired pane.

#### **Grouping tasks**

You can add and insert a group of tasks to the Tasks pane.

- **1** Right-click a group of tasks.
- **2** From the menu that appears, select Add Task Group.
- **3** In the Add Task Group window, type the name for the group, the path of the content to display, and select the icon to use for the new group.

**4** Click OK.

#### **Using folders to organize tasks**

You can use folders to organize tasks in the My Tasks pane. To create a folder

- **1** Right-click where you want a folder to appear.
- **2** From the menu that appears, select Create New Task, then Folder. A folder appears in the My Tasks pane ready for you to type in a name. Type the name of the folder and press ENTER.

You can rename a folder by right-clicking it and selecting Rename from the menu that appears.

#### **Arranging menu items**

To change the order of menu items and to place items in folders, do either of the following:

- **•** Drag and drop them to the desired location.
- **•** Use the arrow buttons on the Task Maintenance toolbar to move items up and down the list or move them to the left up one level or to the right down one level.

#### **Deleting menu items**

To delete a task group or menu item, right-click it, and select Delete Task Group or Delete Task from the menu that appears. If a task group or menu item is deleted, you will need to re-create it.

## **Customizing Toolbars**

#### **Description**

You can customize toolbars by doing the following:

**•** Move toolbars any place on the screen.

- **•** Select which toolbars appear.
- **•** Add or delete your own custom toolbars.
- **•** Add or remove toolbar buttons.
- **•** Set toolbar options.

#### **Moving toolbars**

When the Desktop is unlocked, a bar appears on the left side of each toolbar.

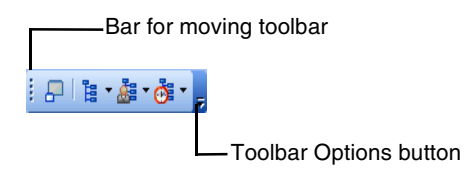

To move a toolbar, click the bar and drag the toolbar to the desired location, including outside of the Desktop window. To dock a toolbar, drag it to the desired location near an inside edge of the Desktop window.

#### **Opening the Customize Toolbar window**

Use the Customize window to select toolbars to appear, add and delete custom toolbars, change toolbar buttons, and set toolbar options.

Open the Customize window for toolbars by doing either of the following:

- **•** Select Tools menu > Customize Toolbars.
- **•** Click the Toolbar Options button. From the menu that appears, select Add or Remove Buttons and then Customize Toolbars.

The Customize window appears:

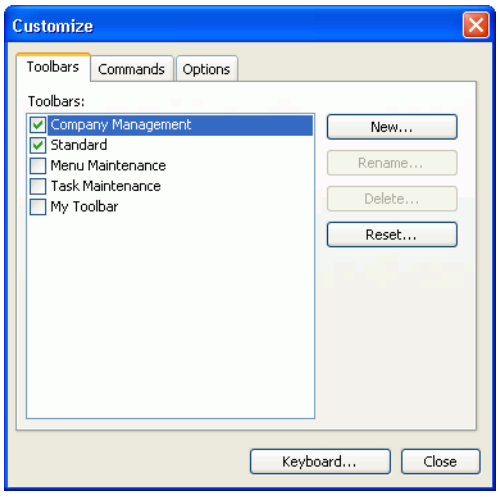

#### **Creating a new toolbar**

To create a new toolbar

- **1** In the Customize window, click New.
- **2** In the New Toolbar window that appears, type a name for the toolbar and its initial location.
- **3** Click OK. An empty toolbar appears in the Desktop window.
- **4** In the Customize window, click the Commands tab. This tab lists the available commands for Desktop toolbars including all tasks.
- **5** Drag the button from the Commands tab to the desired location on the toolbar.
- **6** Click Close.

#### **Changing custom toolbars**

You can rename or delete toolbars you have created. On the Toolbars tab in the Customize window, select the custom toolbar. Click Rename or Delete.

**Note:** You cannot rename or delete a toolbar provided with Sage 500 ERP.

#### **Changing buttons on toolbars**

You can add or remove buttons on custom toolbars and those provided with Sage 500 ERP.

#### **Adding buttons**

To add buttons to a toolbar

- **1** Open the Customize window.
- **2** In the Customize window, click the Commands tab. This tab lists the available commands for Desktop toolbars, including all tasks.
- **3** Drag the button from the Commands tab to the desired location on the toolbar.
- **4** When you are finished, click Close.

#### **Removing buttons**

To remove buttons from a toolbar

- **1** Open the Customize window.
- **2** Drag the button off the toolbar. The Customize window can be open to any tab.
- **3** When you are finished, click Close.

#### **Hiding buttons**

To temporarily remove buttons from a toolbar, you can hide them. You can show the buttons again if you want to use them later.

Follow these steps:

- **1** Click the Toolbar Options button. From the menu that appears, select Add or Remove Buttons and then the name of the toolbar. A menu appears with the buttons on the toolbar. A check appears next to the buttons that are showing.
- **2** Select the button to hide. It is hidden from the toolbar and the check is removed.
- **3** To show the button again, select it again.

#### **Resetting toolbar customization**

To return a toolbar to its default settings, click the Toolbar Options button. From the menu that appears, select Add or Remove Buttons and then the name of the toolbar. A menu appears with the buttons on the toolbar. Select Reset Toolbar.

#### **Setting toolbar options**

The Options tab on the Customize window enables you to set options for toolbars and menus, including the size of icons and appearance of menus.

### **Setting Keyboard Shortcuts**

#### **Description**

The Customize window also allows you to assign keyboard shortcuts for commands and tasks. Perform the following:

- **1** Click the Keyboard button on any of the Customize window tabs.
- **2** In the Categories and Command boxes, select the command or task to which you are assigning a shortcut.
- **3** Select the key combination in the Specify a Shortcut field. If it is already assigned to a shortcut, it is indicated below the field.

**Note:** If you need to return keyboard shortcuts to the defaults, click Reset All.

For more information about keyboard shortcuts, see *[System Buttons](#page-72-0)* on page 68 and *[Using Keyboard Shortcuts in a Line Entry Grid](#page-92-0)* on page 88.

## <span id="page-55-0"></span>**Common Menus**

#### **Introduction**

This section provides an overview of common menus and their respective tasks. Setup tasks are also included on the Maintenance menu.

#### **Detail information**

Detailed information on tasks is provided in the Help system.

#### **Menu functions**

The following table describes the function of each common menu.

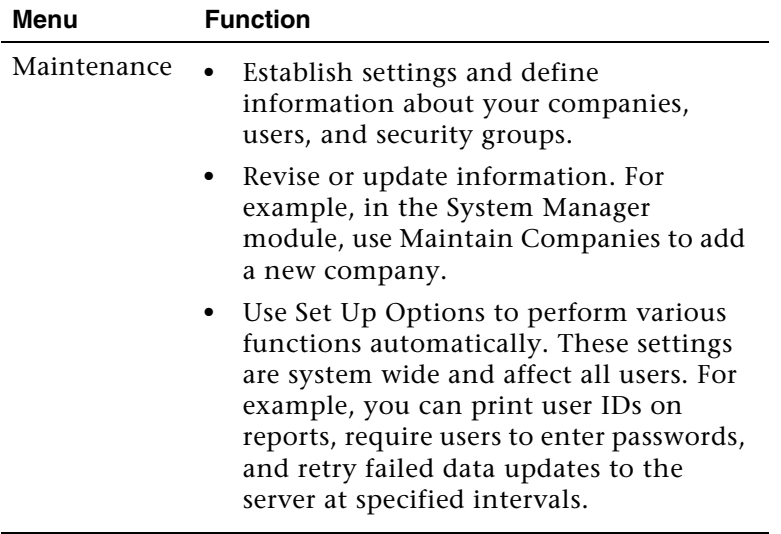

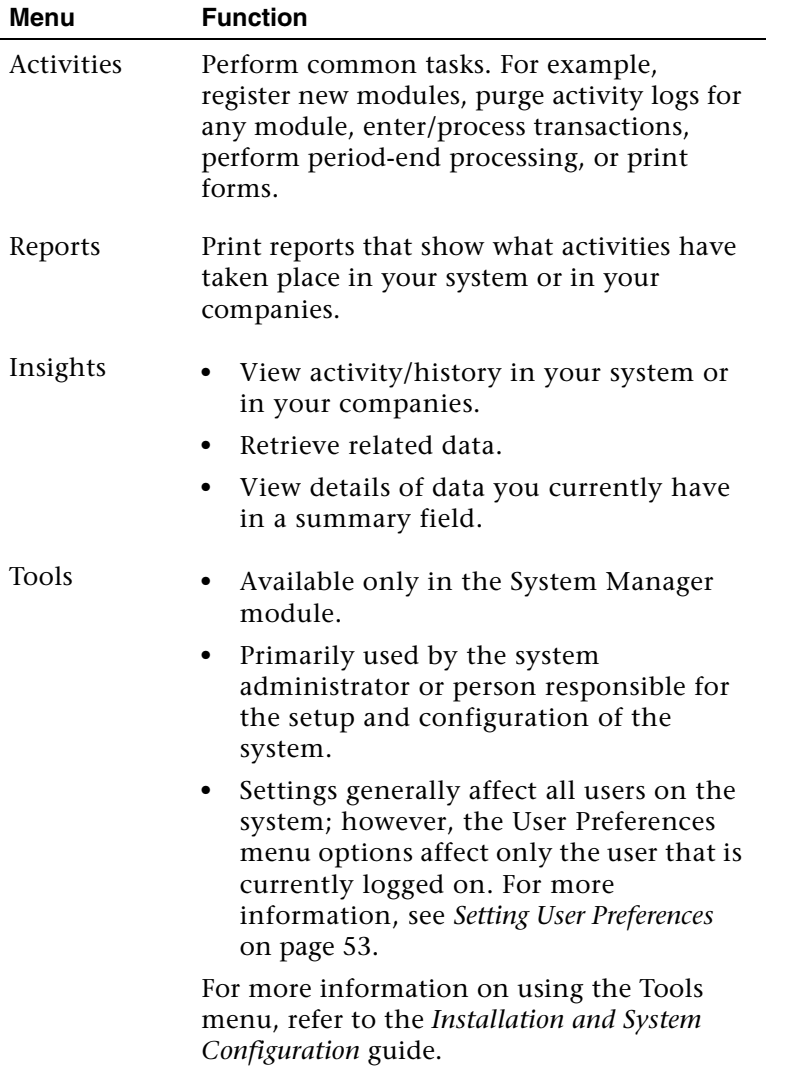

## <span id="page-57-0"></span>**Setting User Preferences**

#### **System Manager settings**

In System Manager, the User Preferences task on the Tools menu allows you to select settings that affect only the user that is currently logged on. The preferences you can set include the following:

- **•** Enable the ENTER key to function like the TAB key during data entry.
- **•** Use flat toolbar buttons in all windows.
- **•** Maximize report windows.
- **•** Show the Customizer, DataPorter, and Sage 500 ERP Office buttons on task window toolbars.
	- $\blacktriangleright$  The Customizer button launches the Customization window, which allows you to customize task windows.
	- $\blacktriangleright$  The DataPorter button launches an Excel window with a DataPorter toolbar, which allows you to import data to and export data from Excel.
	- $\blacktriangleright$  The Sage 500 ERP Office button launches the Sage 500 ERP Office window, which allows you to generate merged documents in Word and Excel.
- **•** Use the same business date for all modules.
- **•** Use the system date for the business date.
- **•** Use the transaction date for the post date for batchless transactions.
- **•** Use the system date as the default business date.
- **•** Define or change passwords.
- **•** Select a default printer for picking and invoices.
- **•** Select a default sales order entry warehouse, salesperson, and delivery method.

## <span id="page-58-0"></span>**Search Features**

#### **Overview**

Search features help you locate the information you need, without the need to scan long lists of information.

#### **Search types**

The software employs several search features, which are discussed in the following sections:

- **•** Lookup and Navigator
- **•** GL Account
- **•** Business Insights

### **Lookup and Navigator**

#### **Purpose**

The Lookup (the magnifying glass) and Navigator (the flashlight) buttons are query tools that allow you to access a database table or view information linked to the current field of your open window.

For information about administering the customization of Lookups, refer to your *Installation and System Configuration* guide.

#### **Example**

The following window displays the Lookup and Navigator buttons.

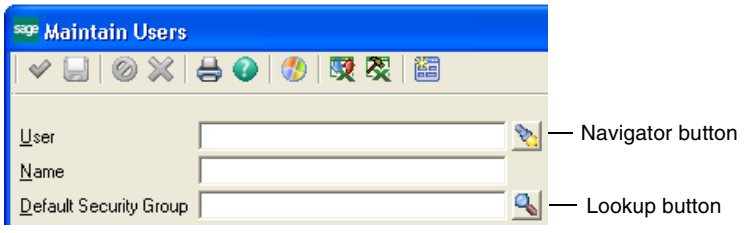

#### **Functions**

The following table describes the functions of the Lookup and Navigator search tools.

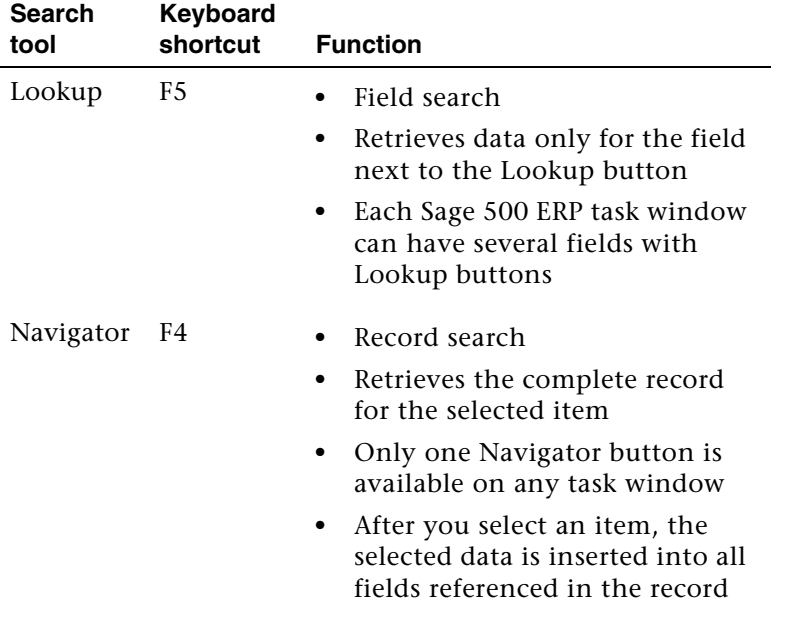

#### **Search engine capabilities**

By clicking the Lookup or Navigator button, you open a database search engine that allows you to:

- **•** Conduct broad or narrow searches per the conditions you define.
- **•** Drag and drop to change the row and column order.
- **•** Specify filter criteria to display only the data you have selected.
- **•** Perform a quick search of data on a single field.
- **•** Easily locate a general ledger account.
- **•** Customize the appearance of Lookup windows, including the columns that appear.
- **•** Copy the grid data to other programs such as Microsoft Word or Excel using the Copy button in Lookup windows.
- **•** Reset the filtered criteria to view all the data in the grid.
- **•** View detailed information for the Lookup and Navigator controls in the Help system.

#### **Searching for data**

Click the Lookup or the Navigator button at a data entry field to start a search. For more information, see Search in the Help system.

The Lookup window displays the options for the field that you have defined in your system. Double-click a row to select an option. The Lookup window closes and the field is populated automatically with your selection.

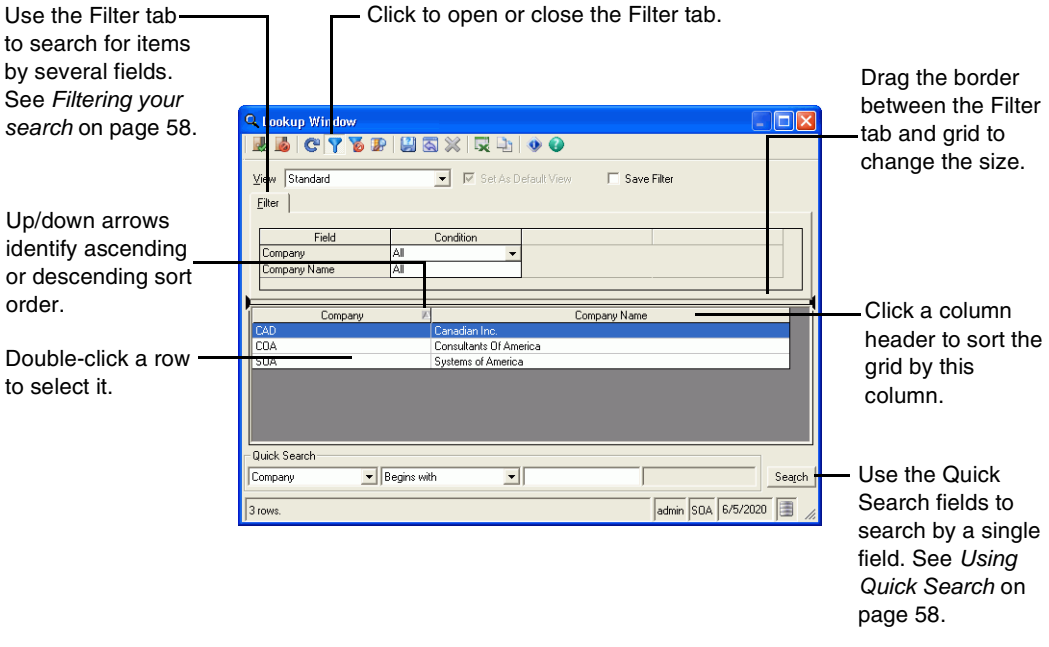

#### **Using Quick Search**

Quick Search enables you to search for data by a single field. Select the field and search criteria in the Quick Search fields and click Search. The results appear in the grid.

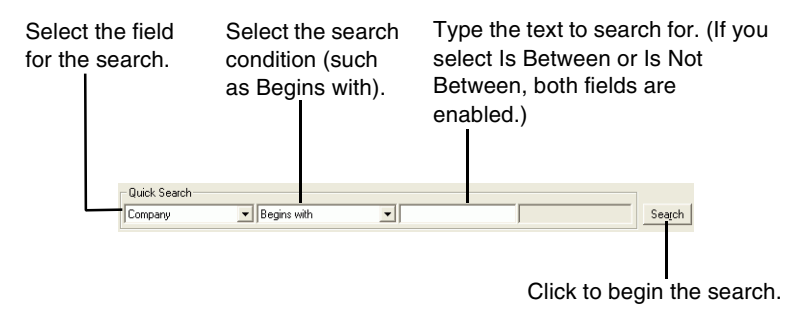

#### **Filtering your search**

To search by more than one field, use the Filter tab. If the Filter tab does not appear, click the Filter On/Off button.

#### $\overline{\mathbf{Y}}$

In the Filter tab, select the search condition and text for each field. If you select Is Between or Is Not Between, two fields open to the right of the condition so that you can set the start and end of the range. When you have selected the search criteria, click the Refresh button.

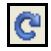

The results appear in the grid.

#### **Searching for account numbers**

Click the Lookup button next to a general ledger account field to locate an account number using the Advanced tab.

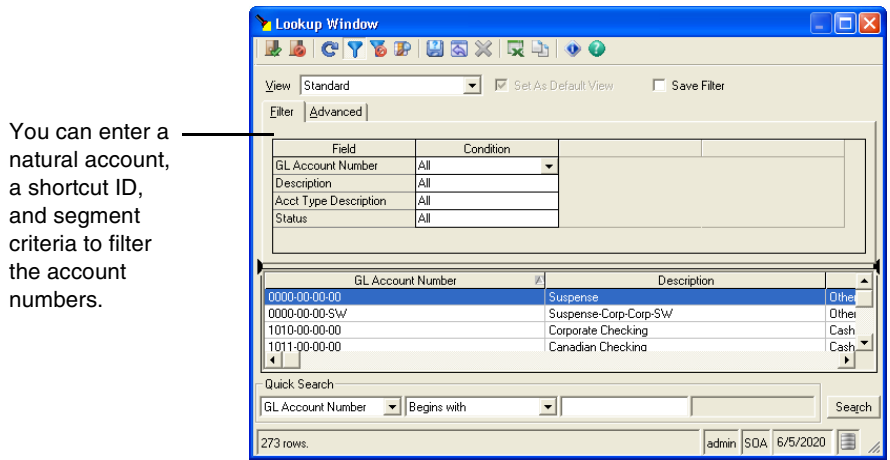

#### **Using the Record Filter**

After you have closed the Lookup window, you can still use the selection criteria you made to browse through records in the form.

Use the Record Filter button on a form to retain the most recently defined search criteria you selected in a Navigator Lookup window.

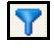

When the Record Filter button is selected, only the records that meet the conditions last defined in the Navigator Lookup window will display. The filter allows you to toggle on and off the most recently defined search conditions. If you turn the filter off, any data that you access is selected from the entire database.

#### **Search shortcut**

Quickly perform a search based on text you enter in a field with an associated Navigator or Lookup button. When you enter text in the field and then select the Navigator or Lookup button, the search criteria on the Lookup window's Filter tab automatically populates with your entry, and all related records appear in the grid.

#### **Example**

In Accounts Payable Maintain Vendors, select only those vendors beginning with the letter "A" by typing "A" at the vendor field before clicking the Navigator button.

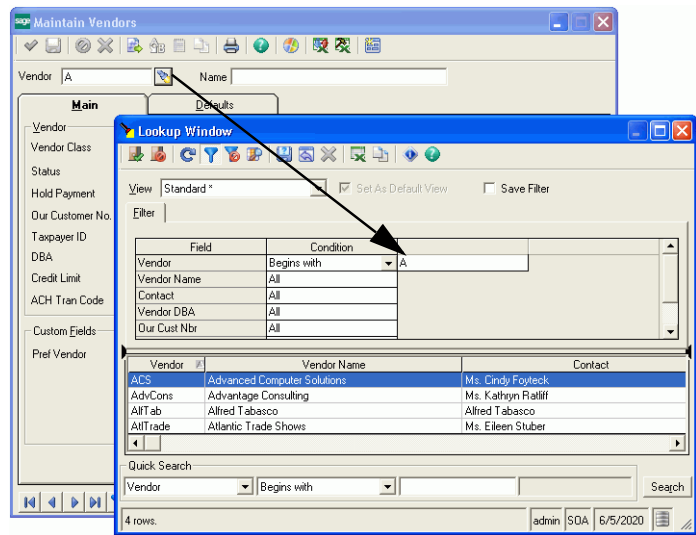

#### **Saving filter settings**

To save filter settings, select the Save Filter check box. The settings appear the next time you use the window.

## **Changing the Lookup Window**

#### **Description**

You can customize the appearance of Lookup windows by selecting the columns that appear, their order, and column widths. When you have made the changes, save them so they are used each time you open the Lookup window.

#### **Changing columns**

To change the columns that appear in the grids for the Filter tab and search results, click the View Columns button in the Lookup window toolbar.

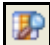

The Lookup View Columns window appears.

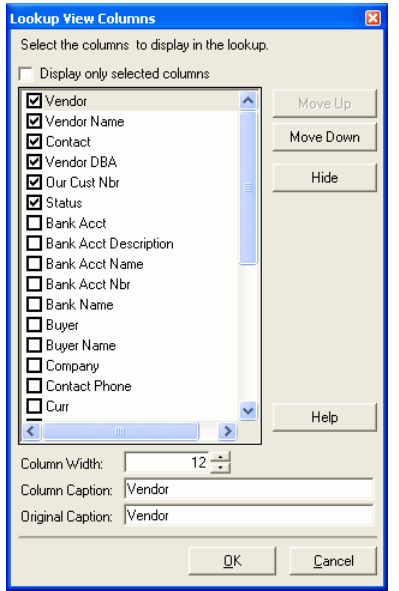

Use the window as follows:

**•** To select which columns appear in the grid, select the check box to the left of the column name. Selected columns appear in the grid and cleared columns do not.

You can also click the Show/Hide button to select or clear columns. If you select a cleared column, the button changes to Show so that you can click to select it. If you select a selected column, the button changes to Hide so that you can remove it from the grid.

- **•** To change the order the columns appear, use the Move Up or Move Down buttons to move the selected columns. To help you set the column order, select the Display only selected columns check box to show only the columns you have selected for the grid.
- **•** To change the default column width, use the Column Width field. Set the number of characters in the column.
- **•** To change the title for the column as it appears in the grid, type the new name in the Column Caption field. The original column name appears in the Original Caption field for reference. If you have administrator rights, you can change the original caption.

When you have finished making your changes, click OK. The grid changes according to the settings you made.

#### **Changing columns in the grid**

In the Lookup window, you can change the appearance of the columns in the following ways:

- **•** To change the position of any data column, click the column heading to highlight it and drag it to another position.
- **•** To resize columns, click and drag the column borders within the heading to adjust the column width.

#### **Saving views**

When you close a Lookup window, the column changes you make are retained and appear the next time you open the Lookup window.

If you plan to use the column format changes frequently, save them as a view. Views can include filter settings. When you open the Lookup window, you can select a view, and it applies the grid layout and filter settings you saved. You can save multiple views for a Lookup window. One of the views must be set as the default.

To save a view, click the Save As button.

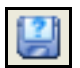

The Save Lookup View As window appears.

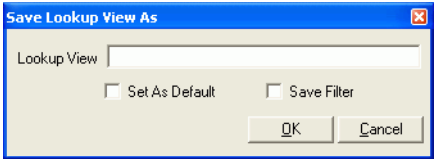

Type a name for the view and select whether it is the default view for the Lookup window, and whether to save filter settings with the view. Click OK.

**Note:** To change an existing view, type the view name at the Lookup View field. You are prompted to overwrite the view.

#### **Resetting views**

To restore a view to the settings defined by the administrator, click the Reset button.

#### **Deleting views**

To delete a view, click the Delete button. This button is disabled for views created by the administrator.

## **GL Account Structured Search**

#### **Purpose**

The GL Account Structured Search provides an additional method for locating general ledger account numbers. Unlike the Navigator or Lookup search, which organizes general ledger accounts by number, the structured Search window uses a hierarchical tree view that organizes the accounts by account category and account group. This type of search is useful in finding a particular account number when you know the account function or type.

#### **Example**

Click the Structured Search button to open the GL Account Structured Search window.

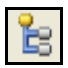

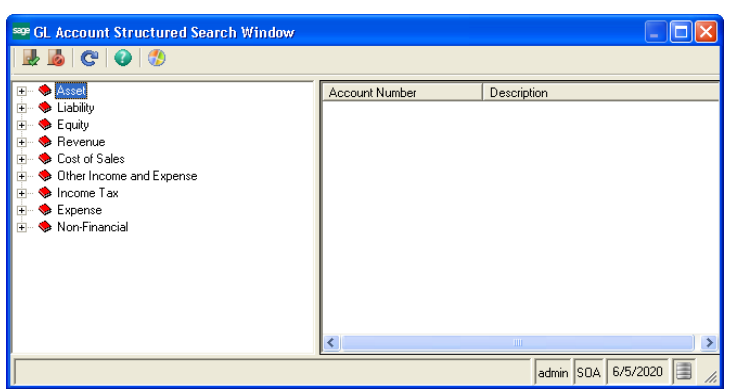

#### **More information**

For more information, see the Help system.

## **Business Insights**

#### **Purpose**

Use Business Insights features to view and edit stored information as you work. For example, you might want to view a customer's account aging and their latest payment information. You can access this type of information by right-clicking the selected fields for which details are available or by selecting a task from the Business Insights menu.

#### **Business Insights Options**

There are five ways to view or edit related information while you are processing a transaction:

- **•** Explore
- **•** Previews
- **•** Drill Into
- **•** Analyze
- **•** Manage

To edit or view historical information, right-click a primary field and select the appropriate option.

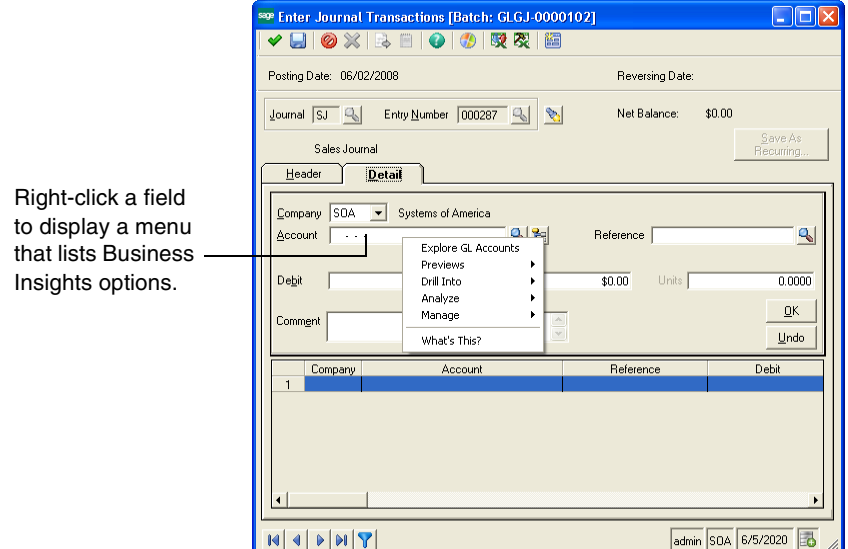

#### **Explore**

Explore options allow you to view data in the context of a selected field. For example, if a general ledger account field is selected, you can view data for the selected general ledger account.

#### **Previews**

Previews options allow you to quickly view grids of related data.

#### **Drill Into**

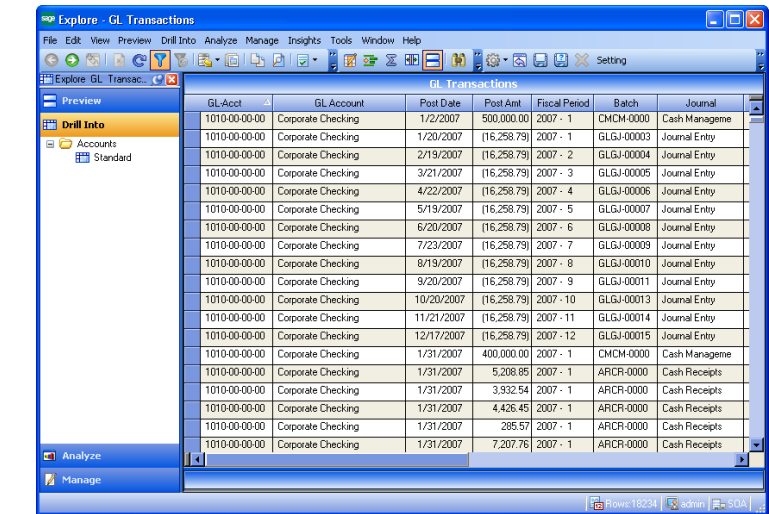

Drill Into options allow you to view related data, such as general ledger transactions.

#### **Analyze**

Analyze options allow you to view pivot tables and charts for related data.

#### **Manage**

Manage options allow you to perform tasks related to selected data.

#### **More Information**

For more information, see the Help system.
# **System Buttons**

### **Button functions**

The following tables define the system buttons used throughout the software. Use keyboard shortcuts to initiate many of the same functions provided by these buttons.

#### **Toolbar buttons**

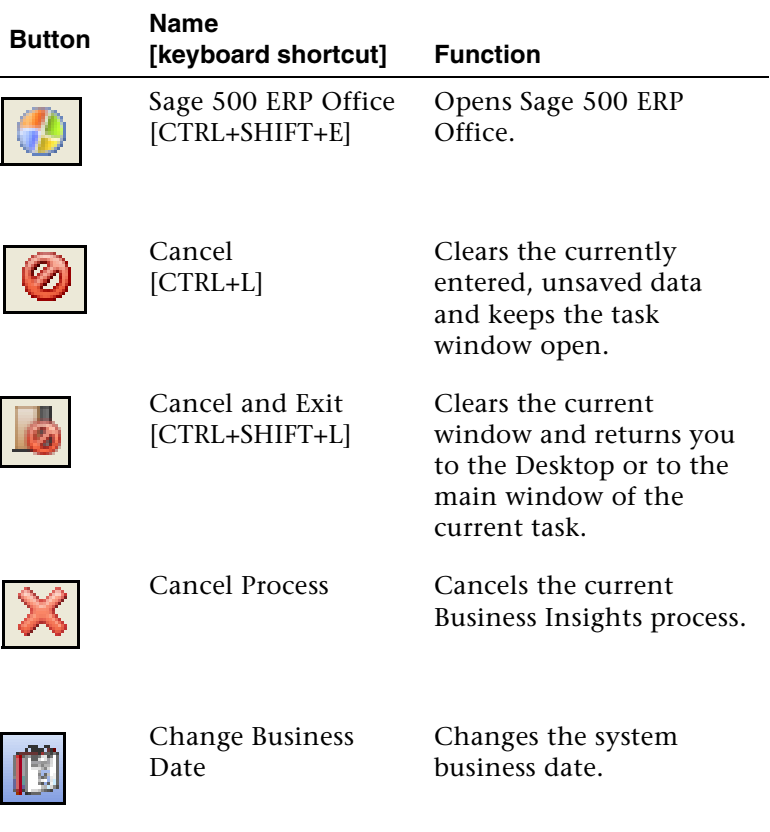

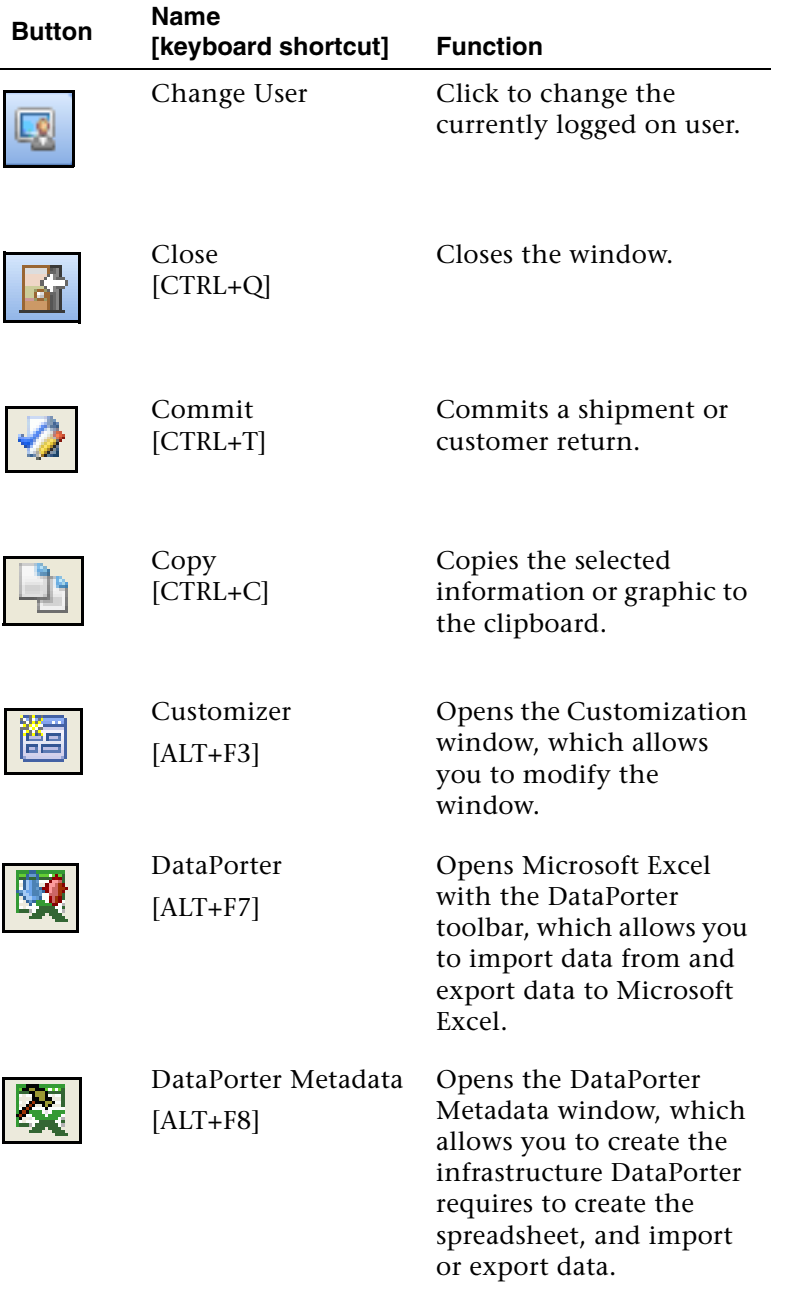

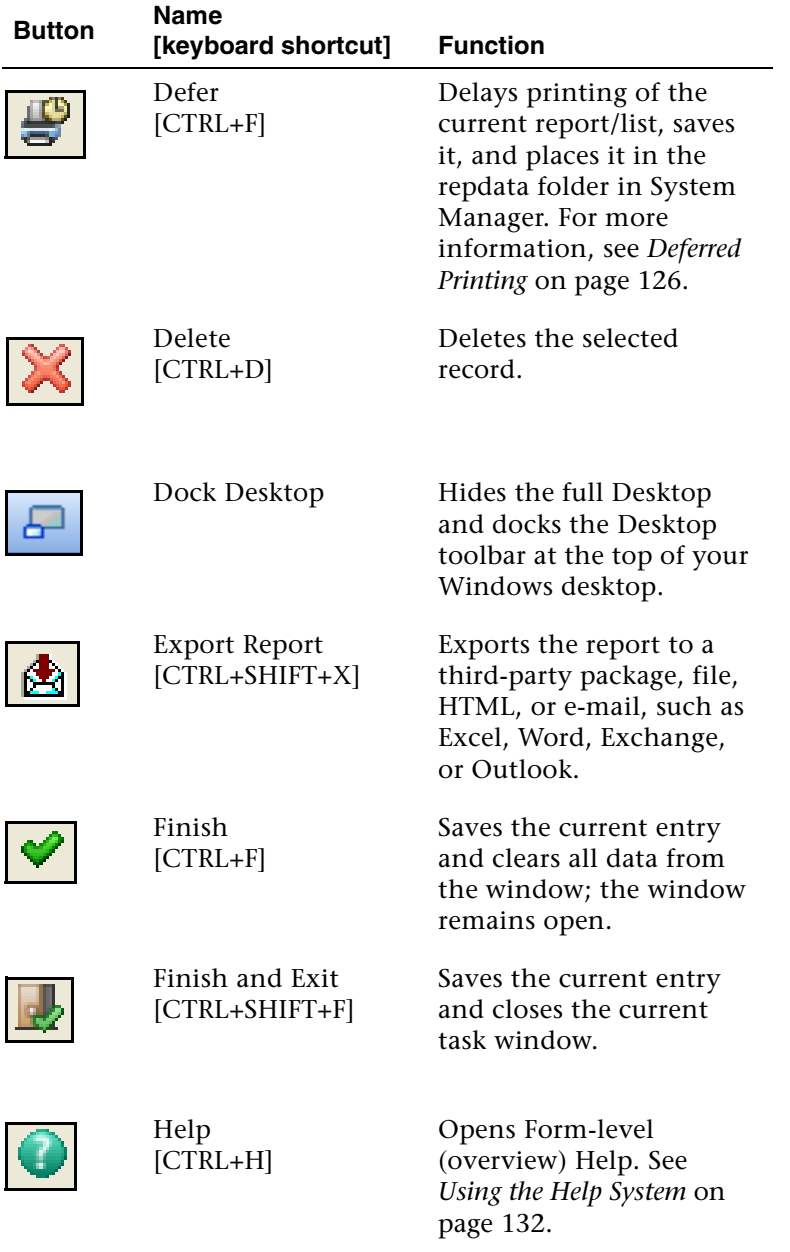

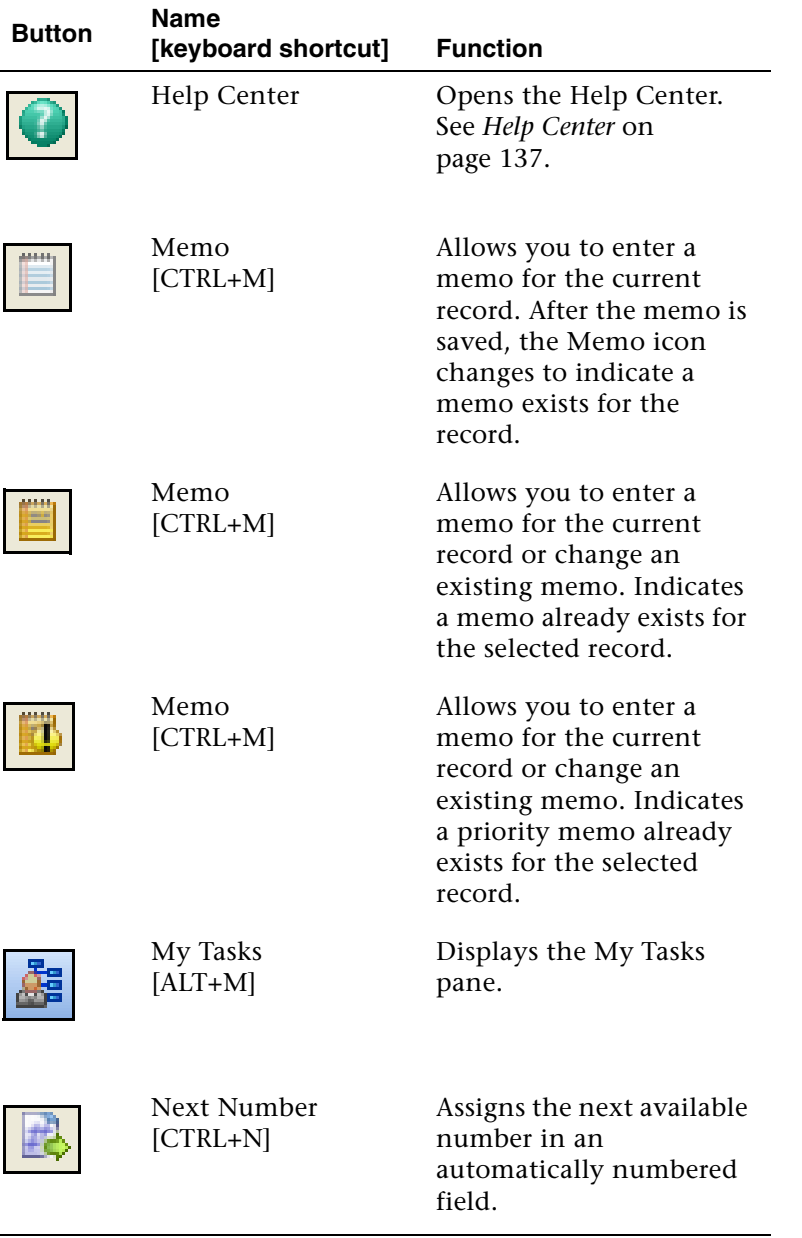

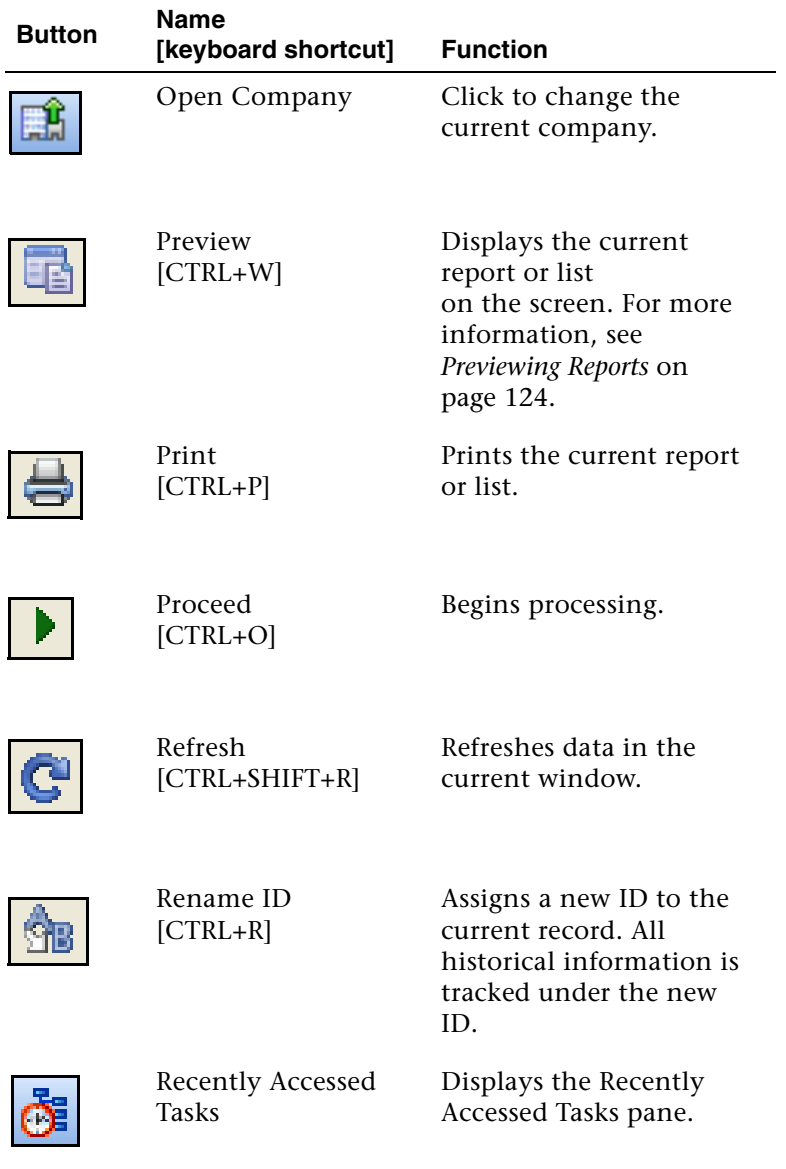

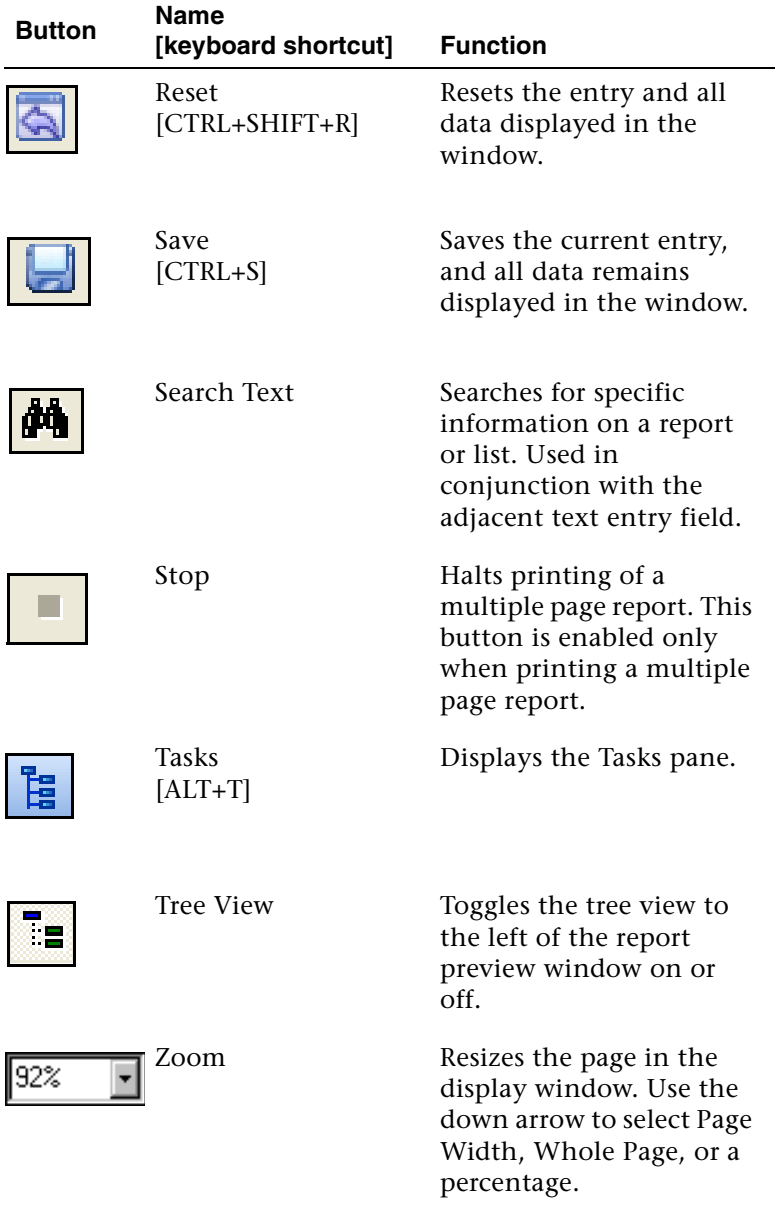

To view buttons that can be added to toolbars, use the Customize Toolbar command in the Tools menu when the Desktop is unlocked. For more information, see *[Customizing Toolbars](#page-50-0)* on page 46.

#### **Additional buttons**

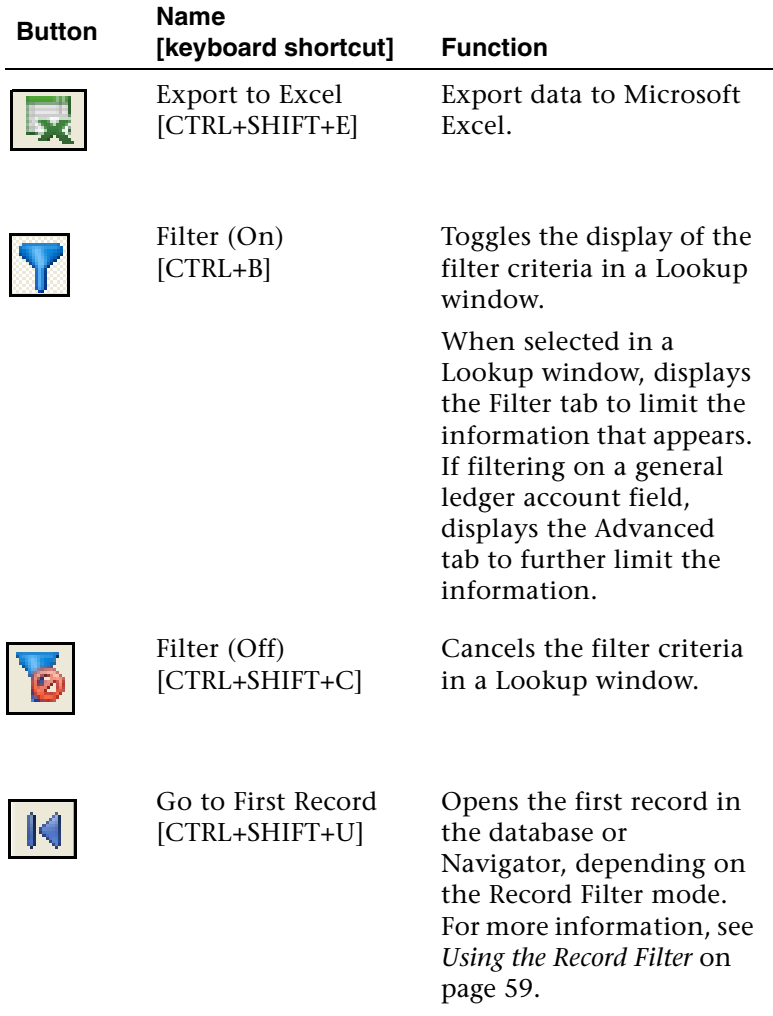

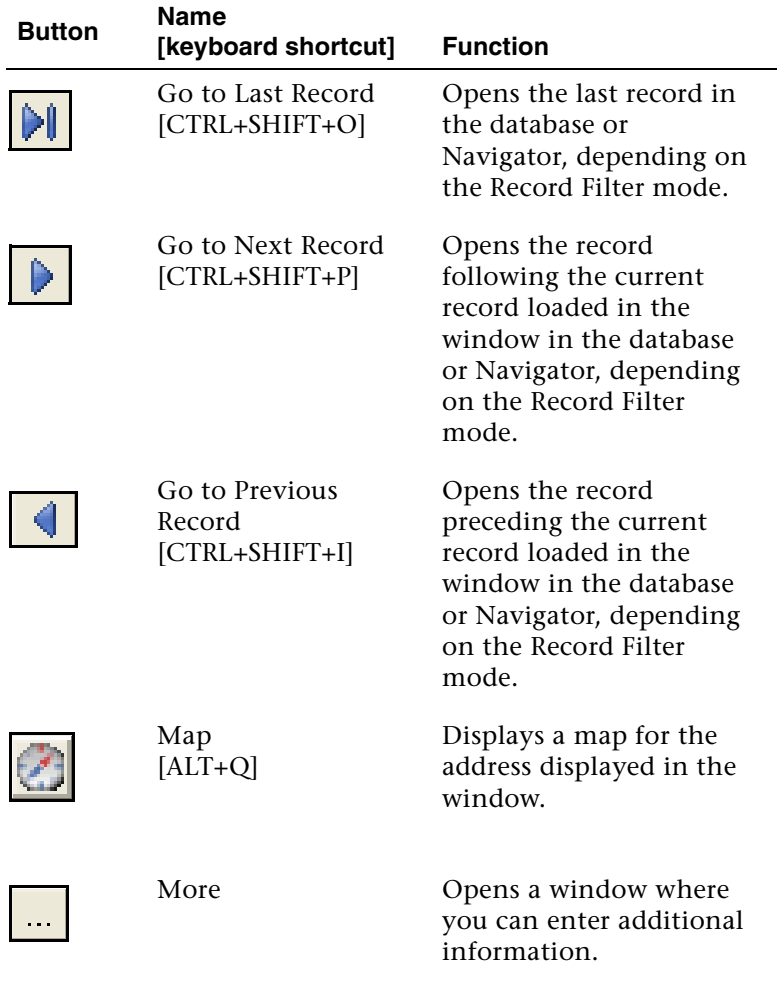

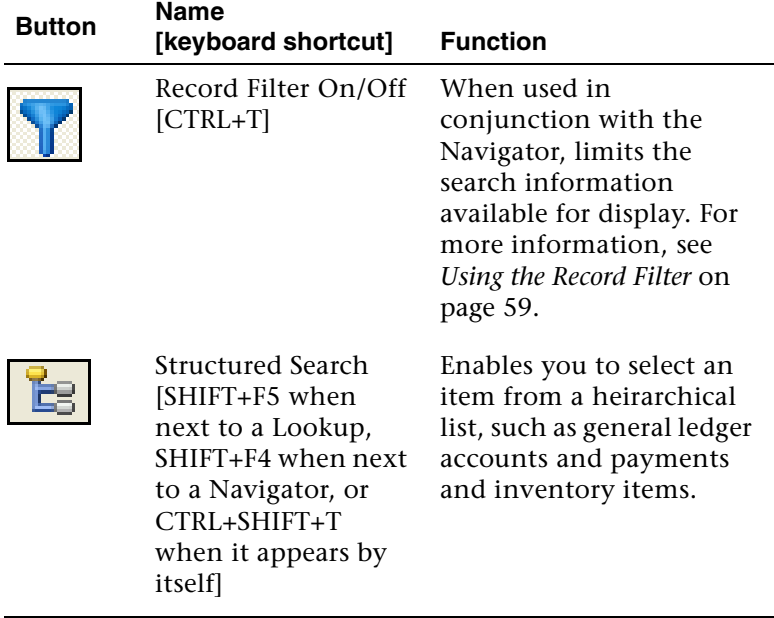

# **Function Keys**

### **Definitions**

Use your keyboard function keys to perform the following actions:

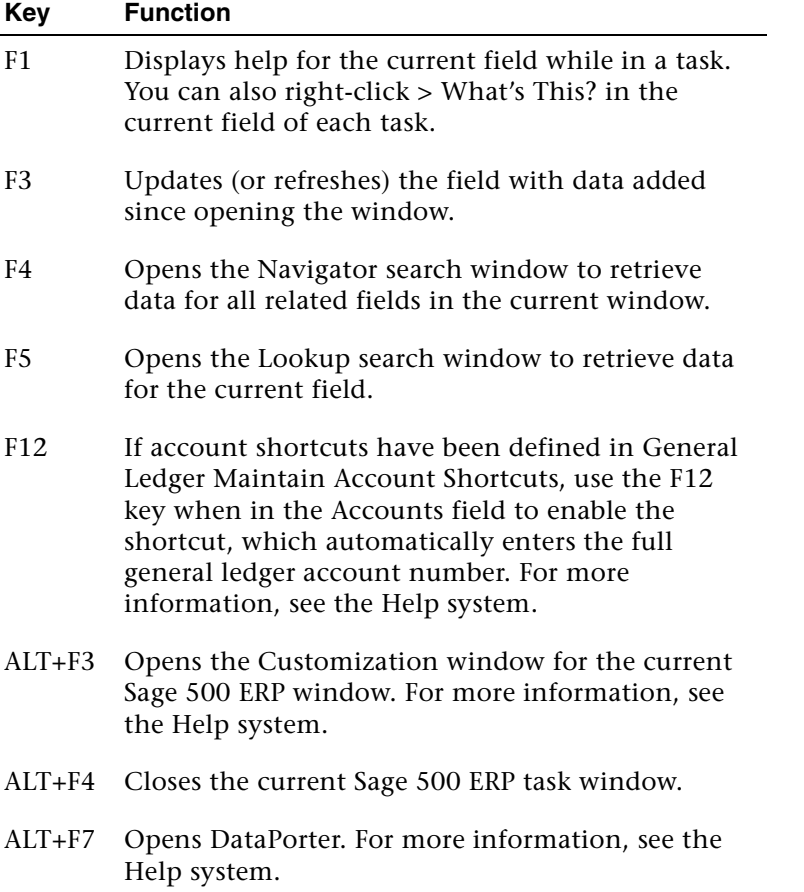

You can define additional keyboard shortcuts. For information, see *[Setting Keyboard](#page-54-0)  Shortcuts* [on page 50](#page-54-0).

# **Grids**

# **Populating a Grid**

### **Entering data**

To populate the grid, enter data in the required fields above the grid. In the following example, you must enter data in the Company and Group fields. Press ENTER or click OK to transfer the data to the grid.

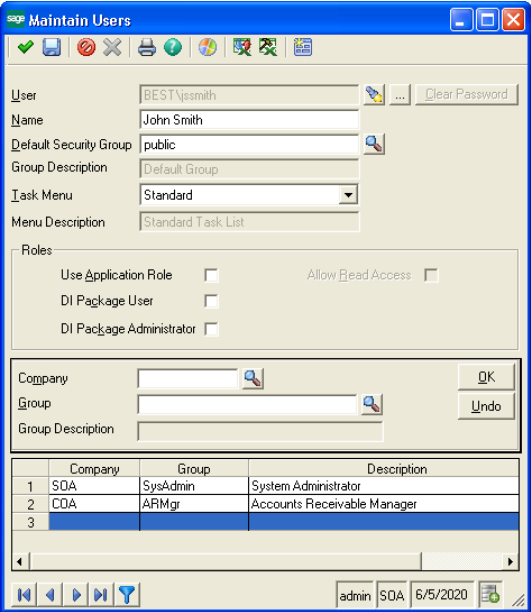

# **Editing Text in a Grid**

### **Options for editing**

Depending on the type of grid you are working with, there are two ways to edit text in a grid:

**•** Click the grid line to select it. This causes the fields above the grid to populate with information. You can then change the data in these fields and click OK to update the data in the grid.

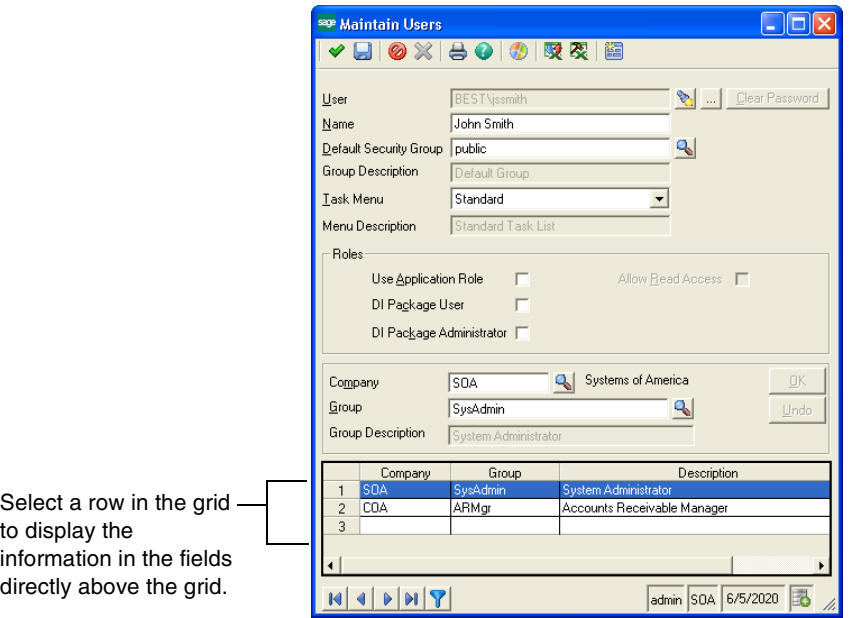

**•** Select the grid line and make the changes to enabled fields inside the grid.

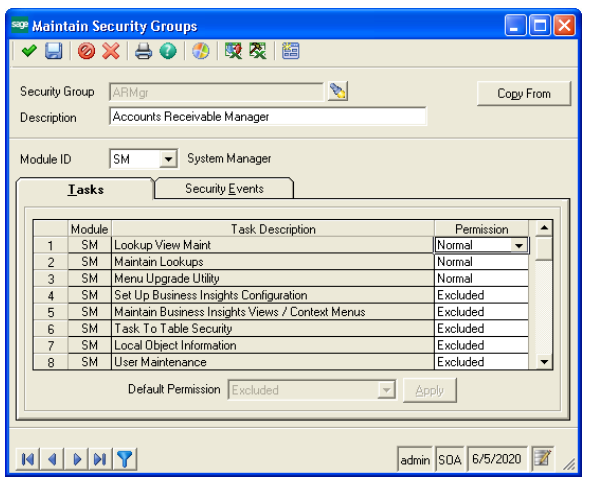

# **Customizing Columns in a Grid**

### **Ways to customize**

Columns in a grid can be customized in the following ways:

- **•** Click and drag the edge of the column heading in some grids to resize the column width.
- **•** Sort the order of column lines in some grids by clicking the column heading.
- **•** Click the column heading and drag the column to another location.

**Note:** When you resize columns in a grid, the new sizes are not saved when you close the window.

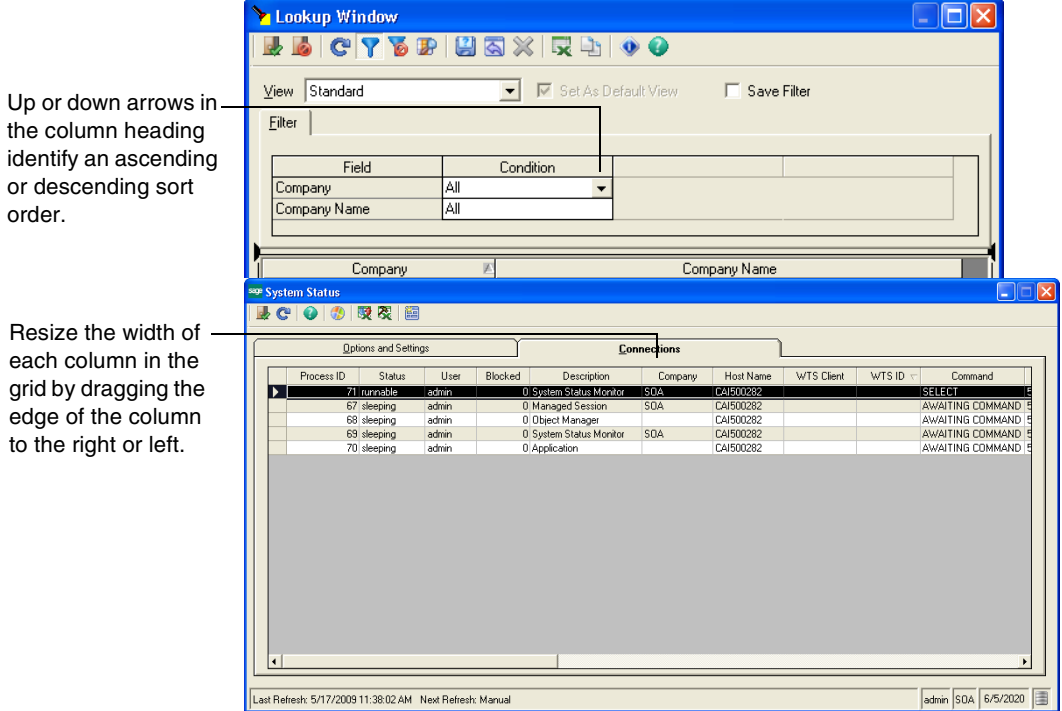

# **Selecting a Row in a Grid**

### **Ways to select**

Rows in a grid can be selected in two ways:

- **•** Select each row by clicking the row numbers that appear at the left of the grid.
- **•** Select a range of rows by clicking a row number, and then clicking another row number while holding down the SHIFT key.

# **Working with Lines in a Grid**

### **Line options**

When you click a line in a grid and then right-click, a menu appears that allows you to:

- **•** Add a line.
- **•** Delete a line.
- **•** Select Business Insights tasks.

### **Export and print options**

Some grids also allow you to right-click to:

- **•** Export the data in a grid to an Excel (.xls) file format.
- **•** Export the grid data to a template (for more information, see *[Exporting Grid Data to](#page-88-0)  [a Template](#page-88-0)* on page 84).
- **•** Print the data in the grid to the default Windows printer.

### **Moving lines**

In some grids you can move a line by clicking the row number and dragging the row to the desired location.

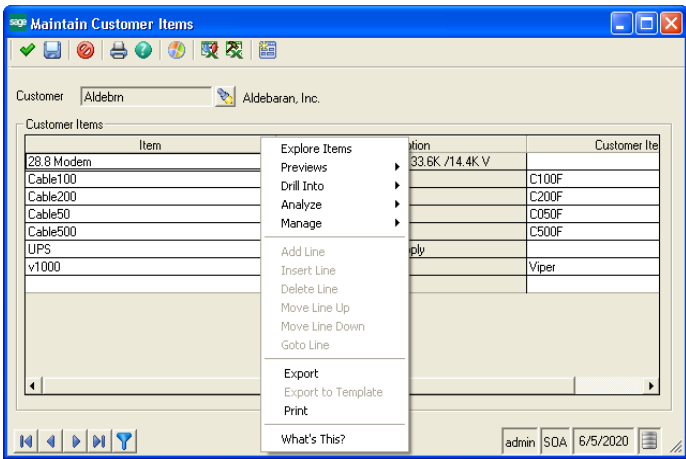

### <span id="page-88-0"></span>**Exporting Grid Data to a Template**

### **Overview**

The Export to Template feature enables you to export data from a grid to an existing Excel file. This file may contain preformatted views of the exported data, such as pivot tables and graphs. It is assumed you have some familiarity with Microsoft Excel.

The Export to Template option appears on right-click menus associated with grids. At least one template must be associated to the form for this option to be enabled. To associate an Excel template to a form, see *[Template association](#page-90-0)* on page 86.

### **Template selection**

When you select Export to Template:

- **•** An Excel export template is selected.
- **•** If no template is selected, a new Excel workbook is created.
- **•** Contents of the grid are exported to the selected Excel template.
- **•** The Excel workbook created using the template is displayed.

If there is only a single template associated with the form, then it is used, providing it exists. If more then one template is associated with the form, you select a template or browse to a template from the Export Template Selection window.

### **Creating an Excel template**

Each Excel template created to use the Excel Export to Template feature must be formatted to use the latest exported data. To create a new template:

- **1** Select the task for which you want to create a template. The window must contain a grid.
- **2** In the task window, select the desired options to populate the grid with data.
- **3** Right-click the grid and select Export. This option creates an Excel spreadsheet that contains the raw grid data.
- **4** Rename Sheet 1 to Source. This worksheet will be refreshed each time you export to this template.
- **5** From the Excel Insert menu, select Name and then Define.

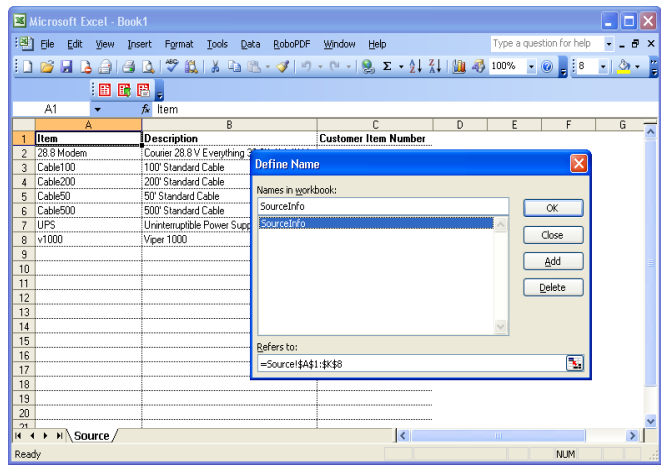

- **6** Notice the named range called SourceInfo that includes all columns and rows. The named range is updated each time the template is used to reflect the correct number of columns and rows. Any references made to the source worksheet from other worksheets should reference this named range. This ensures that when the template is opened and the worksheets are refreshed, it will reference all rows and columns generated in the source worksheet. (Excel does not recognize when new rows are added to a worksheet that may affect a named range.)
- **7** Create additional worksheets that reference the source worksheet. Include pivot tables and graphs, as desired.
- **8** Save the template to an Excel file. Use the naming convention defined in *[Template association](#page-90-0)* on this page. Additionally, you can save multiple templates per task. In this scenario, use a name that reflects the given task and add it to the template list file, as defined in *[Adding a template to the template list file](#page-90-1)* on this page.

### <span id="page-90-0"></span>**Template association**

Each form can have multiple Excel export templates associated with it. These templates are located in the GridTemplates folder under the client installation folder. A template can be associated to a form in two ways:

- **•** The template is located in the GridTemplates folder, and the filename and form caption are the same.
- **•** The template is associated to the form by an entry in the TemplateList.xls file.

### <span id="page-90-1"></span>**Adding a template to the template list file**

The template list file TemplateList.xls can be used to associate one or more Excel templates to a specific form. When using the Template List file to publish templates for a given form, the actual template can reside in any folder; however, the TemplateList.xls file must be located in the GridTemplates folder.

If you do not have a folder called GridTemplates in your client folder (default - C:\Program Files\Sage Software\Sage MAS 500 Client), you must create this folder, as well as an Excel file named TemplateList.xls (located under the GridTemplates folder) to proceed.

#### **Example Template List spreadsheet**

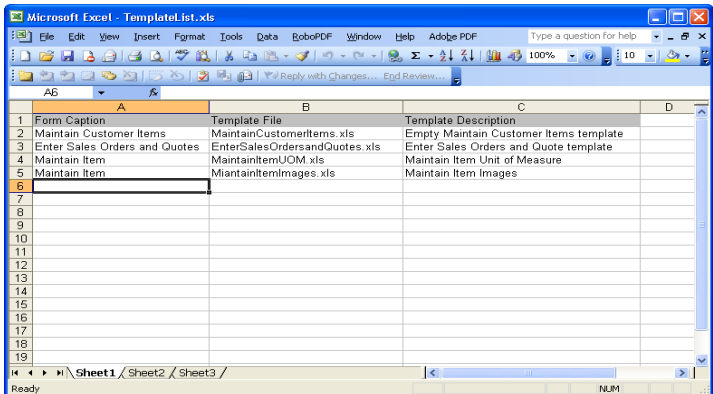

#### **Guidelines**

Use the following guidelines to add a template to the TemplateList.xls file:

- **•** The template must contain a single worksheet; the worksheet name is not significant.
- **•** The worksheet must contain three columns, in this order:
	- Form name (not case sensitive).
	- Excel export template file name. May contain path information. If no path information is included, the default path to the GridTemplates folder is prefixed to the file name.
	- $\blacktriangleright$  Template description. This description appears in the Export Template Selection window.
- **•** The columns must have a header row. The first non-blank row is considered the header. The text on the header row is insignificant.

### **Using Grids to Select Report Criteria**

### **Purpose**

Report grids allow you to define and sort multiple selection criteria for each report.

### **Sort grid**

The items in the Sort grid determine the order in which items are sorted on the report, if subtotals are used, and whether to insert page breaks after selected fields. Fields on which you can sort depend on the type of report you are printing.

### **Example**

The Print System Activity Log includes sort options for the event date and event time.

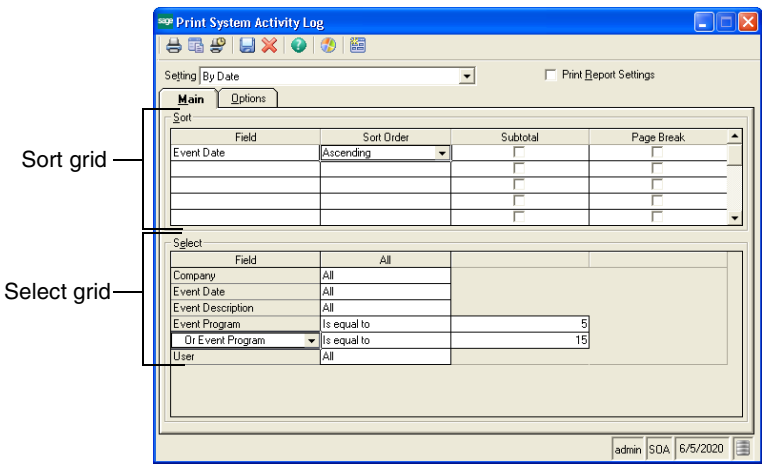

### **Select grid**

The items in the Select grid determine which records appear on the report, based on the criteria you enter. For example, you can right-click an item in the Field column, which enables you to select a range of values for your report. *And* indicates required inclusion; *Or* indicates optional use of the specified value.

# **Using Keyboard Shortcuts in a Line Entry Grid**

### **Shortcut definitions**

Keyboard shortcuts are described in the following table.

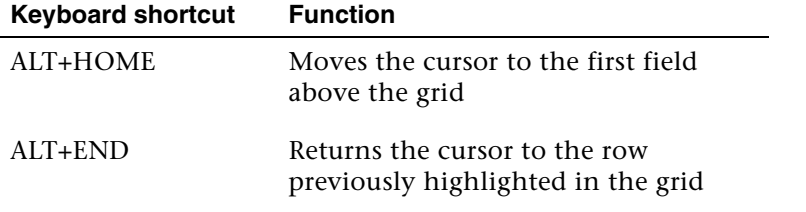

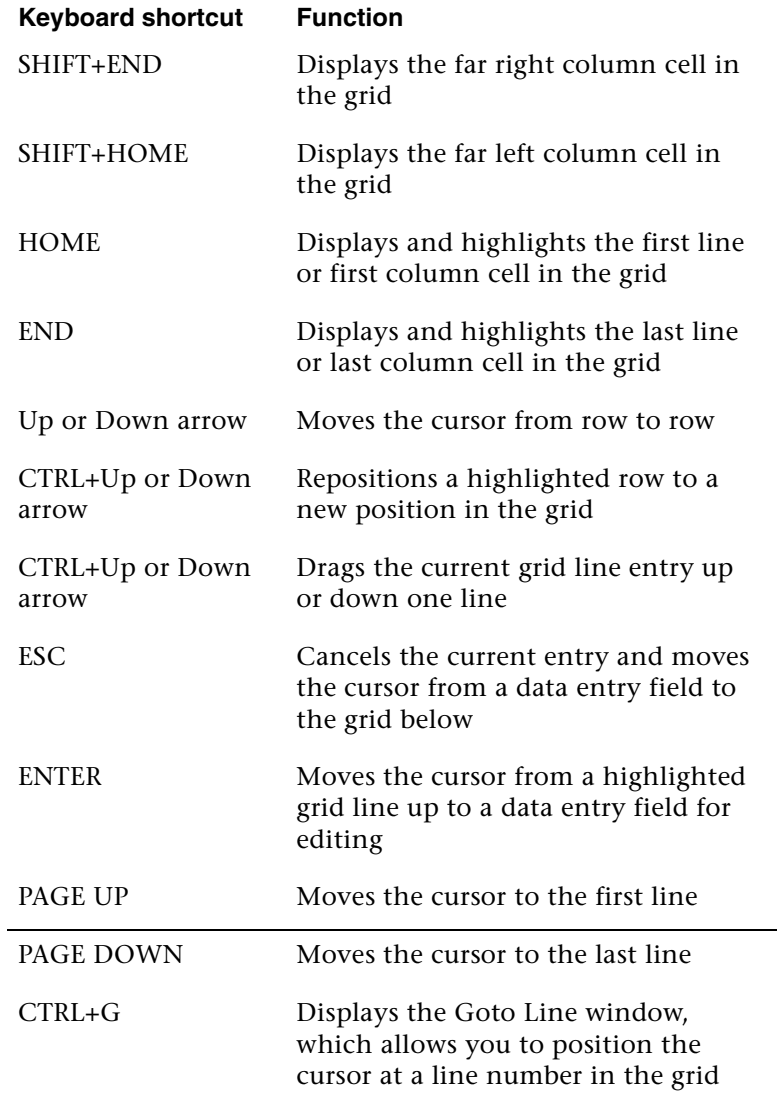

# **Using a Mouse to Edit Data in a Grid**

### **Options**

To use your mouse to modify or edit data in a grid, you can:

- **•** Right-click the grid to display a menu that allows you to add, delete, insert, or go to any row.
- **•** Click and hold (drag and drop) a row or column heading on the grid to move it to a new position in the grid (if the grid supports reordering).

# **Dates**

### **Definitions**

There are several different types of dates used by the software, which are described in the following table.

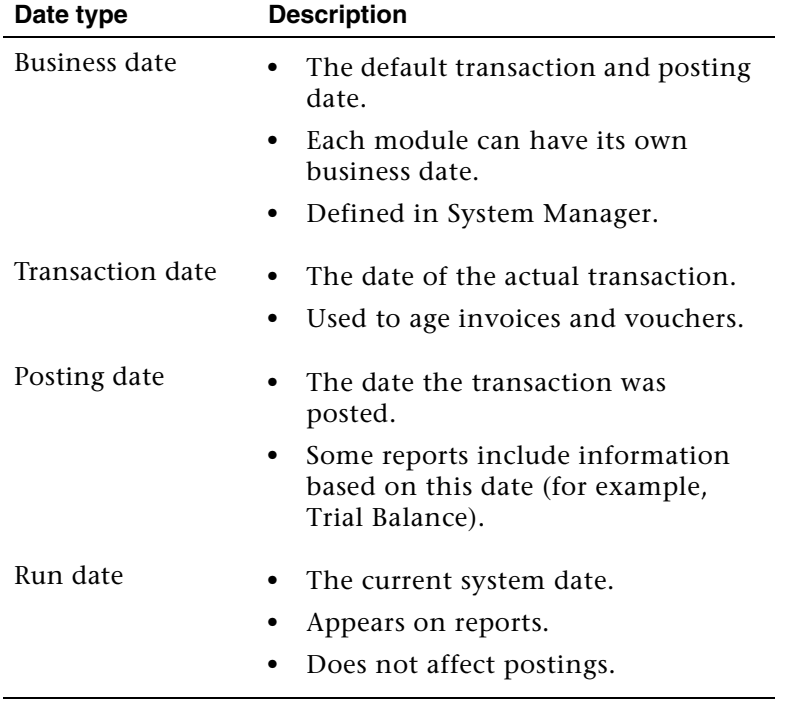

# *Viewing and Analyzing Data <sup>5</sup>*

# *5*

This chapter provides information and procedures for using the Business Insights Analyzer, Business Insights Explorer, and Business Insights Dashboard.

#### **In this chapter**

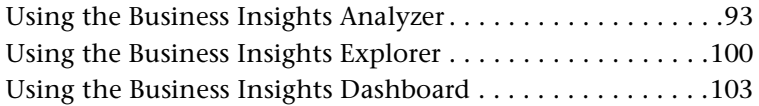

# <span id="page-97-0"></span>**Using the Business Insights Analyzer**

### **Purpose**

Business Insights Analyzer allows you to identify, analyze, display, and report different types of data, such as projects, sales activities, or general ledger activity. Use the Business Insights Analyzer to perform the following functions:

**•** Display the data set in a Data View grid, pivot table, or chart.

**Note:** If you have the supported version of Microsoft<sup>®</sup> Office installed on your PC, the pivot table and chart are used interactively. For information on supported versions, refer to the *Sage 500 ERP Compatibility and Resource Guide*.

- **•** Refine data sets using filter tools.
- **•** Add columns or remove columns that do not apply to the data search.
- **•** Group or subtotal data.
- **•** Print the Data View grid and chart information directly.
- **•** Port the data to the Crystal Report Wizard.
- **•** Export the data to Microsoft® Excel®, Microsoft® Word®, PDF, or the eXtensible Markup Language (XML).
- **•** Save multiple settings for each Analyzer task.

### **Accessing the Business Insights Analyzer**

There are several ways to access Business Insights Analyzer, depending on your workflow needs. You can access Business Insights Analyzer directly from a window in the software or from the Tasks pane located on the Desktop. You can also access the Analyzer from a Business Insights Explorer task.

To access Business Insights Analyzer from the software:

- **1** In any window in the software, right-click the field that has the Business Insights Analyzer feature available.
- **2** On the right-click menu, select Analyzer, select the task, and then select the filter setting name.

**Note:** If no customized filter settings have been saved, Standard is the only filter that displays.

**3** The Business Insights Analyzer window appears with the data for the selected task and filter in view.

To access Business Insights Analyzer from the Desktop:

- **1** In the Desktop, on the Tasks pane, click the Business Insights task group.
- **2** Expand the Analyze folder.
- **3** Double-click an Analyzer task. The Business Insights Analyzer window appears with the data for the selected task and filter in view.

To access the Analyzer from a Business Insights Explorer task:

- **1** In the Business Insights Explorer window, select the Analyze menu or the Analyze group in the Explorer bar.
- **2** Expand the folder for the data that you want to view.
- **3** Select the type of setting to use. Standard is the default setting unless you create a new setting and designate it as the default.
- **4** The Business Insights Analyzer window appears with the data for the selected task and filter in view.

# **Using the Business Insights Analyzer Toolbar**

### **Example**

The illustration below provides more information about the features available on the Business Insights Analyzer toolbar.

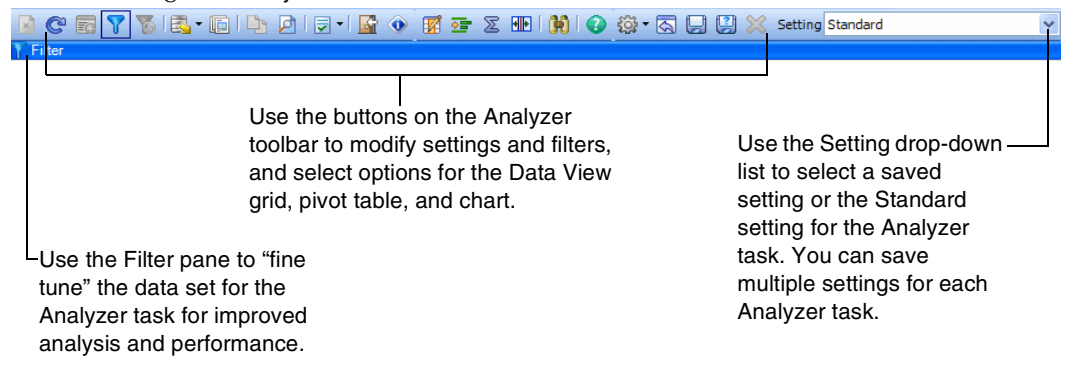

### **More information**

For more information, see the Help system.

### **Viewing Data in the Business Insights Analyzer**

### **Overview**

After entering a filter and clicking the Refresh button, the resulting data set initially displays in the Data View grid for the Analyzer task.

### **Example**

You can view data in a Data View grid, pivot table, or chart by clicking the tabs located in the lower-left corner of the Business Insights Analyzer.

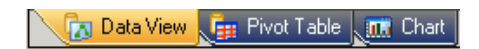

### **More information**

For more information, see the Help system.

### **Creating Filters**

### **Procedure**

Use the following steps to enter one or more filters that can be applied to any column in the data set.

- **1** On the Analyzer toolbar, click the Show Filter button. The Filter pane appears.
- **2** At the Column field, select a column to apply the filter to. The Column field lists every column included in the SQL view. The column selected does not have to be one of the columns displayed on the Data View tab.
- **3** At the Operator field, select the operator to use to compare the data in the column to the value entered at the Value field. For operators that require an upper and lower value, a second value can be entered.

**Note:** You can also create Boolean searches by selecting And or Or at the And/Or field to join multiple filters.

- **4** At the Value field, enter a value to search on.
- **5** Click the Refresh button on the Analyzer toolbar to display the filtered data set in the data view, pivot table, or chart.

**Note:** You can clear a filter by clicking the Clear Filter button. This removes any filters entered regardless if they are either saved or unsaved.

### **More information**

For more information, see the Help system.

### **Using the Data View Grid**

### **Overview**

Use the Data View tab in Business Insights Analyzer to view the current data set for an Analyzer task in a grid format. The data view grid allows for grouping and summarization of any column by sum, average, count, minimum, or maximum. Rows of data can be selected and copied to the Windows Clipboard.

### **Example**

The following illustration shows the data view grid for the Sales History Analyzer task.

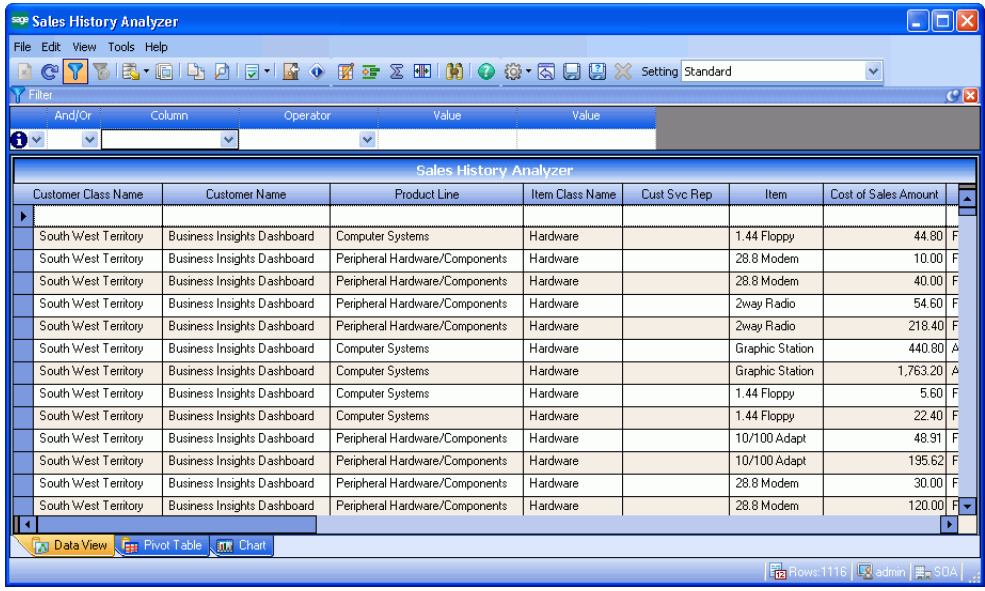

# **Creating a Pivot Table**

### **Overview**

Use the Pivot Table tab in Business Insights Analyzer to create a pivot table based on the data set for an Analyzer task. This tab contains the Pivot Table control from the Microsoft<sup>®</sup> Office Web<sup>®</sup> component, providing you with ways to dynamically display and organize data from a field list, display filtered data from the data set, customize summary and report total options, and export the data to Microsoft<sup>®</sup> Excel®. Click the Field List button to select and drag fields from the PivotTable Field List dialog box to columns within the pivot table.

**Note:** If Use Pivot Table as Chart Data Source is selected from the Business Insights Analyzer Tools menu > Options Menu, data displays based on changes to the chart. Likewise, changes made to the chart affect the pivot table (such as changes to data and axes).

### **Example**

The following illustration shows the pivot table view of the Sales History Analyzer task.

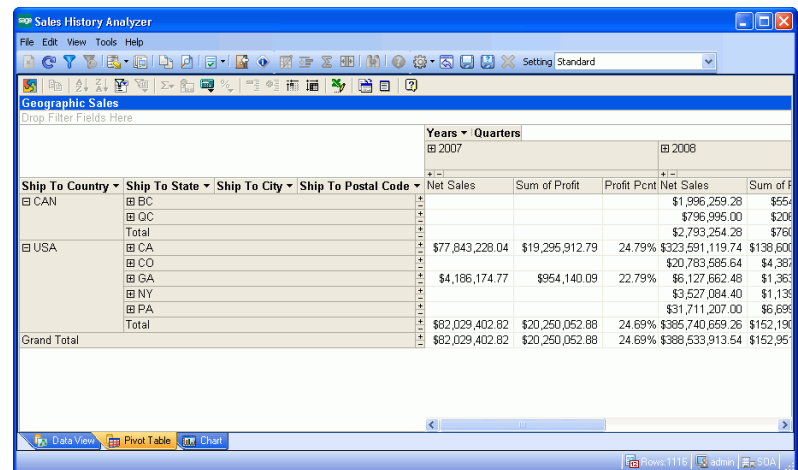

### **More information**

For more information, see the Help system.

### **Creating a Chart**

#### **Overview**

Use the Chart tab in Business Insights Analyzer to create a chart based on the data set for an Analyzer task. This tab contains a chart control from the Microsoft® Office Web<sup>®</sup> component, providing you with ways to view and organize data from a field list, display filtered data from the data set, and customize the format of the chart.

**Note:** If Use Pivot Table as Chart Data Source is selected from the Business Insights Analyzer Tools menu > Options Menu, data displays based on changes to the pivot table. Likewise, changes made to the pivot table affect the chart (such as measures and dimensions).

### **Example**

The following illustration shows the chart view of the Sales History Analyzer task.

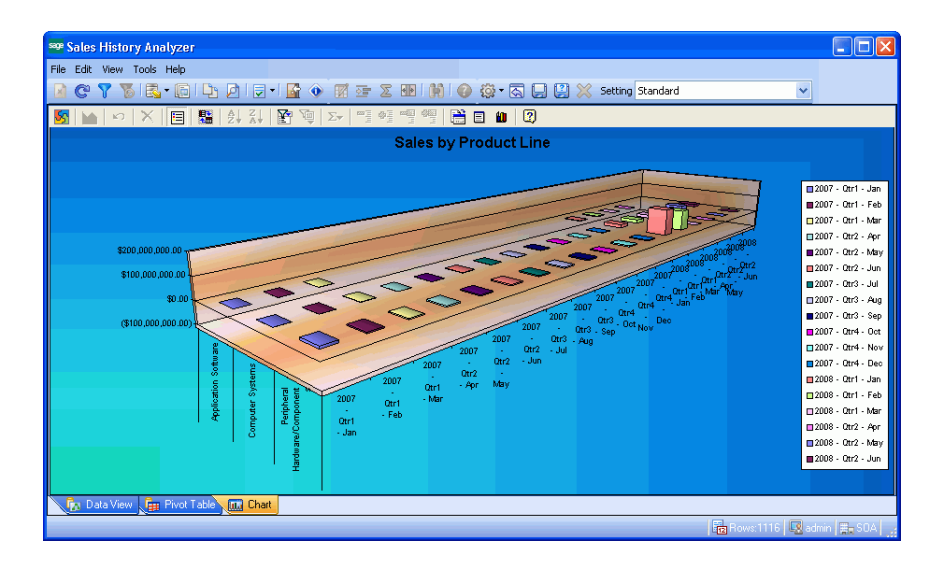

# <span id="page-104-0"></span>**Using the Business Insights Explorer**

### **Purpose**

Business Insights Explorer allows you to navigate through data, preview and drill down into related data for the selected data row, and customize and save filter settings for future use. You can also use the Business Insights Explorer to perform the following functions:

- **•** Display the data set in a Data View grid.
- **•** Refine and save customized data sets using filter tools.
- **•** Save multiple settings for each Explorer data view.
- **•** Add columns to or remove columns from the Explorer data view.
- **•** Group or subtotal data directly in the Data View grid.
- **•** Print the Data View grid information.
- **•** Port the data in the Data View grid to Business Insights Reporter.
- **•** Export the data to Microsoft® Excel®, Microsoft® Word®, PDF, or the eXtensible Markup Language (XML) formats.

### **Accessing the Business Insights Explorer**

### **Overview**

There are three ways to access Business Insights Explorer, depending on your workflow needs. You can also access a Business Insights Explorer task directly from a window in the software or from the Tasks pane located on the Desktop.

**Note:** Many inquiry tasks have been replaced by Business Insights Explorer. For more information on the inquiry tasks that have been replaced with Business Insights Explorer, see Business Insights Explorer FAQs in the Help system.

### **Procedure**

To access Business Insights Explorer from the software:

- **1** In any window in the software, right-click the field that has the Business Insights Explorer feature available.
- **2** On the right-click menu, select Explore, or select Drill Into, select a data set, and then select the filter setting name.

**Note:** If no customized filter settings have been saved, Standard is the only filter that displays.

**3** The Business Insights Explorer window appears with the selected data set and filter in view.

To access Business Insights Explorer from the Business Insights task group in the Desktop:

- **1** In the Desktop, on the Tasks pane, click the Business Insights task group.
- **2** In the Business Insights folder, expand the Explore folder.
- **3** Double-click an Explore task. The Business Insights Explorer window appears with the data set for the selected task in view.

To access Business Insights Explorer from a module task group in the Desktop:

- **1** In the Desktop, on the Tasks pane, click the task group for any module that has the Business Insights Explorer feature available.
- **2** In the module folder, expand the Insights folder.
- **3** In the Insights folder, expand the Explore folder.
- **4** Double-click an Explore task. The Business Insights Explorer window appears with the data set for the selected task in view.

### **Example**

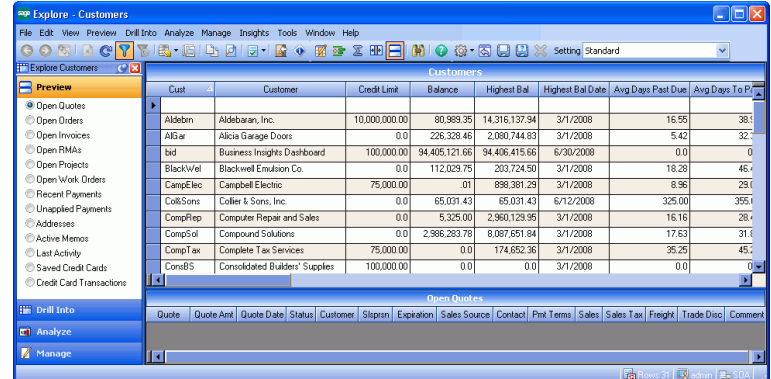

The illustration below shows the Data View grid for the Explore Customer task.

### **More information**

For more information, see the Help system.

# <span id="page-107-0"></span>**Using the Business Insights Dashboard**

### **Purpose**

Business Insights Dashboard includes a series of key business data components (also referred to as Web Parts) that generate summary information and charts from your financial information. These components appear in the user's Web browser and can be customized. This Web site provides executives with the ability to view and customize key business data for a selected company. You can also use the Dashboard Web site to view Business Insights Explorer data, as well as set links to commonly used sites.

Business Insights Dashboard requires ASP.NET and AJAX extensions, both of which are installed automatically if your system currently does not have these installed.

Business Insights Dashboard requires Windows authentication and cannot be configured for anonymous access. To access the Business Insights Dashboard, a system administrator needs to set up the Web site for executive access. For more information, refer to the *Installation and System Configuration Guide*.

To learn more about using the Business Insights Dashboard, access the *Business Insights Dashboard* tutorials by clicking Tutorials on the Sage 500 ERP Desktop Home pane.

### **Accessing the Business Insights Dashboard**

### **Procedure**

To access Business Insights Dashboard:

- **1** Open a Web browser window.
- **2** At the Address field, type the Web address for the Business Insights Dashboard. For example, http://www.mycompany.com/BusinessInsightsDashboard
The illustration below displays the Business Insights Dashboard:

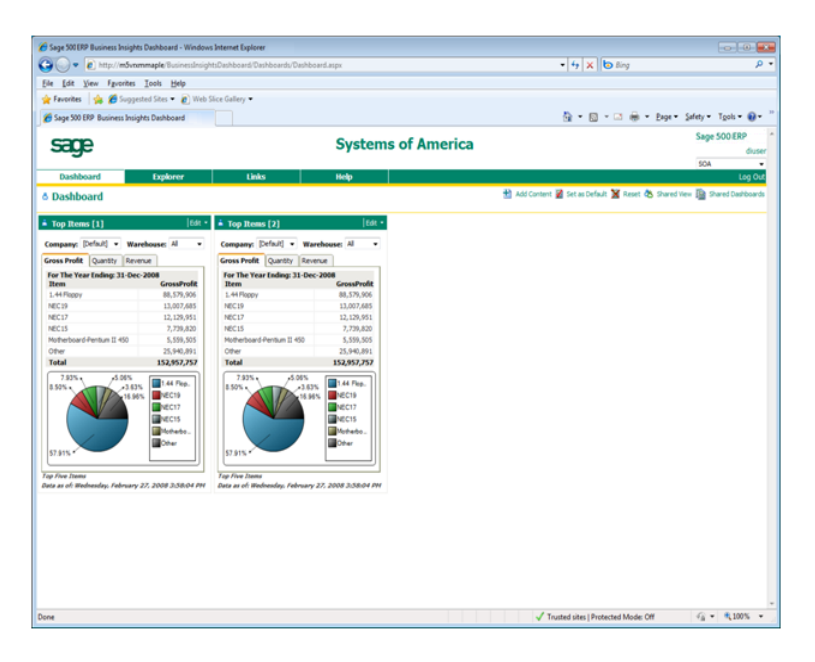

## **More information**

For more information, refer to the *Business Insights Dashboard Guide*.

## *Batch Processing <sup>6</sup>*

You can process transactions in batches. The Batch Processing feature allows multiple users to enter transactions at the same time using unique batch numbers. One batch can contain either a single transaction or hundreds of transactions.

One advantage to batch processing is the ability to print the registers, review the reports, and make corrections before updating the modules.

This chapter describes how to set up batches, enter batch information, and the options for posting.

#### **In this chapter**

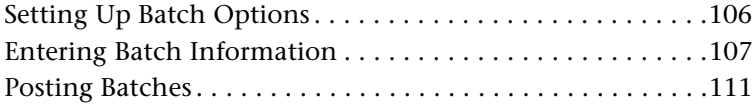

# *6*

## <span id="page-110-0"></span>**Setting Up Batch Options**

## **Setup options**

You can select various batch-related settings in your module's setup options task. For example:

- **•** Allow the creation of private batches, which limits access to a batch.
- **•** Enter batch override segments for general ledger accounts.

## <span id="page-111-0"></span>**Entering Batch Information**

## **Purpose**

Use batch entry windows to create batches, enter additional data in existing batches, print batch registers, and post batches. For example, Accounts Payable has the following batch processing tasks:

- **•** Process Vouchers, where you enter invoice, credit memo, and debit memo information.
- **•** Process Invoices for Payment, where you select which invoices to pay and print the checks for these invoices.
- **•** Process Manual Checks, where you record information for checks that you wrote manually. You can also print manual checks using the Quick Print feature.
- **•** Apply Payments and Memos, where you apply previously posted unapplied payments, credit memos, and debit memos to open vouchers or memos.
- **•** Post AP Batches, where you can select, print, and post multiple batches. This task also gives you an overview of the status and totals of all unposted batches in your payables system.
- **•** Process Settlements, where you generate and enter settlements of Accounts Payable vouchers and Accounts Receivable invoices, print settlement reports, and post registers.

A batch entry window appears when you select these tasks.

## **Entering information**

To enter information, create or reopen a batch in a batch entry window; this is the first window that appears in a batch processing task. You can then enter information for individual transactions. For example, you might enter 20 invoices in Accounts Payable Process Vouchers. When you exit the data entry window, the batch entry window appears again so that you can verify batch totals.

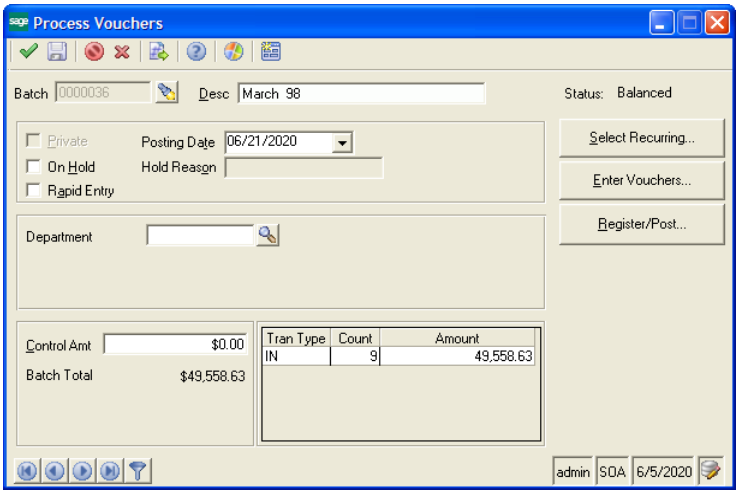

## **Batch control amounts**

The batch control amount must equal the total of all transactions in the batch. If the batch total is negative, due to debit memos, the batch control amount must also be negative. If the batch is out of balance, the variance amount is displayed in the batch entry window and restricts posting.

**Tip:** You can optionally enter a control amount to double-check data entry totals to a separate adding machine tape result.

## **Unposted batch statuses**

For each batch, the current status of the batch appears in the batch entry window. The status for any unposted batch can be one of the following:

- **•** In Use
	- Indicates another user is currently accessing the batch.
	- $\blacktriangleright$  As soon as you generate or begin to work in a batch, its status automatically changes to In Use.
	- $\blacktriangleright$ Additional users can still open the batch, unless it is marked as private.
- **•** On Hold
	- Indicates a user selected the Hold check box in the batch entry window for the batch.
	- You cannot post a batch that is on hold.
- **•** Out of Balance
	- $\blacktriangleright$  Indicates financial amounts in the batch are not in balance with the control amount.
	- You must correct the balance before you can post the batch.
	- $\blacktriangleright$  An Out of Balance status applies only if you enter an amount in the Control Amt field on the batch entry window.
- **•** Balanced
	- $\blacktriangleright$  Indicates transactions in the batch are in balance, and the batch is not in use.
- **•** Posting
	- Indicates the batch is currently being posted. This status displays only during posting.
	- $\blacktriangleright$  After posting, the batch no longer appears in the list in the batch entry window.

#### **•** Interrupted

- Indicates that during the posting process, an unrecoverable error occurred (for example, a power failure).
- No general ledger account balances are updated on an interrupted batch.

## <span id="page-115-0"></span>**Posting Batches**

## **Purpose**

The batch posting process summarizes and applies batch amounts to specified general ledger accounts. You can post a single batch in a batch entry window, such as Process Vouchers, or post multiple batches using a Post Batches window, such as Post AP Batches. When you are ready to post multiple batches, you can sort batch information by batch number or posting date by clicking the applicable column; or you can display only those batches with a status of Balanced.

**Note:** Only balanced batches can be posted.

## **Verifying batch information**

Before posting batches, verify batch information in one of the following ways:

- **•** Review totals information in the batch entry window.
- **•** Print the register for the task and review it.

You can then make corrections, print, and review the register before beginning the actual posting.

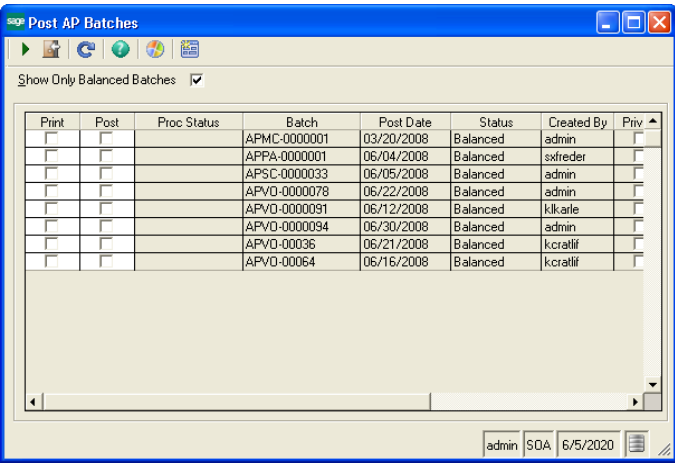

## **Posting options**

When you click Register/Post in a batch processing task, a window similar to the following appears. Use this task to select additional options, such as the number of registers to print and register format.

The following printing and posting options are also available:

- **•** Print and then post
- **•** Print and then prompt for post
- **•** Print and do not post
- **•** Preview only
- **•** Post only

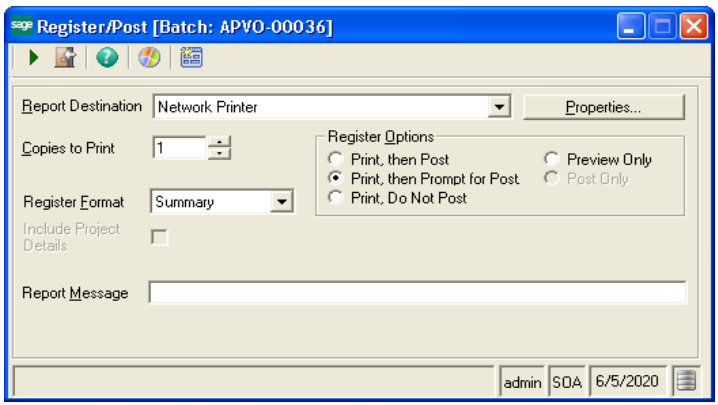

#### **Posting to a future period**

To post transactions to a future accounting period, enter the future period date as the posting date in the batch entry window.

The posting date is used to post transactions and check them against the current period, which is defined in the module's setup options.

## **Posting to a closed period**

To post to a closed fiscal period, you must reopen the period in both General Ledger and the module from which you are posting.

#### **Overriding account number segments**

You may want to track certain expenses by department or region—assuming your general ledger account structure includes validated segments for these categories. However your general ledger account is structured, the concept is the same. The batch override option gives you the flexibility to easily track and report departmental or similar subcategories of expenses.

**Note:** You cannot select the same override segment for vendor class and batch.

If, for example, you are tracking departmental expenses, in Set Up AP Options, you define the override option for the department segment of the general ledger account. When you subsequently enter invoices, you can select the department from a Lookup window in the batch entry window. The department code then overrides the default account segment for all transactions in the batch.

## **Additional information**

For additional information on account segment overrides, see the Help system.

## **Invalid accounts**

The system handles amounts for invalid accounts in the following ways:

- **•** Invalid accounts are detected during data entry. Accounts are also verified during pre-posting processing. You cannot post a batch with invalid general ledger account information.
- **•** If you have enabled a batch or class override for a general ledger account number segment, and you have enabled the allow addition of new accounts feature, a new account number can be created. If the override fails, you receive a warning, and the system reverts to the original account.

**•** Invalid accounts are noted in the printed error log. You can either create an additional account in Common Information Maintain Accounts, or correct the voucher or check information with the correct account.

## $Generating$  *Reports*

Sage 500 ERP includes sophisticated reporting capabilities that allow you to produce numerous reports and lists. Reporting features can assist you in managing and planning your business. This chapter describes the different report types and features, and indicates how to print, preview, defer, and customize Sage 500 ERP reports.

# *7*

#### **In this chapter**

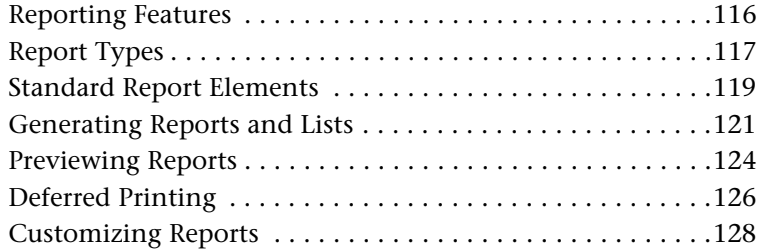

## <span id="page-120-0"></span>**Reporting Features**

## **Purpose**

Sage 500 ERP reporting features enable you to:

- **•** Specify the content and format of reports.
- **•** Preview a report on screen before printing a hard copy or sending it to a file.
- **•** Defer reports to a print queue to print at a later time.
- **•** Define multiple report settings for the same report, and save each under a different name. This allows you to create several versions of the same report and to quickly and routinely print them.
- **•** Save report settings for future use.
- **•** Print lists containing data and system settings from many of the maintenance tasks.
- **•** Change report fonts, colors, and other format features within Sage 500 ERP.
- **•** Create and customize reports and forms using Crystal Reports for Sage 500 ERP.

## **Supported printers**

Sage 500 ERP supports only laser printers. You cannot use dot-matrix or ink-jet printers to print Sage 500 ERP reports.

## <span id="page-121-0"></span>**Report Types**

## **Purpose**

Reports provide you with reference information, transaction records, and a variety of analytical assessment tools. There are four report types:

- **•** Reference reports (lists)
- **•** Audit reports
- **•** Analysis reports
- **•** Financial activity reports

## **Reference reports (lists)**

Reference information is available in lists that include system settings and enumerations of data groups. Lists allow you to verify the organization of the system and review data in the database. Lists are accessed primarily by clicking the Print button in maintenance tasks. The System Manager User List is an example of a reference report.

## **Audit reports**

As you add, change, or delete records, Sage 500 ERP stores this information. Registers are preposting reports that allow you to verify transactions before you post them. Most registers can be viewed in summary or detail form. You can also generate reports to check information on posted transaction activity.

## **Analysis reports**

Analysis reports help you analyze activity that occurs within the system, such as aging and statistical summaries and comparisons or current and closed accounting periods. The System Manager System Activity Log is an example of an analysis report.

## **Financial activity reports**

Financial reports provide a picture of financial activity over a selected period of time and your current standing. These reports allow you to review expense totals and outstanding invoices, plan for future cash needs, and track information required for governmental reporting.

## <span id="page-123-0"></span>**Standard Report Elements**

## **Report elements**

Reports are preformatted to include the following standard elements.

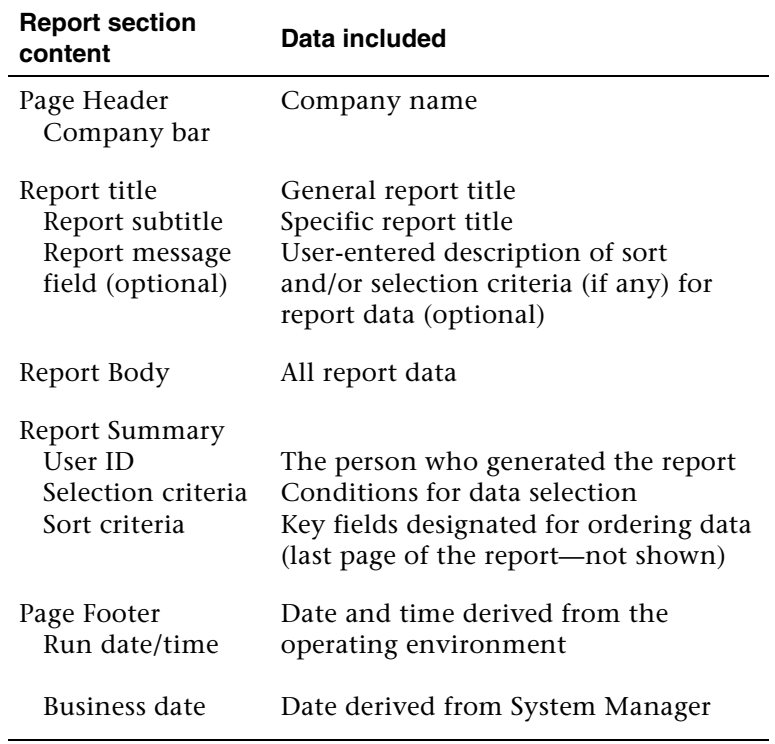

You can change the appearance of these elements as shown in *[Changing Report](#page-132-1)  Formats* [on page 128.](#page-132-1)

## **Report detail**

The Help system provides module-specific report explanations and samples.

## **Example report**

Following is a Sage 500 ERP report sample.

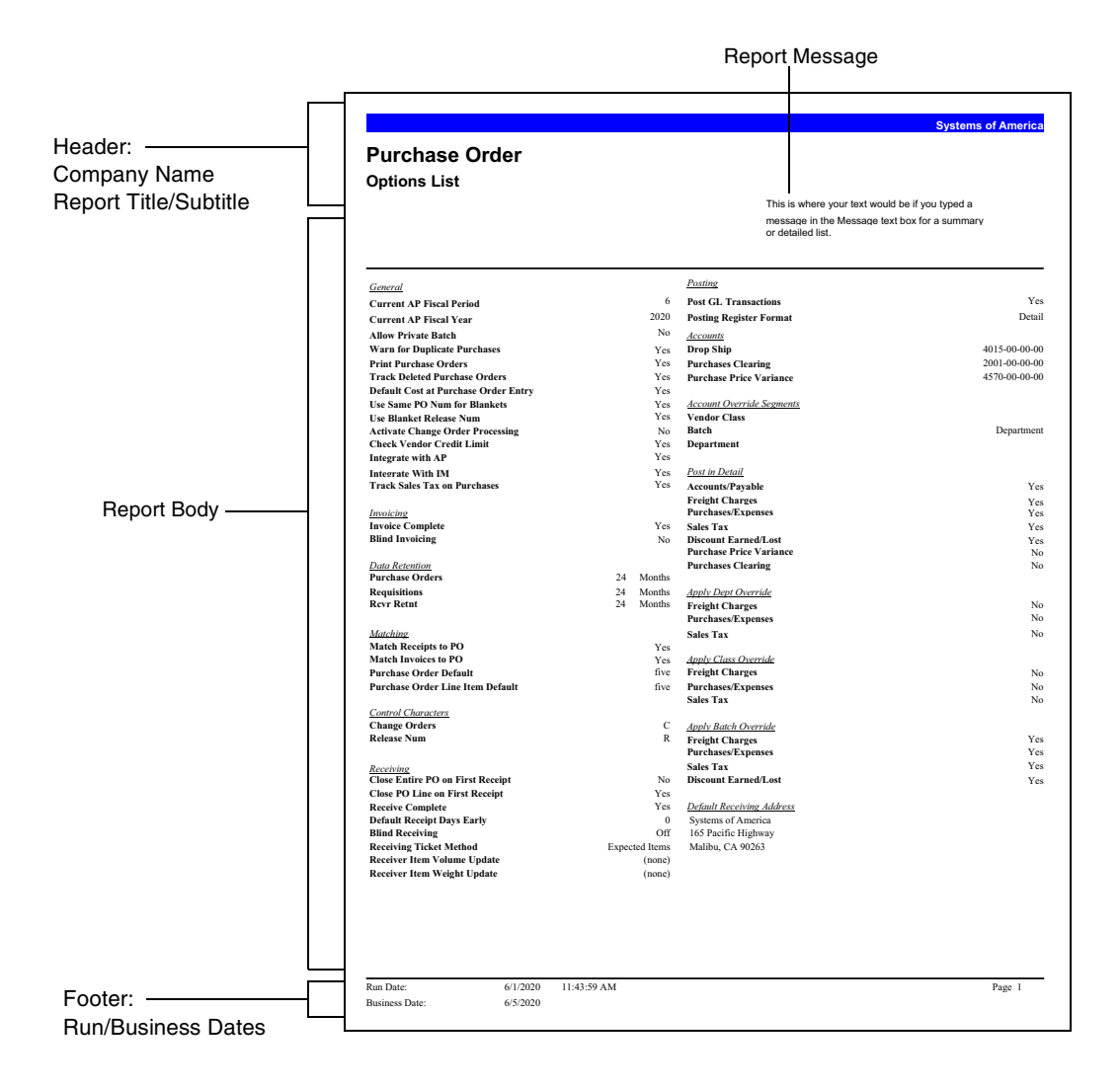

## <span id="page-125-0"></span>**Generating Reports and Lists**

## **Overview**

Each module provides a Reports menu that contains that module's report options. Additional lists can be generated from within tasks on the Maintenance menu.

## **Common printing options**

Task report windows display common printing options, which are shown in the following example.

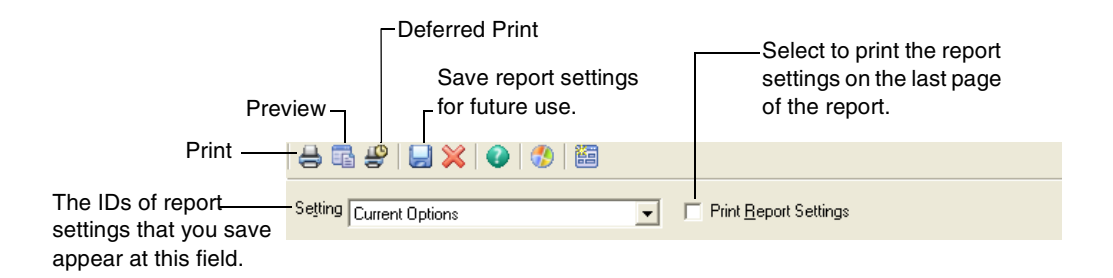

## **Sort and selection criteria**

Most report setup windows have two tabs that are used to specify sort and selection criteria:

- **•** Main
- **•** Options

The selection criteria and sort order define the information that appears on the report.

## **Multiple print settings**

You can define several print settings for the same report and save each setting with a different name. This allows you to create several versions of the same report that can be printed quickly.

## **Using the Main tab**

The Main tab is used to define the sort and selection criteria for the report. Multiple sort and selection criteria can be defined on one report.

The available information depends on the type of report you are printing. For example, Accounts Receivable reports include sort options for customers and customer classes.

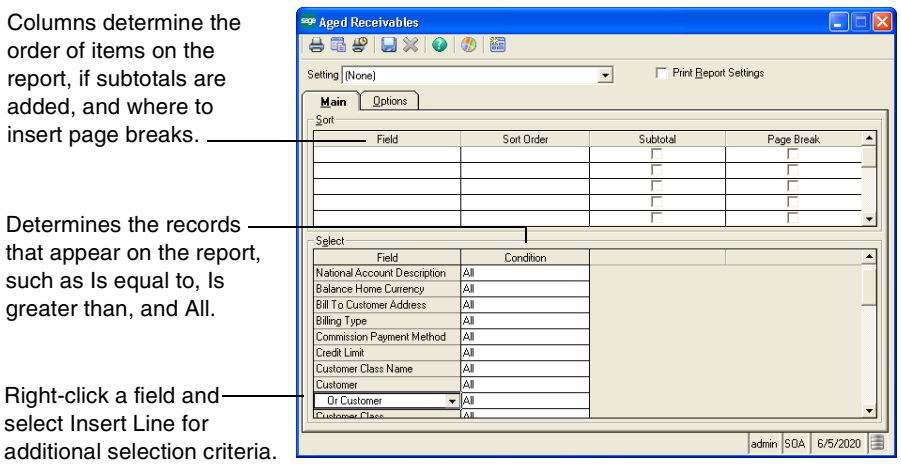

**Note:** To speed up searches, use the "Is equal to" or the "Begins with" filter type instead of the "Contains" option.

## **Using the Options tab**

The Options tab is used to determine the overall report format and is generally report-specific. Available options vary, depending on the type of report.

**Note:** Not all reports have an Options tab.

Examples of options include:

- **•** Detail or summary format
- **•** Date criteria
- **•** Message field contents

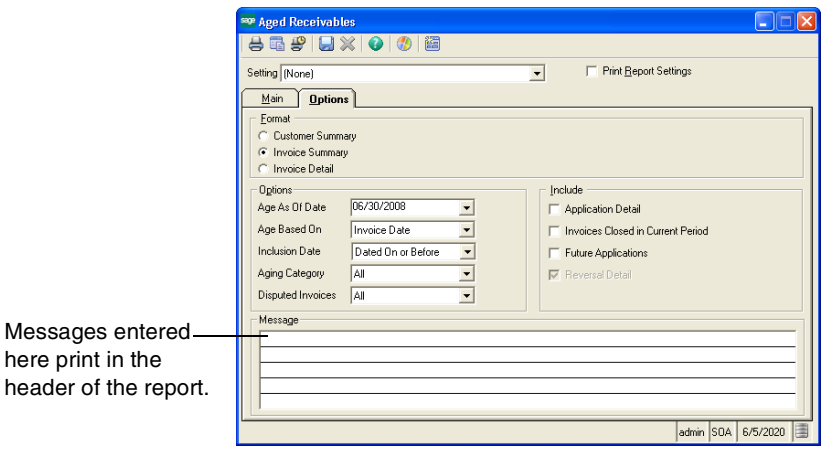

## <span id="page-128-0"></span>**Previewing Reports**

## **Purpose**

Use the Preview feature to display a report on your screen. If the report does not require modification, you can either send the report to a printer, export it in your choice of file formats, or e-mail it to another user.

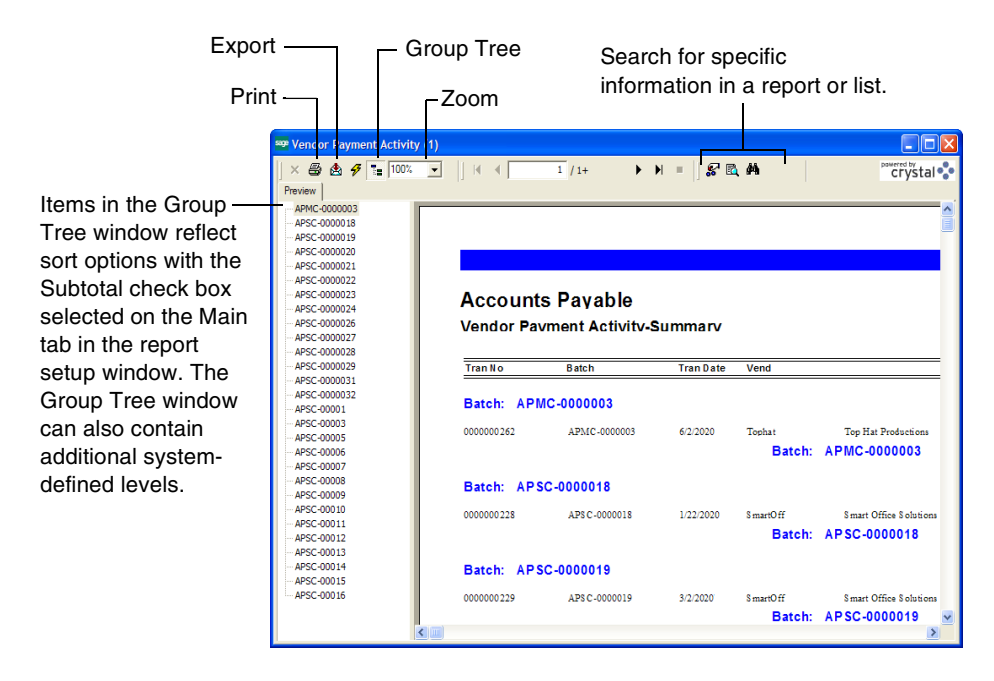

#### **Preview features**

Additional preview features:

- **•** Using the toolbar at the top of the preview window, scroll through the report pages and change the view magnification.
- **•** Export in several formats, including Text, Crystal Reports, Excel, and Microsoft Word.
- **•** Export information to a file or an e-mail message.
- **•** Group Tree window information can be grouped by subtotaled sort options.
- **•** As you select items in the Group Tree window, the corresponding information displays automatically in the Preview window.

## <span id="page-130-0"></span>**Deferred Printing**

## **Overview**

You can postpone printing a report and store it as a file to print at a later time. The Deferred Printing task in the System Manager Tools menu is then used to select and print the stored report. This feature allows you to create multiple reports from various modules and print them all at the same time.

#### **Deferring a report**

- **1** Select the appropriate printer for the report you want to defer. (The destination printer cannot be changed when printing the report in System Manager Deferred Printing.)
- **2** Click the Defer button on the report setup window. The Create Deferred Print File window appears.

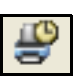

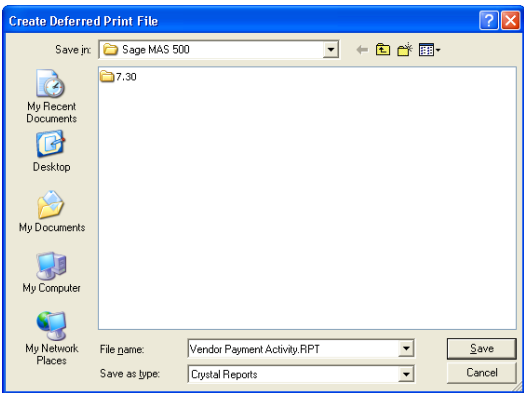

- **3** Enter a file name, or accept the file name that automatically defaults to the report name.
- **4** Click Save to create the file. The report is automatically saved in Crystal Reports file format and cannot be changed.
- **5** Close the report setup window.

## **Printing a deferred report**

Select System Manager Tools menu > Deferred Printing. The Deferred Printing window appears, which includes:

- **•** The module from which the report originated
- **•** Title, date, and time deferred
- **•** User ID
- **•** Destination printer

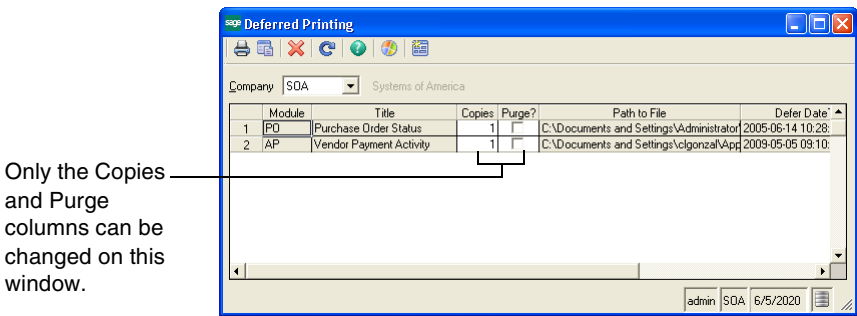

- **1** To automatically delete the report after printing, select the Purge check box; otherwise, the report remains in the Deferred Printing window until you delete it manually.
- **2** Enter the number of copies to print.
- **3** Click the Print button to print the report, or click the Preview button to preview the report.

## <span id="page-132-0"></span>**Customizing Reports**

## **Overview**

You can customize reports using Maintain Report Formats in the System Manager module.

## <span id="page-132-1"></span>**Changing Report Formats**

#### **Overview**

You can change format features of reports. These include changing the font, content, and format of headers and footers. Format changes can be applied to all companies within a database, or different formats can be used for individual companies. The format changes you make will apply to all reports for a company regardless of who generates the report.

## **Using the Maintain Report Format form**

Select System Manager Maintenance menu > Maintain Report Format. The Maintain Report Format window appears.

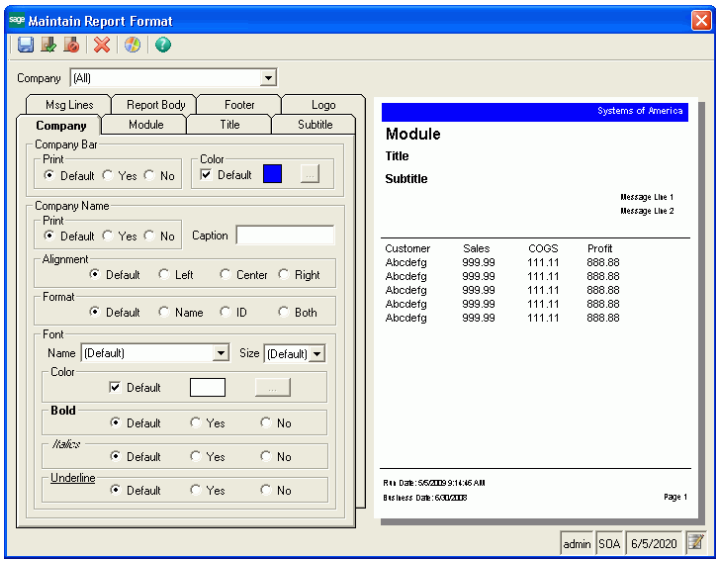

Use the tabs on the left to set the format of a section of a report. You can also click a section of the preview to switch to the appropriate tab. Changes you make to the format appear in the preview.

When you have completed changing report formats, click the Save button. The changes appear the next time you run a report.

**Note:** If a report is open or in progress when you change the report format, you can apply the format changes by rerunning the report.

#### **Companies and format changes**

The Company field enables you to apply changes to all companies or individual companies.

If you select a company in the Company field, the format changes apply only to that company. You can make different settings for each company.

If you select (All), the format changes you make become the default for all companies. You can still make settings for individual companies.

For example, if you wanted the text for the company bar to be centered and have a caption of "Company: " and each company to have a different colored company bar, do the following:

- **•** For (All), set the alignment to center and type "Company: " as the caption.
- **•** For each company, set the company bar color.

## **Default settings**

The Default setting for each option enables you to revert the format as follows:

- **•** For a company, Default reverts to the format of (All), if a custom setting was made. If there is no custom setting, the format in the report definition is used.
- **•** For (All), Default reverts to the format in the report definition.

#### **Fonts**

Sage 500 ERP reports use the fonts on a user's workstation. When you select fonts for a report, select a font that all users have. If you select a font that is not on a user's workstation, Arial is substituted for it.

## **Clearing format changes**

To clear all the formats for a company, click Delete. You are prompted to confirm the deletion.

If you select (All) and click Delete, the settings are cleared as defaults for all companies. If you set up settings that are specific for a company, they are not cleared. To use the previous example, clearing (All) resets the alignment and caption to the format in the report definition, but keeps the company bar color settings you made for each company.

## **Designing Reports with Crystal Reports**

#### **Overview**

Sage 500 ERP comes with the powerful report generator, Crystal Reports, which includes templates that allow you to produce professional reports.

## **Features**

Crystal Reports has the following features:

- **•** Use a predefined report template or design your own template.
- **•** Include information from one database or from several data sources, do extensive calculations, and merge text with data.
- **•** Produce mailing labels and form letters that draw from your data sources.
- **•** Modify Sage 500 ERP reports, lists, and analyses.

## **Crystal Reports documentation**

Crystal Reports for Sage 500 ERP comes with documentation that guides you through its installation. For instructions on using Crystal Reports to redesign report templates, refer to Crystal Reports' documentation and the Help system.

## **Using the Help System**

The Sage 500 ERP Help system provides information and assistance in all aspects of the software, including system basics, step-by-step instructions for individual tasks, and field-specific help. The Help also includes module PDFs that describe the tasks you can access from the Desktop.

# *8*

#### **In this chapter**

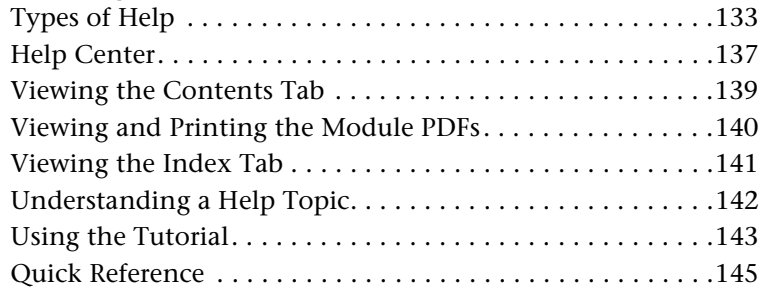

## <span id="page-137-0"></span>**Types of Help**

## **Introduction**

The Help system includes the following types of Help:

- **•** Overview Help
- **•** Procedure (How Do I...) Help
- **•** F1 Field-Level Help

## **Overview Help**

## **Overview**

The Overview Help provides a functional overview of each task. Links to procedures and related topics are also provided in Overview Help.

## **Accessing**

To access Overview Help, click the Help button (or press CTRL+H) from any task window.

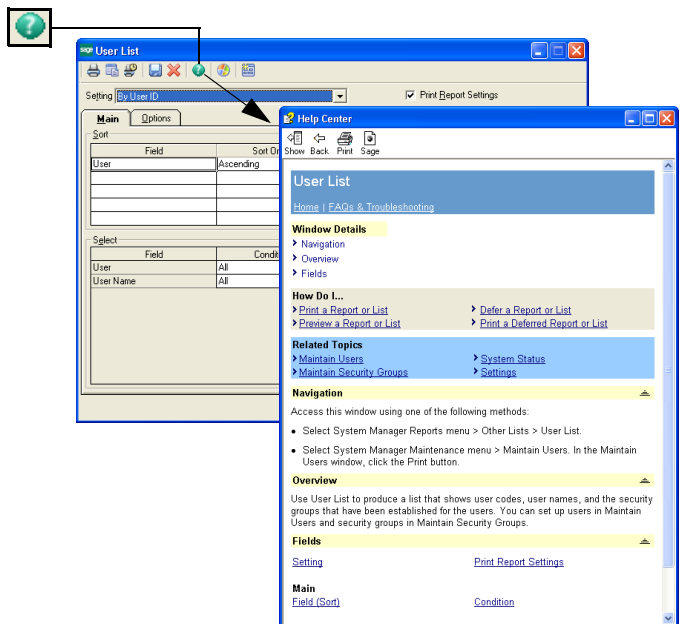

## **Procedure Help**

## **Purpose**

Procedure Help provides step-by-step instructions for completing a specific task.

## **Accessing**

Access Procedure Help from the How Do I... links in the overview topic.

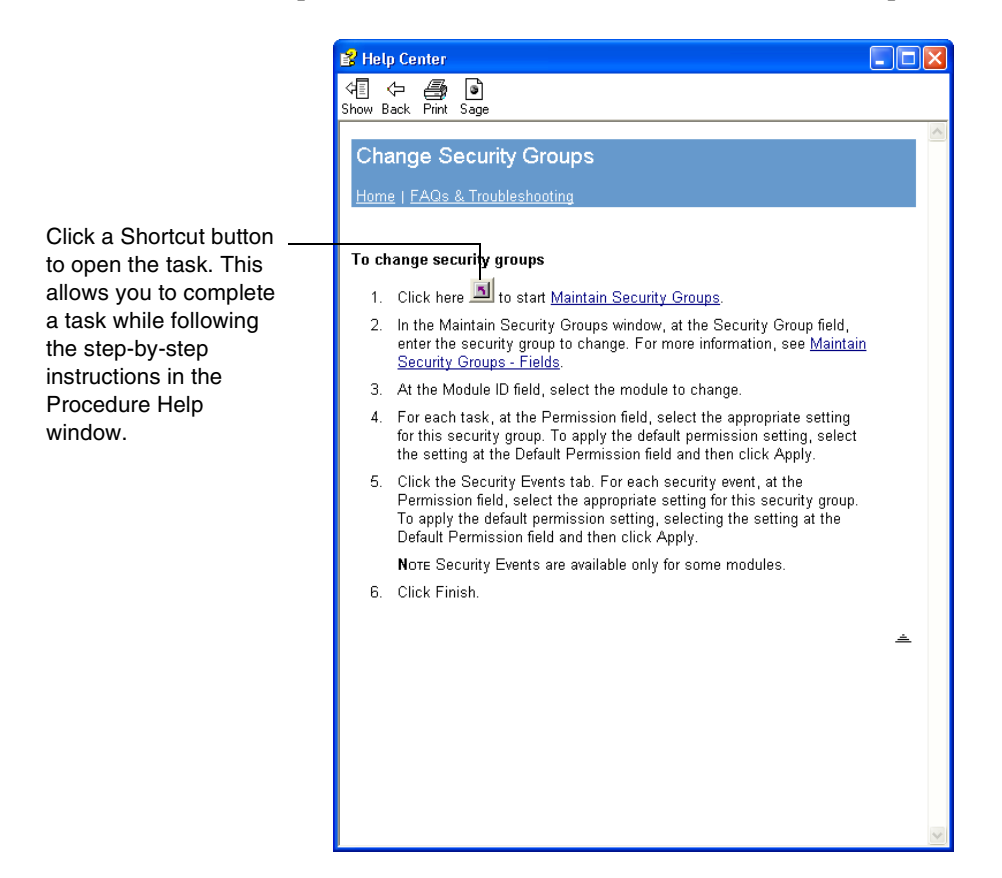

## **F1 Field-Level Help**

#### **Purpose**

F1 Field-Level Help provides information that is specific to a selected field, button, or tab.

## **Accessing**

Access field-level Help by pressing F1 at each field or by right-clicking and selecting What's This?.

## **Example**

The following window shows an example of F1 Field-Level Help for the Status field.

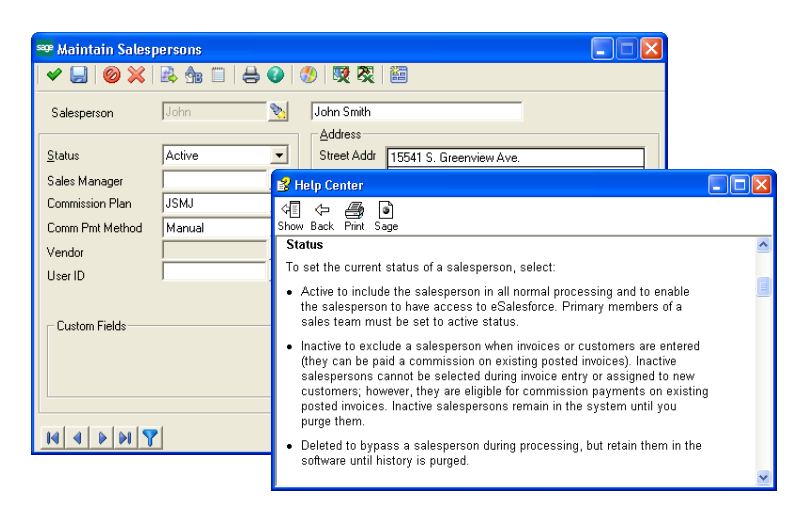

## <span id="page-141-0"></span>**Help Center**

## **Introduction**

The Help Center provides links to the documents, Help system, online resources, and technical support information available.

#### **Ways to access**

Access the Help Center three ways:

- **•** On the Desktop, select Help menu > Help Center
- **•** Click the Help Center link on the Desktop Resources page
- **•** Click the Help Center button on the docked Desktop toolbar

## **Content**

The Help Center provides access to the following sources of information:

- **•** Installation guide
- **•** Help system
- **•** Reference information, including sample reports
- **•** Module PDFs
- **•** Technical support

## **Example**

The following window shows the Help Center options.

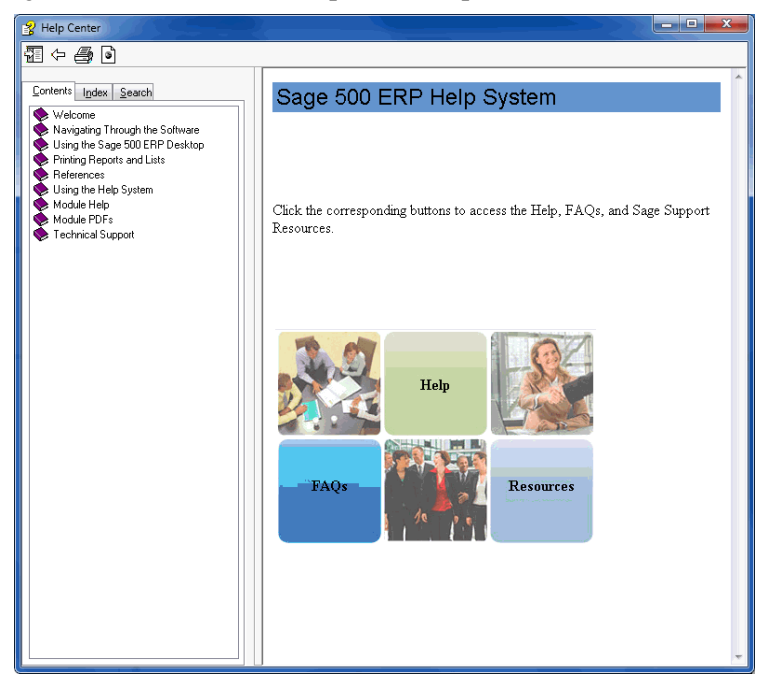

## <span id="page-143-0"></span>**Viewing the Contents Tab**

## **Purpose**

Use the Contents Tab to access the table of contents for the Help system. The following illustration explains the common features of the Contents tab.

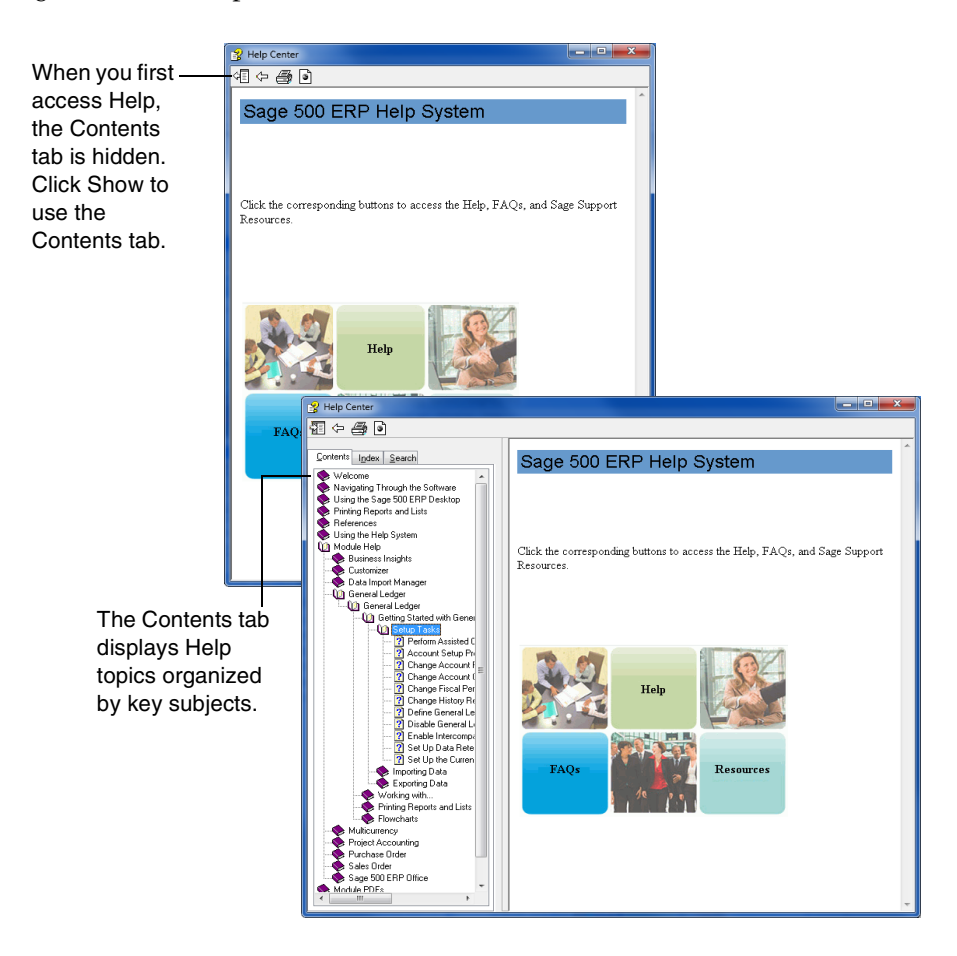
# **Viewing and Printing the Module PDFs**

#### **Purpose**

You can view and print PDF documents from the Help system that contain task information for each module. Use the links located under the Module PDFs book on the Contents tab to access and print the PDF files for all modules.

#### **Accessing**

Use the links located under the Module PDFs book on the Contents tab to access and print the PDF files for all modules.

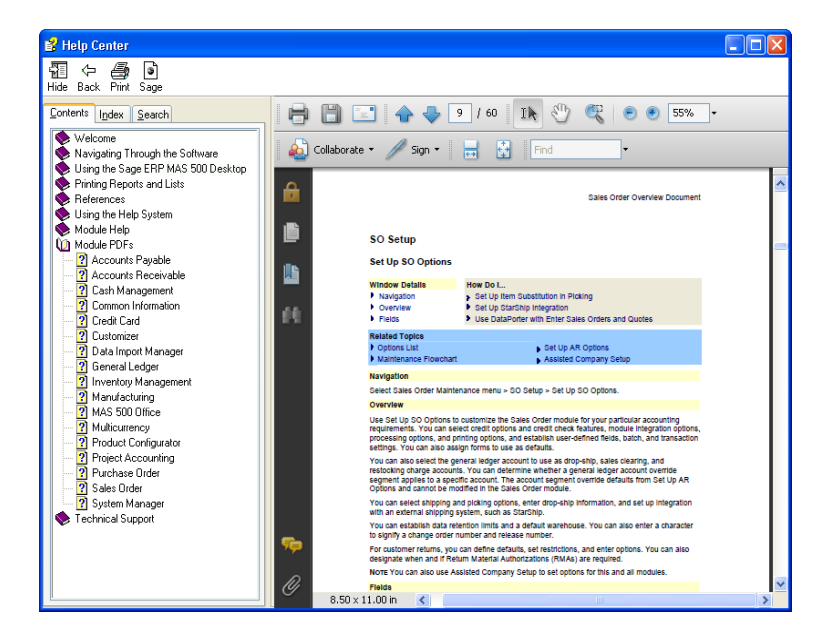

# **Viewing the Index Tab**

#### **Accessing**

Use the Index Tab to search for specific words and phrases. Each Help topic has keywords associated with it. You can search for a topic in the Index by entering keywords. The following illustration explains the common features of the Index tab.

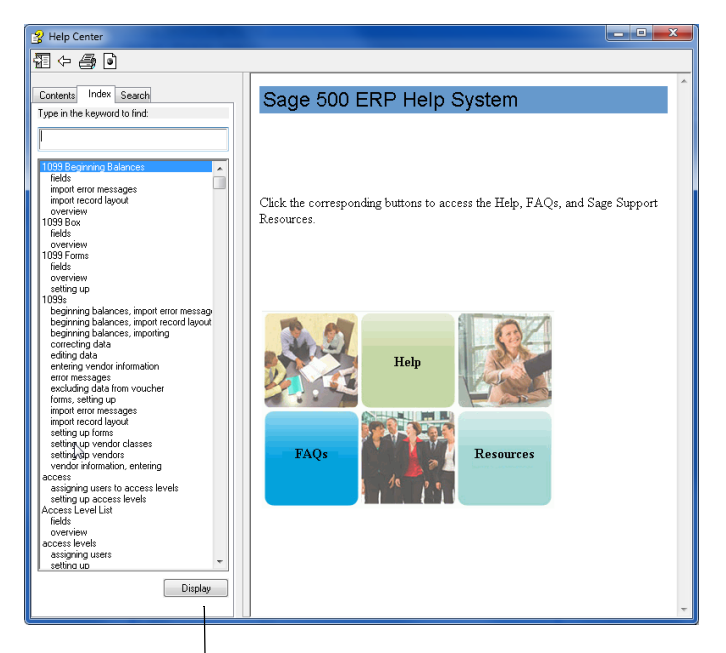

Select a topic, and then click Display to view the topic. Or, double-click a topic in the list box to view it.

# <span id="page-146-0"></span>**Understanding a Help Topic**

#### **Purpose**

A Help topic may contain procedural information, overview information, or information about a particular feature.

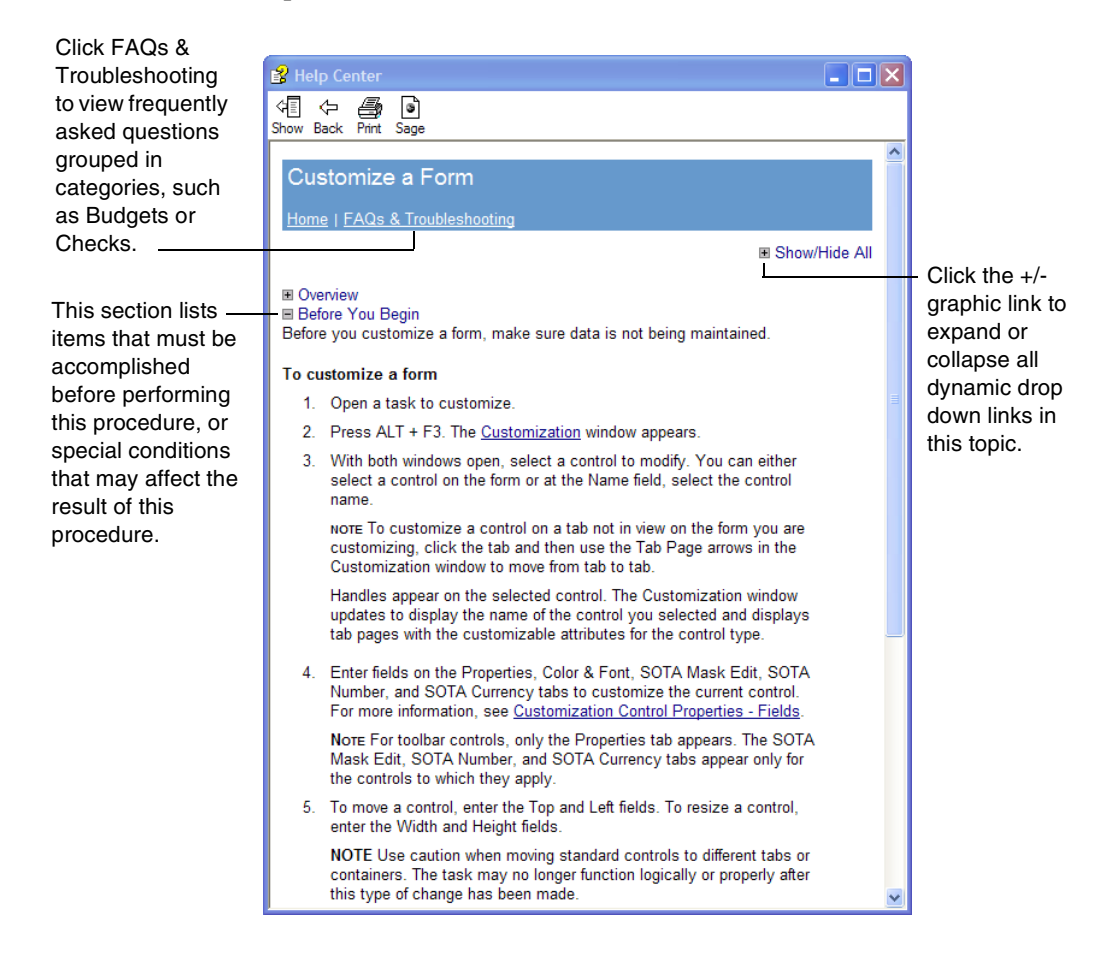

# <span id="page-147-0"></span>**Using the Tutorial**

Select Help > Tutorial to take a quick tour through the software. The tutorial is a multimedia introduction to the software's basic concepts and features. Use it to become familiar with basic concepts, such as navigating the software, customizing your Desktop, and printing reports.

**Note:** You can also access the tutorial from the Desktop Tutorials page.

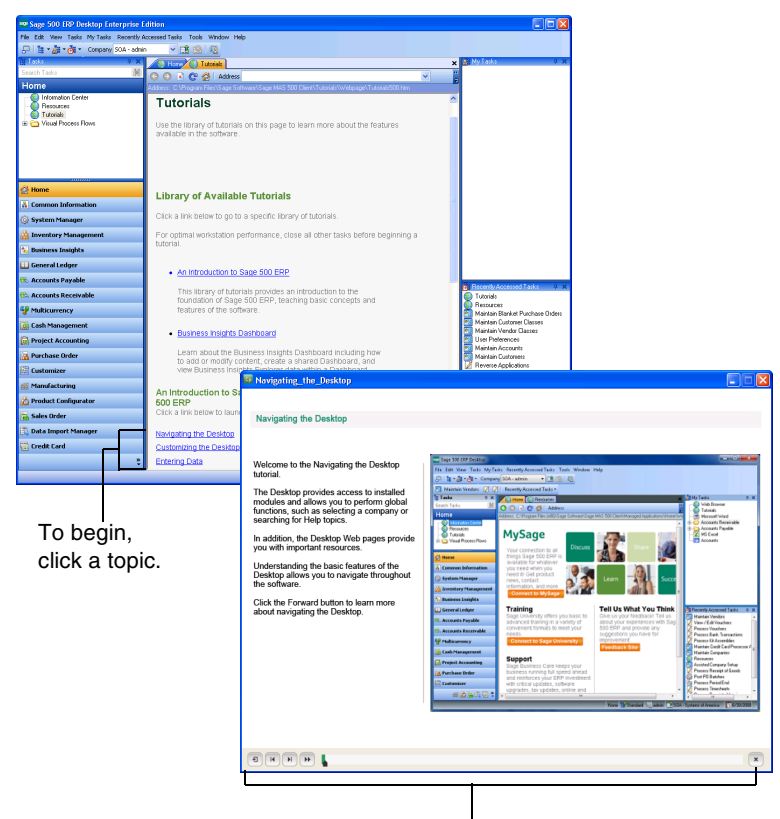

Tutorial topics contain short movies that demonstrate visual tasks in the software. To play the movie, click the Forward button. You can stop and rewind the movie at any time. You can also click and drag the bar that appears to the right of the Forward button to view the movie forward or backward at your own pace.

# <span id="page-149-1"></span>**Quick Reference**

## **Help features**

<span id="page-149-0"></span>The following table provides a quick reference to the Help system components and features.

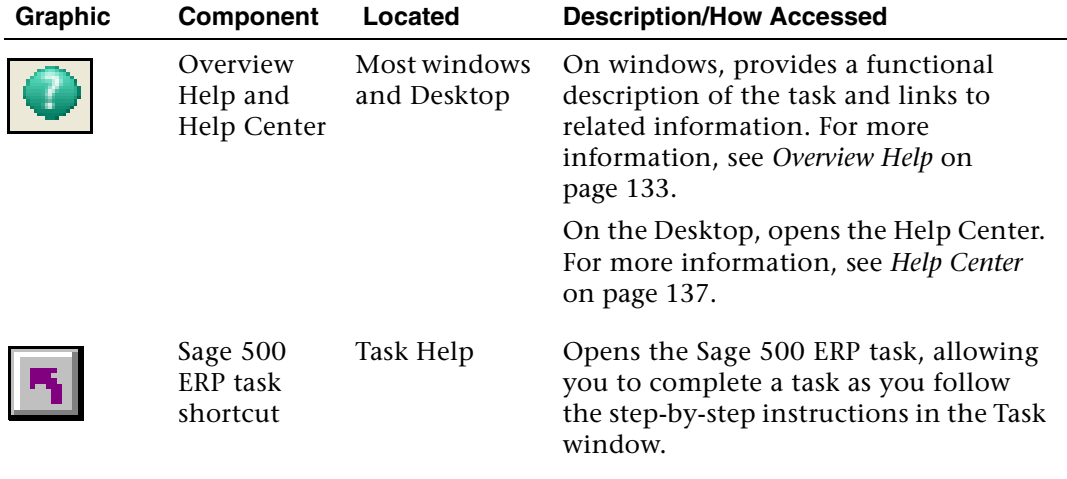

The glossary is applicable to all modules.

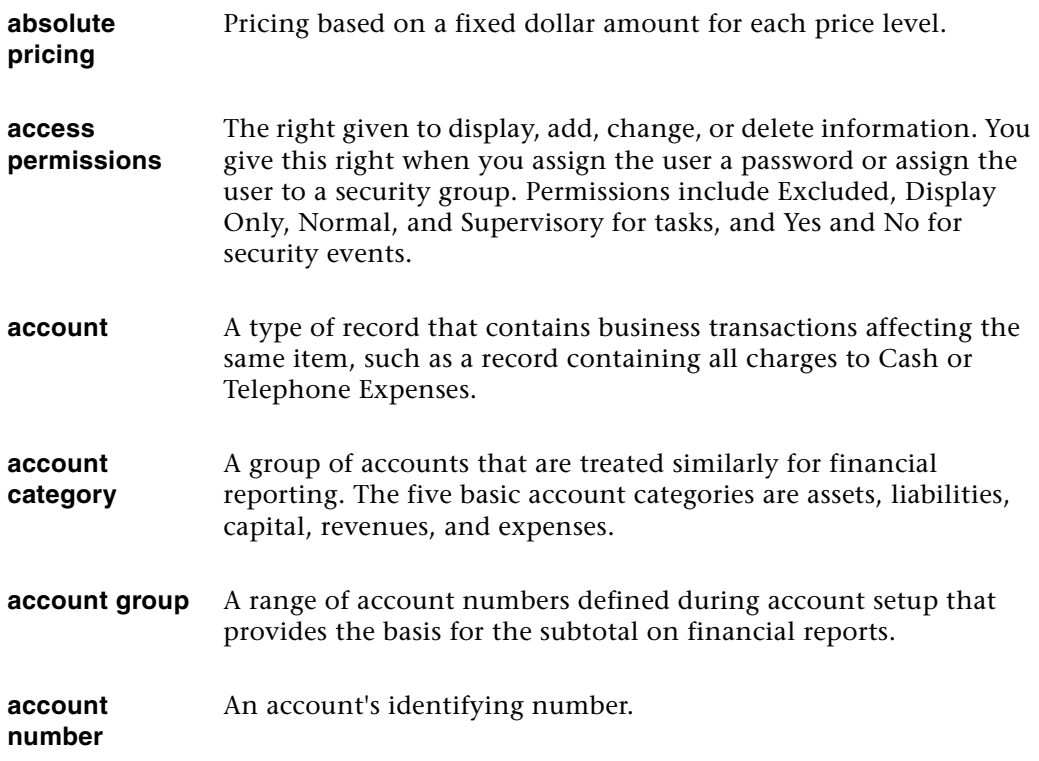

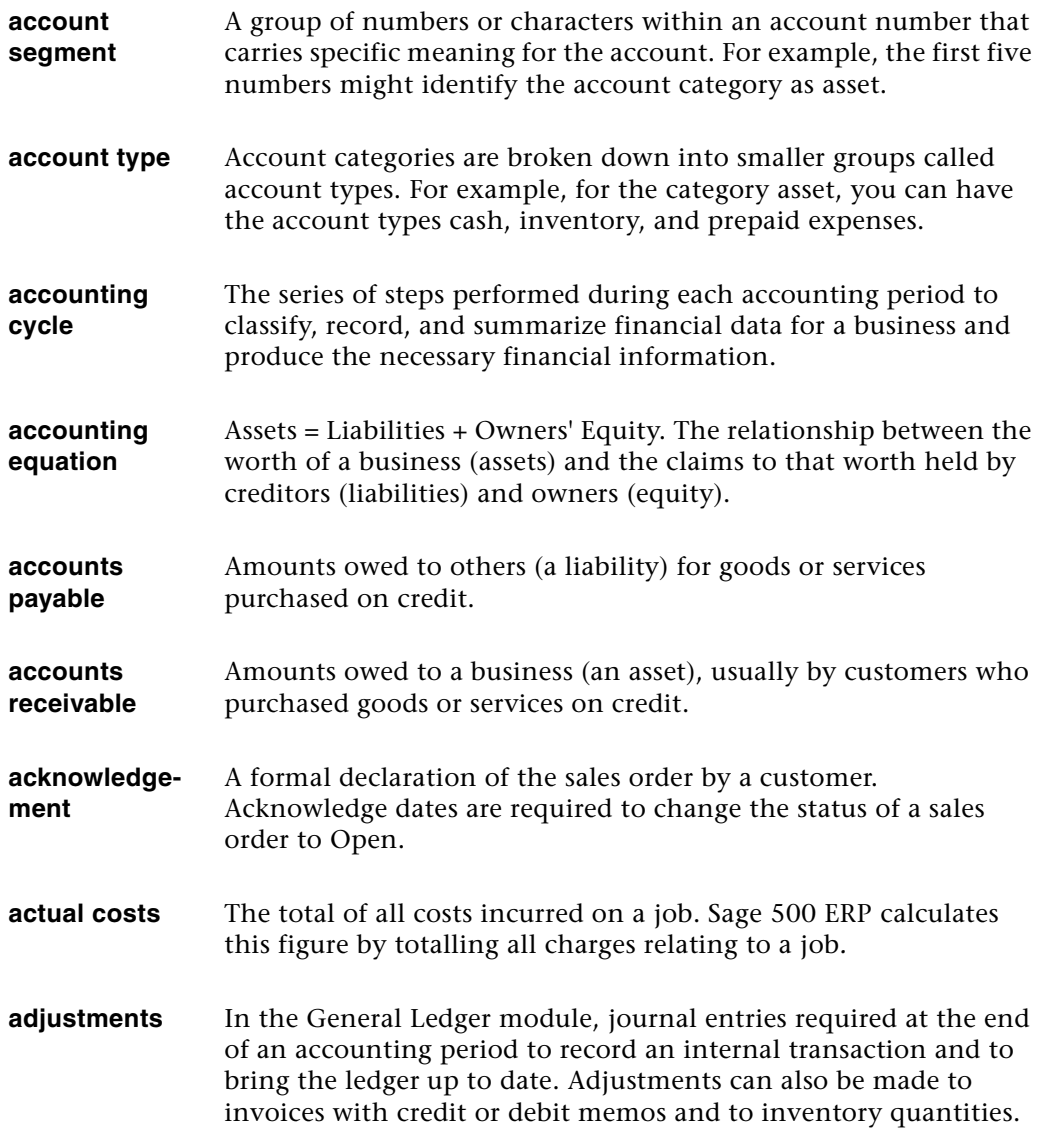

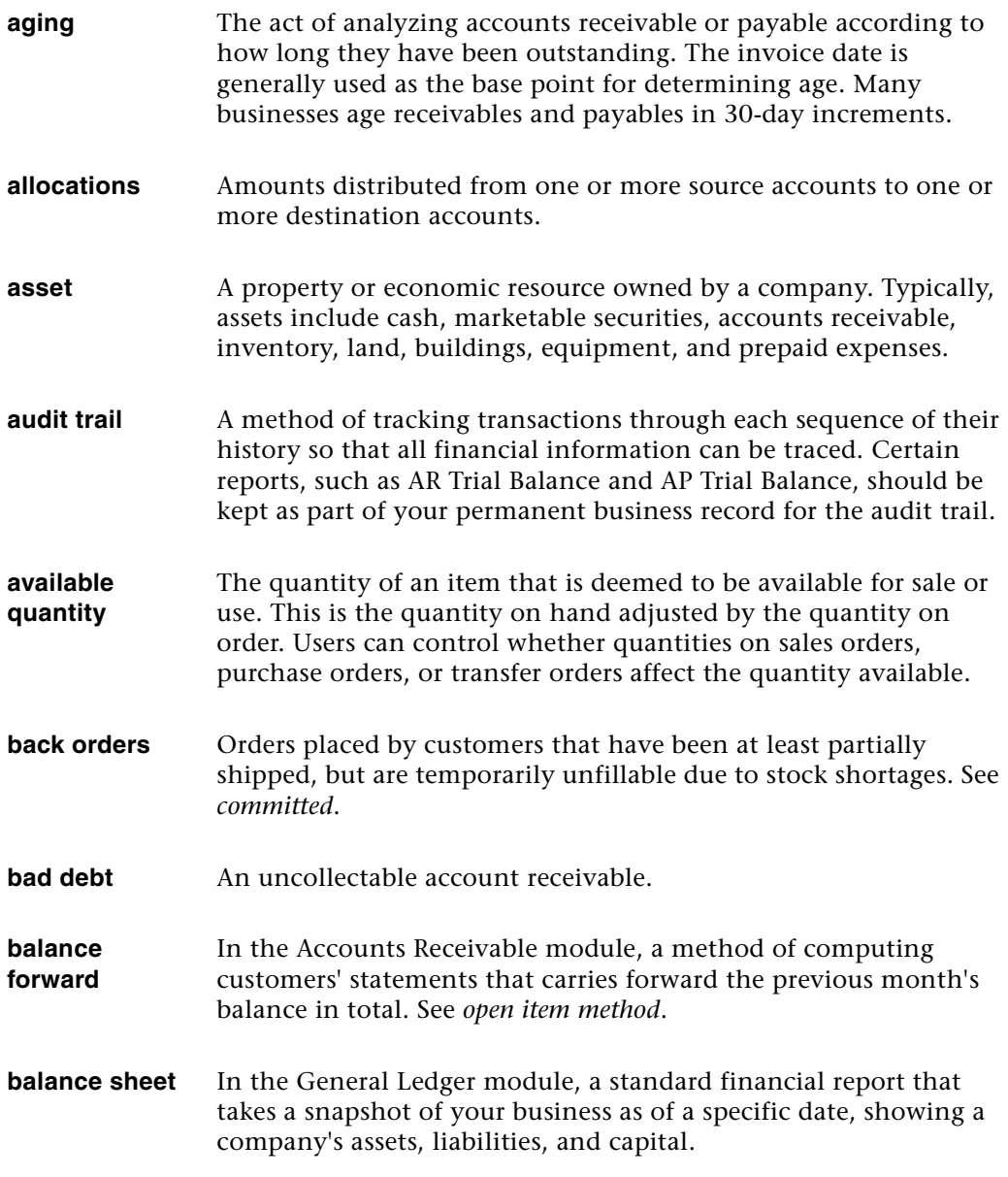

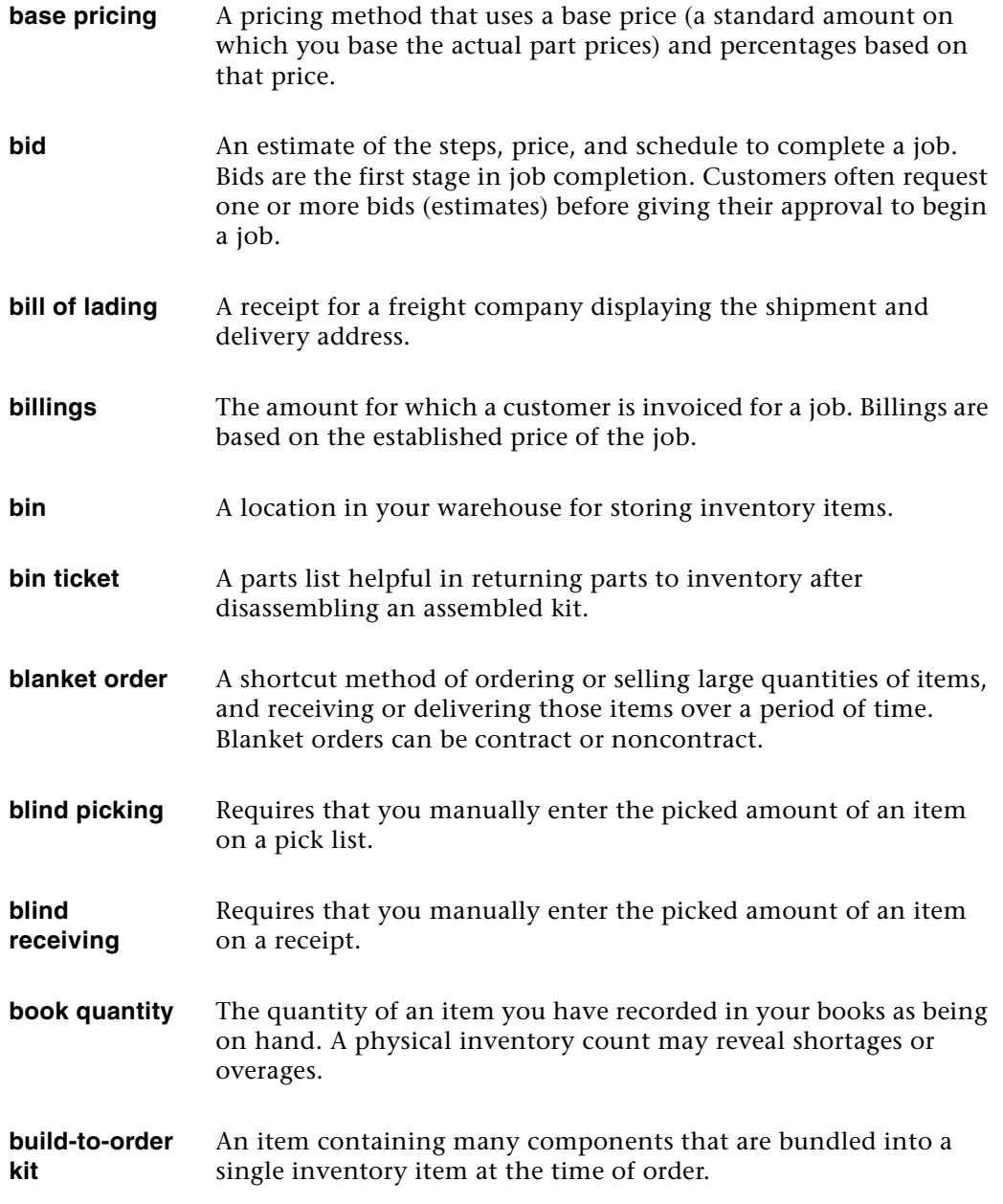

**business date** The default transaction and posting date. Appears as a default on many reports and screens. You can change this date for reporting purposes. Defined in the System Manager module.

**capital** See *owner*'*s equity*.

- **caution box** A box that appears when you enter data incorrectly or when Sage 500 ERP wants to bring a point to your attention. Caution boxes can contain error messages, notes, and warnings.
- **change order** The document created when a modification is made to an existing purchase order or sales order.
- **charges** The actual costs incurred during each phase of a job.
- **chart of accounts** In the General Ledger module, a list of all of a business' accounts, usually grouped by account type.
- **close** The act of advancing the system to the next accounting period. Each module has specific close functions. For example, a close in the General Ledger module posts all earnings for the month to year-to-date earnings.
- **committed** Items that have been ordered by your customers, but have not yet been fully or partially invoiced.

You can also commit sales order shipments, transfer shipments, and customer returns if you want to perform all of the functions of posting except the update to the general ledger. Inventory quantities and cost tiers are updated, pending invoices and credit memos are created, general ledger accounts and entries are determined, and the Inventory Management module history is updated. See *back orders*.

#### **commodity codes** A means to classify items for tax and other regulatory purposes.

#### **company ID** A code that identifies a company's records.

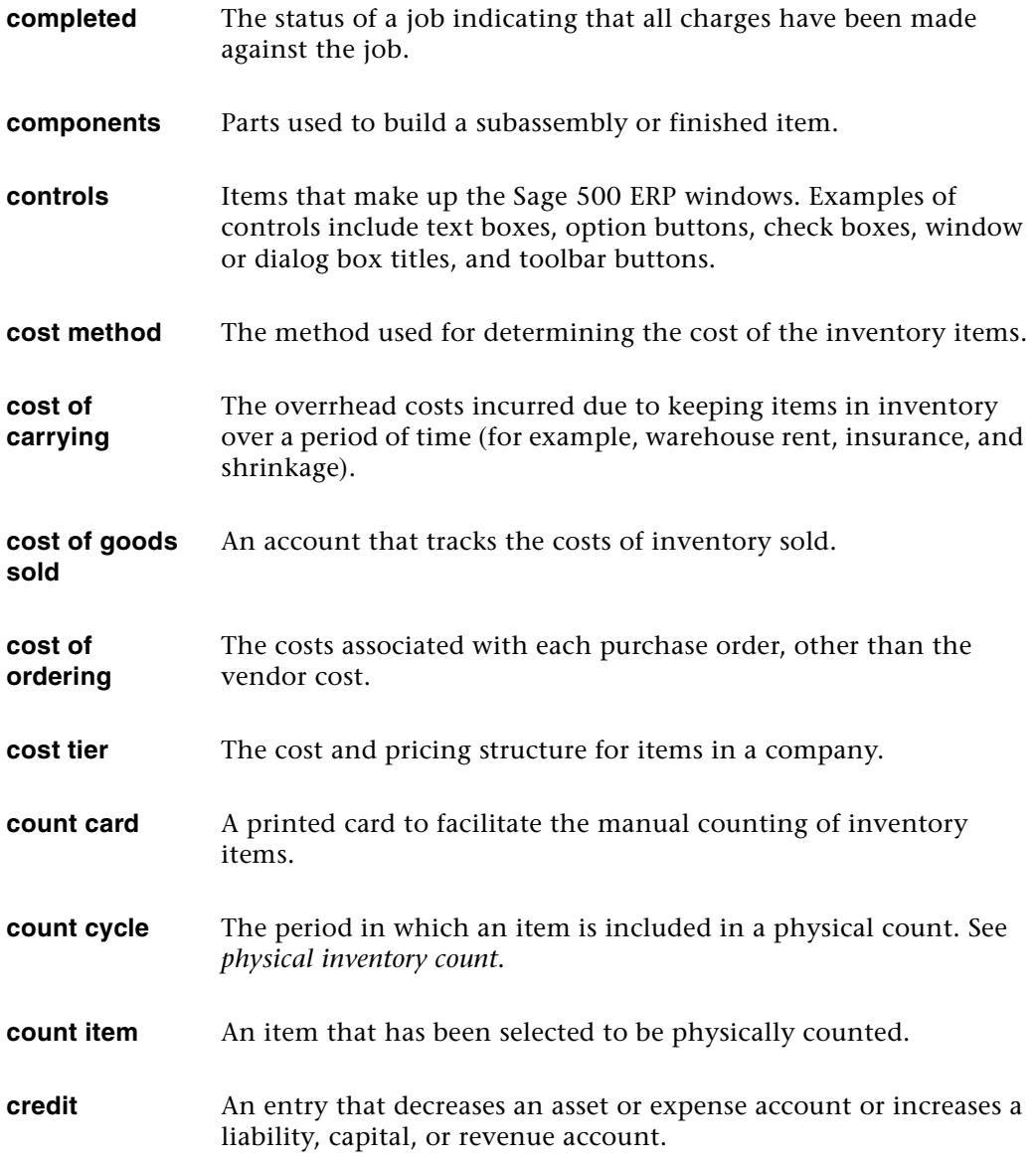

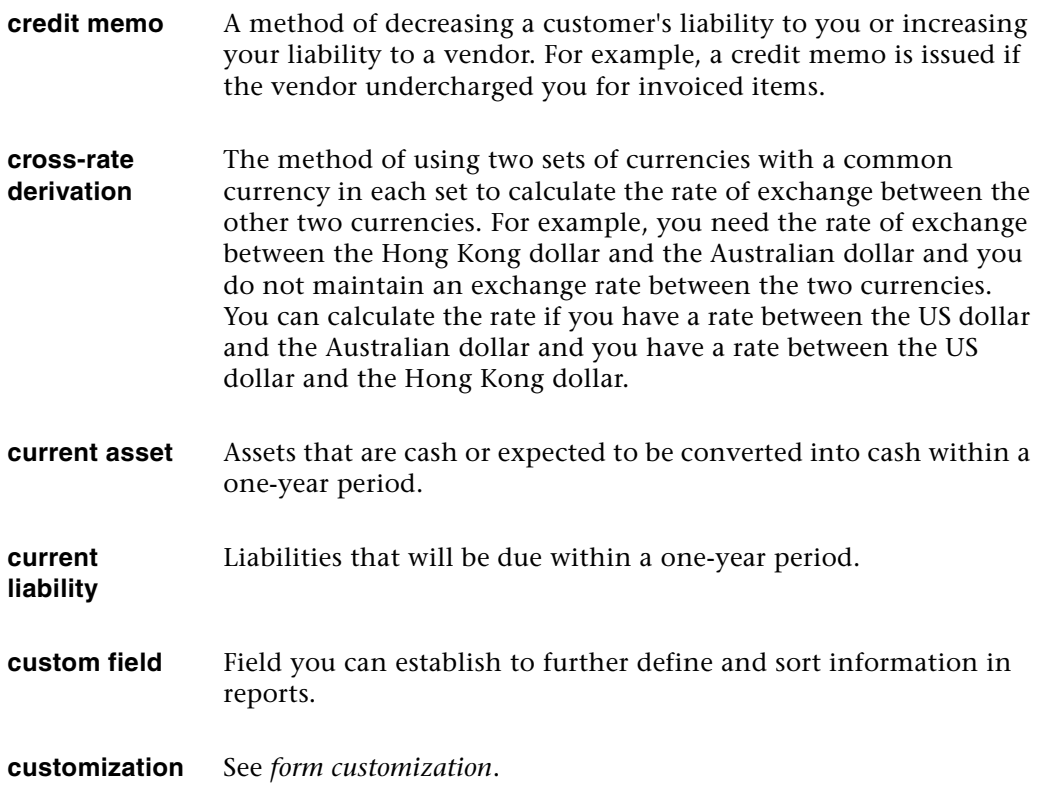

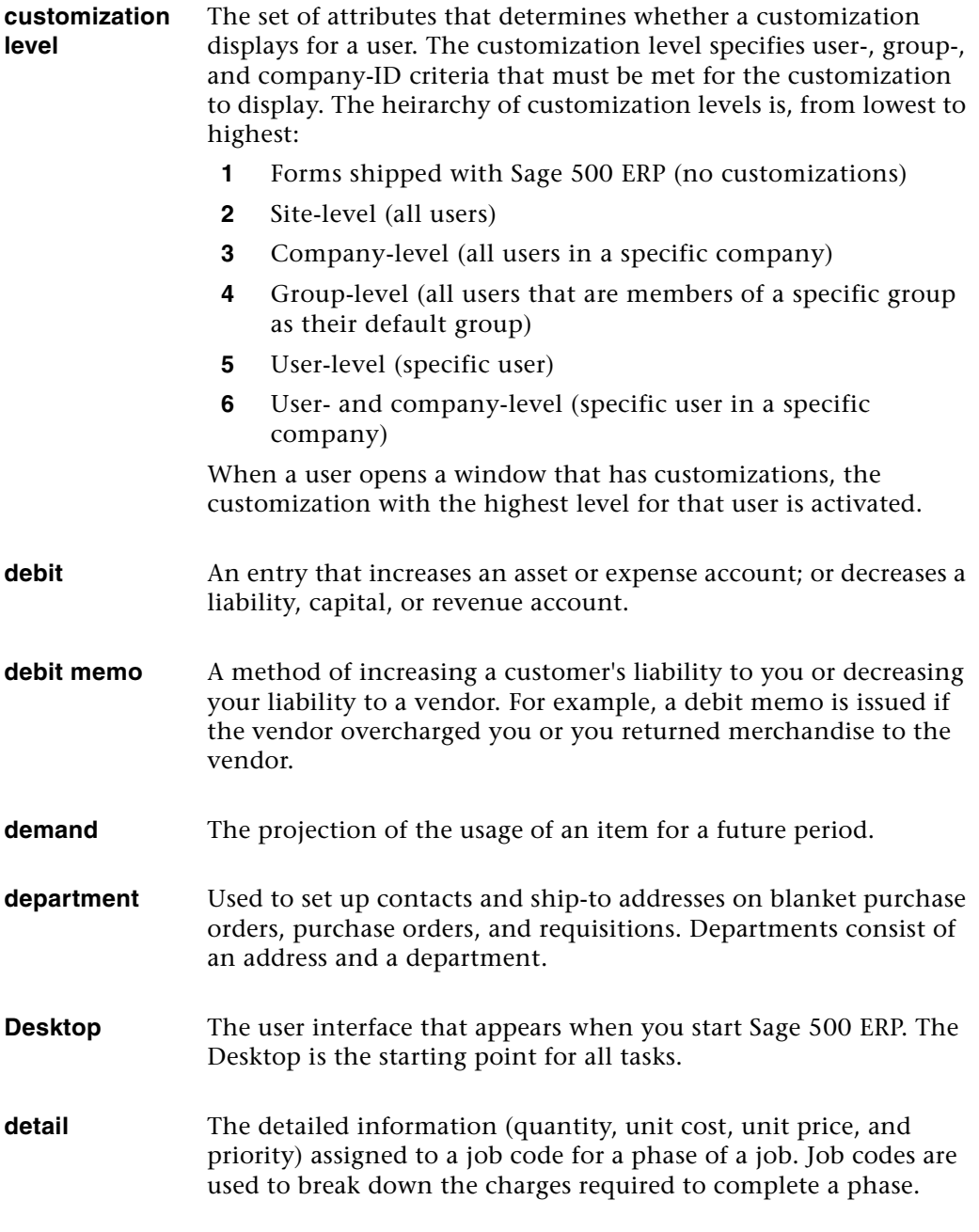

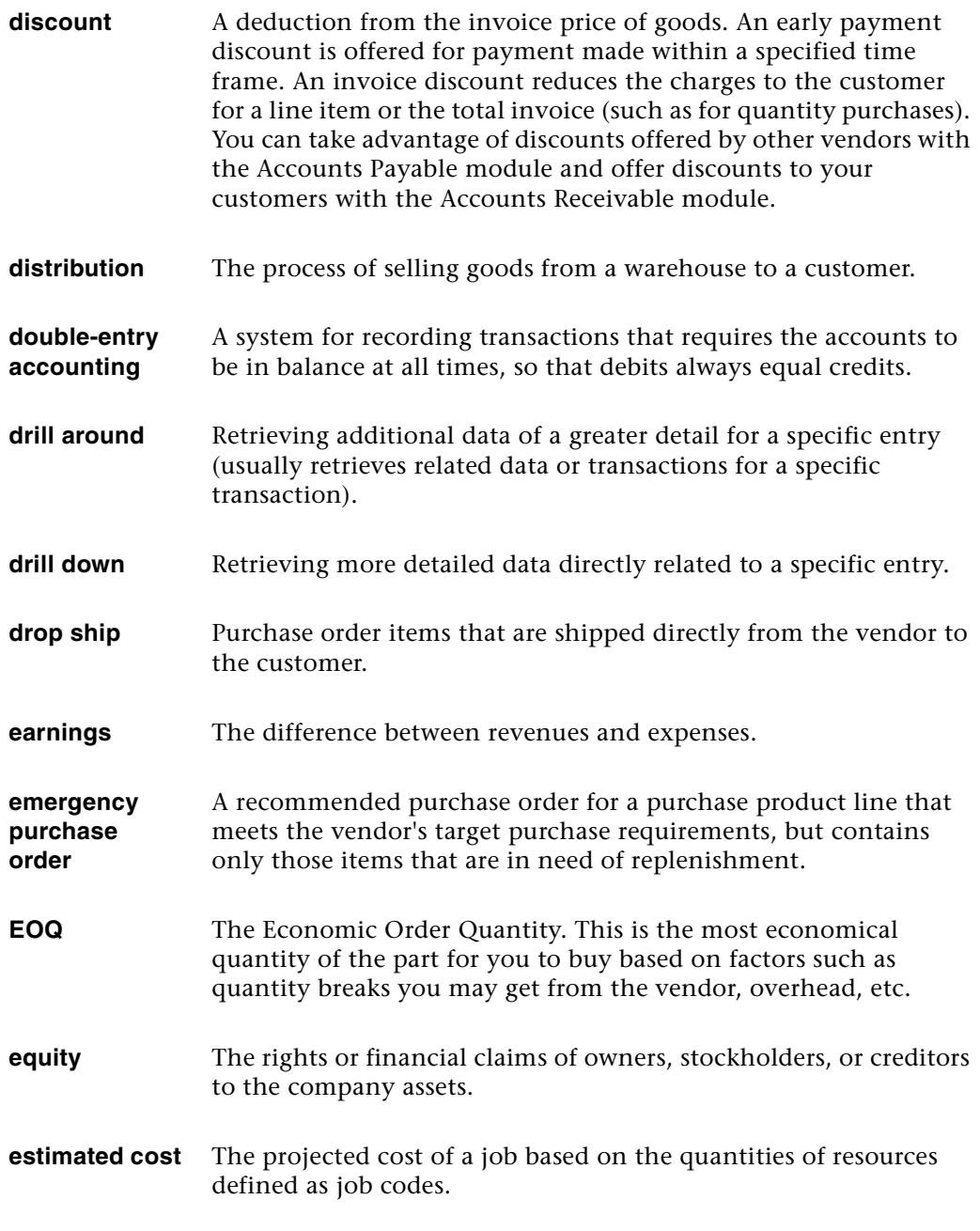

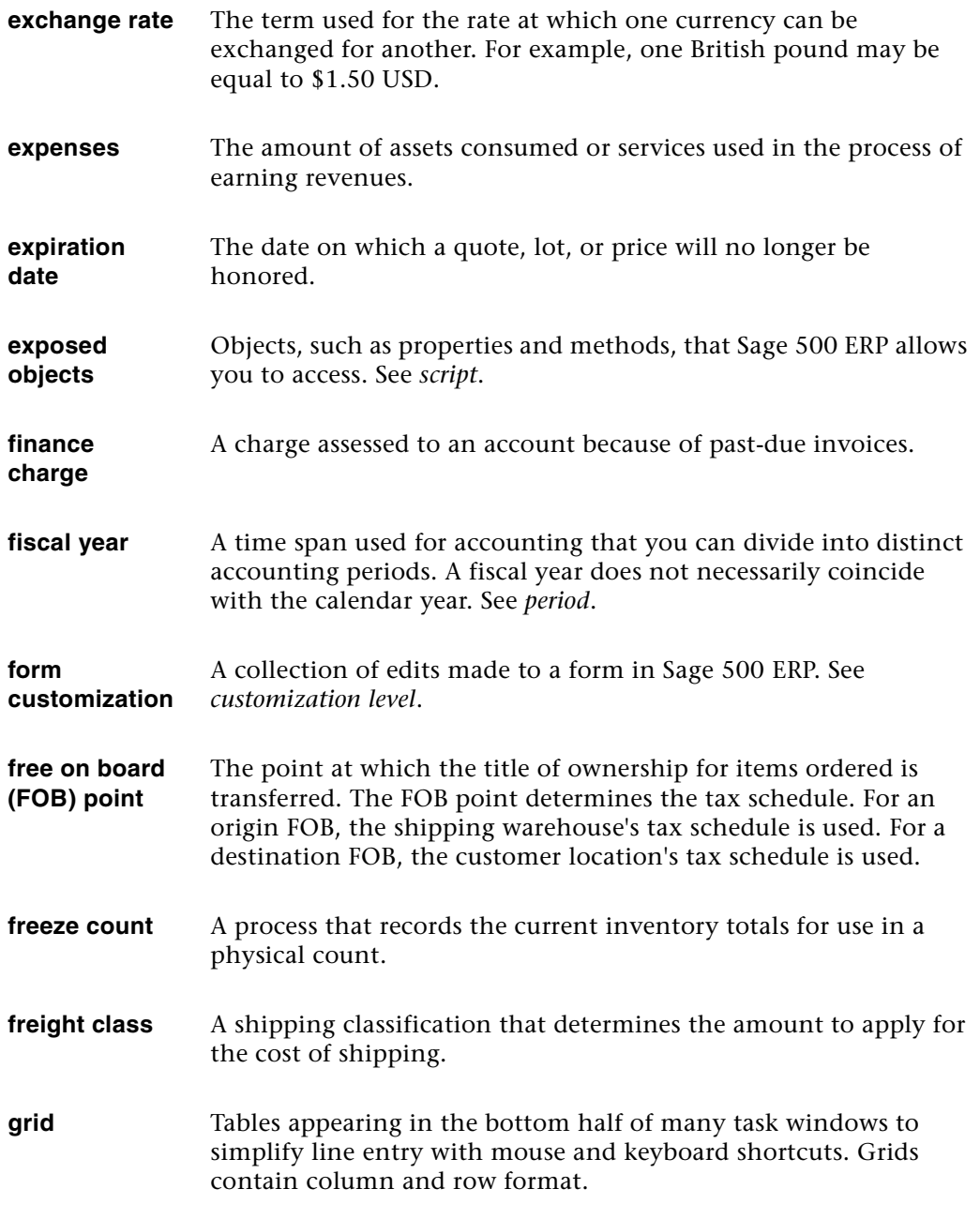

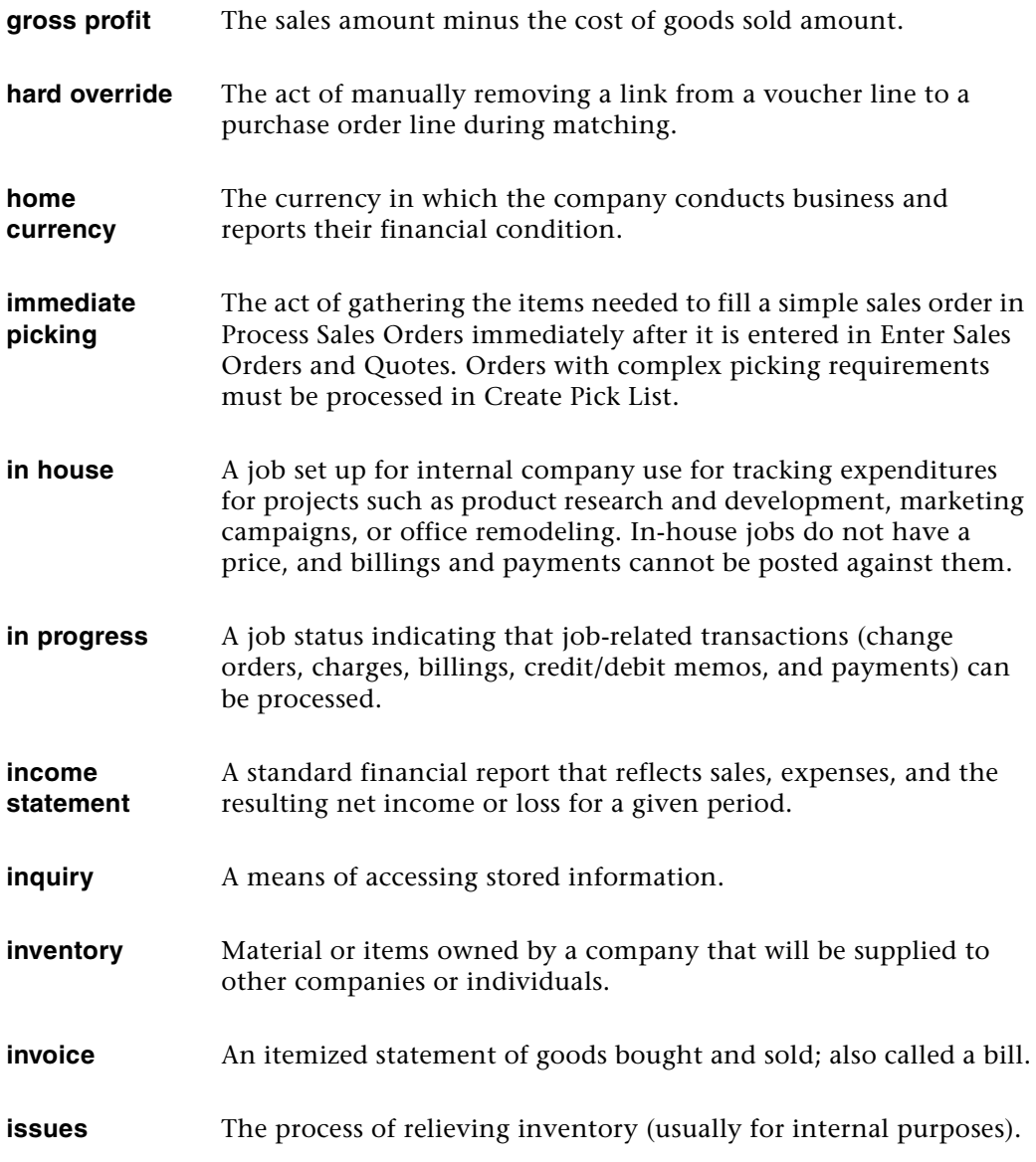

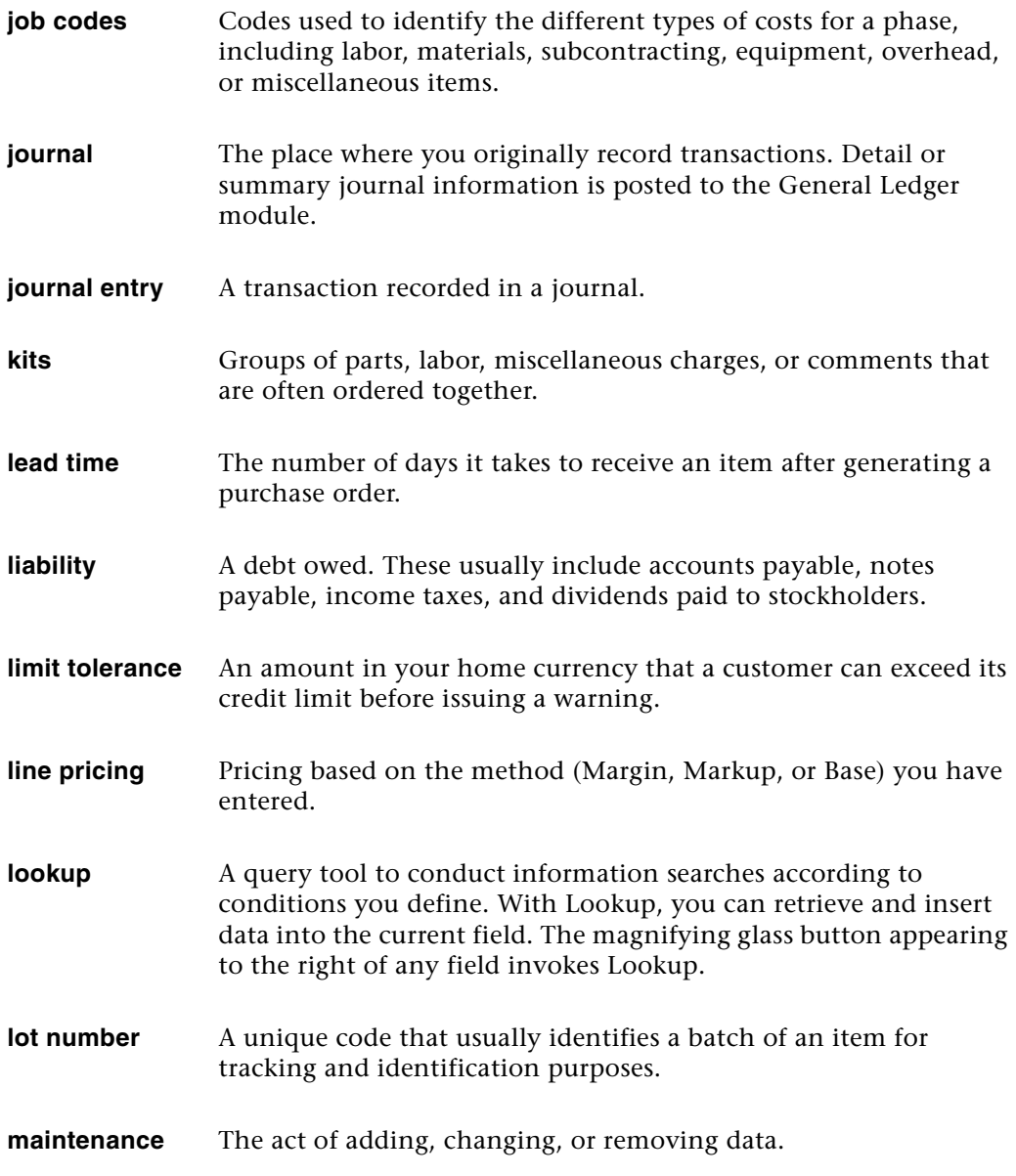

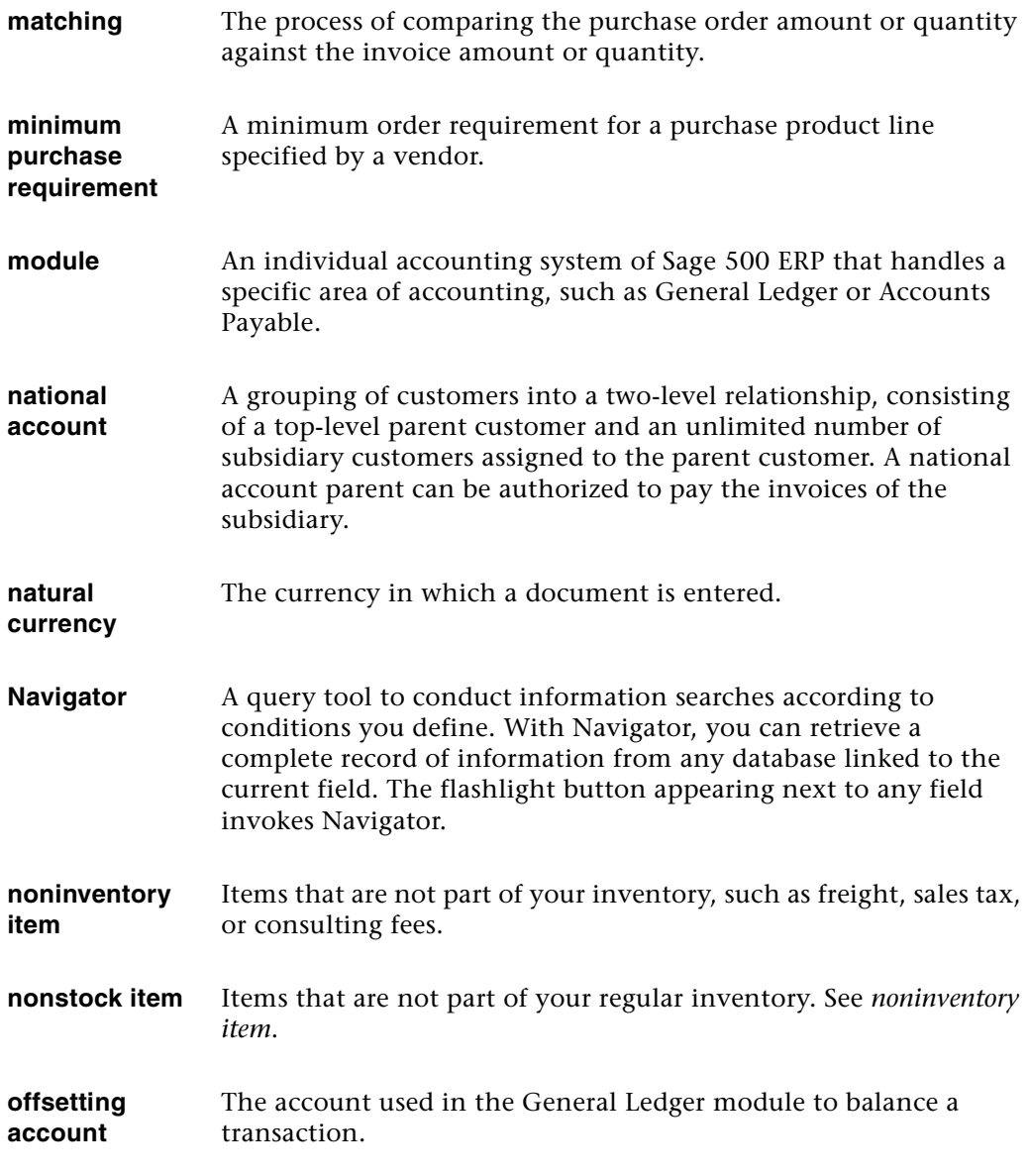

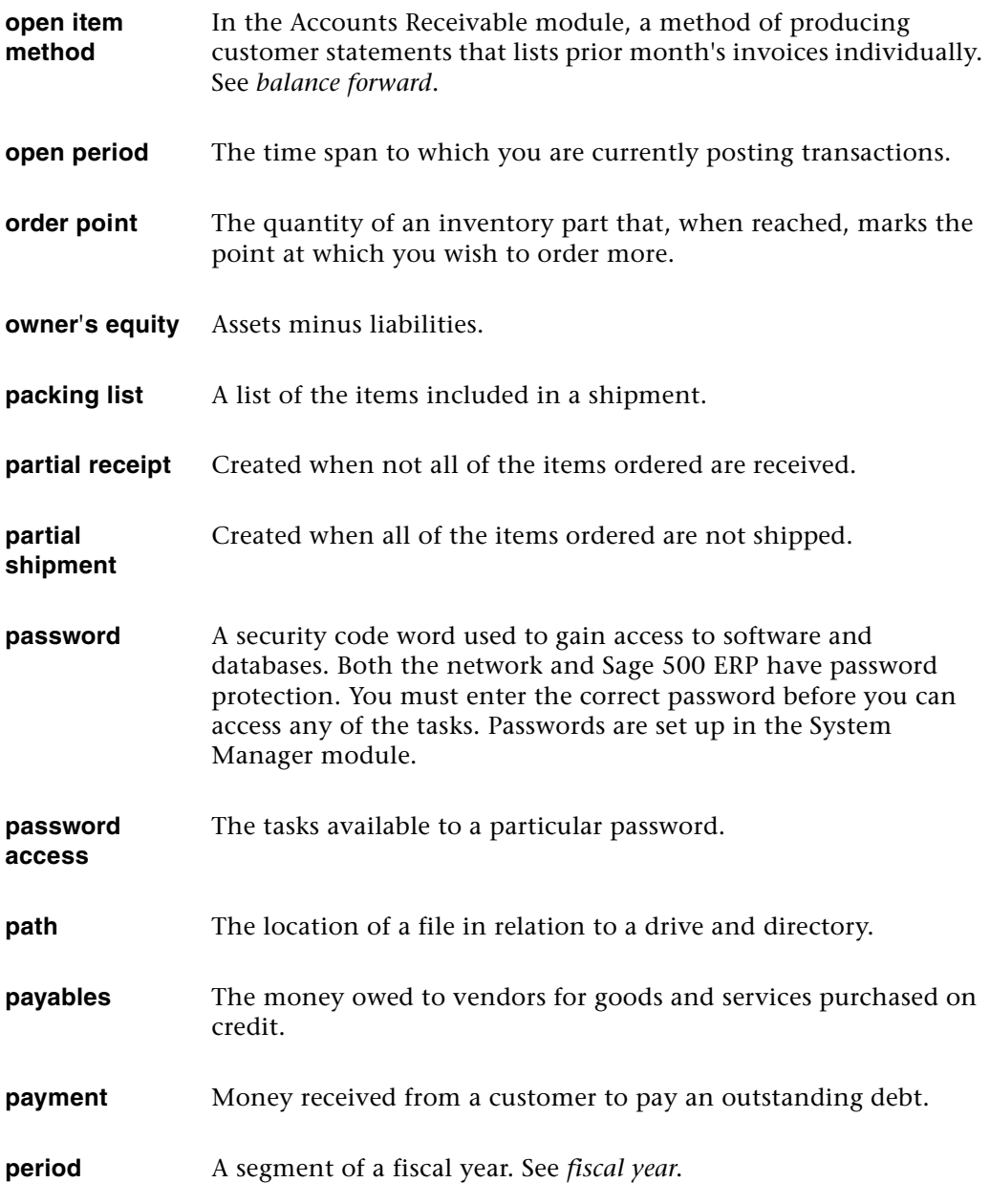

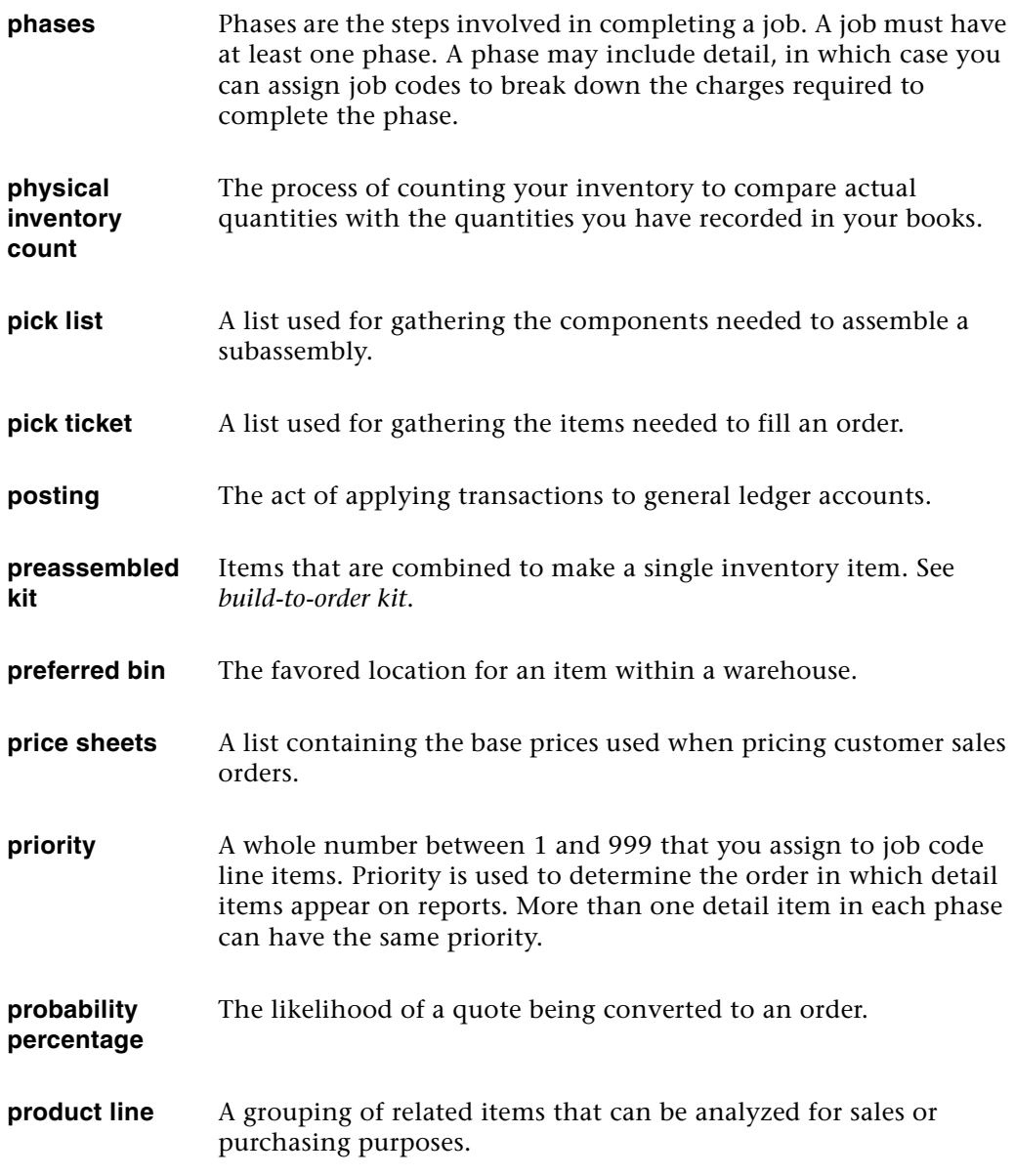

![](_page_165_Picture_139.jpeg)

![](_page_166_Picture_113.jpeg)

- **scrolling** To move through text using scroll bars or arrow keys (up, down, left, or right) in order to see parts of the file or list that do not fit in the window.
- **seasonal item** Any category of a stocked item.
- **security event** Tasks, mostly overrides, predefined by Sage for which permission is defined in System Manager Maintain Security Groups. Events are application specific. Permission level is either Yes (user permitted to perform the security event) or No (permission denied).
- **security group** A group of users who have access to the same companies, menus, tasks, and events. Defined in System Manager Maintain Security Groups.
- **serial number** A unique code assigned to an item for tracking and identification purposes.
- **ship label** A label with a customer's name and address that a vendor attaches to a package.
- **shipment** The cargo that a vendor sends to a customer.
- **shrinkage** The loss of inventory items due to factors such as faulty manufacturing or deterioration, or theft during production, storage, or transit.
- **soft override** The act of allowing a voucher line causing a match failure to be posted without changes.
- **source** A code used to identify how a vendor acquired a customer.

#### **spot rate** The exchange rate at the time of the transaction. Also known as the daily rate.

![](_page_168_Picture_121.jpeg)

![](_page_169_Picture_104.jpeg)

#### **warehouse** The location in which the inventory is physically located.

- **wave picking** Picking for a group of orders in one pick list. During wave picking, the picker makes one round of the warehouse and picks each item once for all orders requiring that item. In wave summary picking, the sorting and packing of items occurs after picking as a separate step. In wave detail picking, the sorting and packing of items can occur while picking is being performed. Wave picking is also referred to as group picking or batch picking.
- **write-off** The portion of a customer's unpaid invoice or billing balance that is forgiven.
- **zone** Groups or ranges of bins in a warehouse. Zones can correspond to how inventory is segregated in the warehouse by such factors as storage type, geographical area, product line, supplier, customer, or traffic pattern. Zones can be set up for warehouses only if the Warehouse Management module is activated.

# *Index*

### **A**

account numbe[rs, searching for](#page-56-0) [59](#page-63-0) Activities menu 52 Alerts, Sage 500 ERP [15](#page-19-0) analysis reports [117](#page-121-0) Analyze [67](#page-71-0) Analyzer creating filters [96](#page-100-0) purpose [93](#page-97-0) using the toolbar [95](#page-99-0) viewing data [95](#page-99-1) audit reports [117](#page-121-1) authentication options, logon [29](#page-33-0)

#### **B**

batches entering information [108](#page-112-0) posting [111](#page-115-0) setup options [106](#page-110-0) statuses [109](#page-113-0) Business Insights [65](#page-69-0) analyze [67](#page-71-1) drill into [67](#page-71-2) explore [66](#page-70-0) manage [67](#page-71-3) Business Insig[hts Analyzer](#page-97-1) accessing 93 creating a chart [99](#page-103-0) creating a pivot table [98](#page-102-0) creating filters [96](#page-100-0) Data View grid [97](#page-101-0) using the toolbar [95](#page-99-0) viewing data [95](#page-99-1)

Business Insights Dashboard [5](#page-9-0), [25](#page-29-0), [103](#page-107-0) Business Insights Explorer [100](#page-104-0) buttons, definitions [68](#page-72-0)

#### **C**

chart, creatin[g in Business Insights](#page-103-0)  Analyzer 99 Client Configura[tion Utility, using](#page-55-0) [32](#page-36-0) common menus 51 components, fe[atures](#page-13-0) [11](#page-15-0), [13](#page-17-0) contacting Sage 9 customization reports [128](#page-132-0) search window [61](#page-65-0)

#### **D**

Data View grid [97](#page-101-0) dates, types used by Sage 500 ERP [91](#page-95-0) deferred printing [126](#page-130-0) Desktop components and navigation [37](#page-41-0) Help Center [137](#page-141-1) keyboard shortcuts [50](#page-54-0) locking [42](#page-46-0) moving and docking [40](#page-44-0) toolb[ar customization](#page-39-0) [46](#page-50-0) using 35 drill into [67](#page-71-4)

#### **E**

explore [66](#page-70-1) Explorer bars customizing [43](#page-47-0) using [37](#page-41-1)

exporting grid data to template [84](#page-88-0)

## **F**

[filtering searches.](#page-62-0) *See* search filter filters, creati[ng in Business Insights](#page-100-1)  Analyzer 96 financial activity reports [118](#page-122-0) function keys, definition [77](#page-81-0)

#### **G**

grids customizing columns in [80](#page-84-0) editing text in [79](#page-83-0) exportin[g to template](#page-82-0) [84](#page-88-1) overview 78 populating [78](#page-82-1) printing and exporting from [82](#page-86-0) selecting report criteria in [87](#page-91-0) selecting rows in [81](#page-85-0) using keyboard shortcuts in [88](#page-92-0) using the mouse in [90](#page-94-0) working with lines in [82](#page-86-1)

#### **H**

Help features [145](#page-149-0) Help Center [137](#page-141-1) overview [133](#page-137-1) quick reference [145](#page-149-1) Task [134](#page-138-0), [139](#page-143-0), [142](#page-146-0) What's This? [135](#page-139-0)

#### **I**

Installation and System Configuration [5](#page-9-1) invalid accounts, posting for [113](#page-117-0)

#### **K**

keyboard shortcuts [68](#page-72-1), [74](#page-78-0) line entry grid [88](#page-92-1) setting [50](#page-54-0) system buttons [68](#page-72-1), [74](#page-78-0) keys, function [77](#page-81-1)

#### **L**

lists, generating [121](#page-125-0) Lock Desktop [42](#page-46-0) logon and Clien[t Configuration Utility](#page-37-0)  setup 33 authentica[tion options](#page-34-0) [29](#page-33-1) SQL Server 30 Lookup feature [54](#page-58-0)

#### **M**

Maintenance menu [51](#page-55-1) Manage [67](#page-71-5) Manufacturing [20](#page-24-0) menus, common Activities [52](#page-56-1) Maintenance [51](#page-55-2) Reports [52](#page-56-2) Tools [52](#page-56-3) module PDFs [6](#page-10-0), [137](#page-141-2) modules, base system components [13](#page-17-1)

#### **N**

Navigator [54](#page-58-1)

#### **O**

Overview Help [133](#page-137-2)

#### **P**

pivot table, c[reating in Business Insights](#page-102-0)  Analyzer 98 posting batch status [109](#page-113-1) batches [111](#page-115-0) for invalid accounts [113](#page-117-0) preferences, setting user [53](#page-57-0) prerequisite knowledge [3](#page-7-0) previewing reports [124](#page-128-0) printing deferred [126](#page-130-1) grid information [82](#page-86-2) options, common [121](#page-125-0)

# **Q**

Quick Search [58](#page-62-1)

#### **R**

Record Filter, using [59](#page-63-1) reference report[s \(lists\)](#page-9-0) [117](#page-121-2) release notes [4](#page-8-0), 5 reports analysis [117](#page-121-3) audit [117](#page-121-4) common printing options [121](#page-125-1) deferred printing [126](#page-130-2) designi[ng with Crystal Reports](#page-120-0) [131](#page-135-0) features 116 financial activity [118](#page-122-1) fonts [130](#page-134-0) format customization [128](#page-132-0) previewing [124](#page-128-1) printing options [121](#page-125-2) reference [117](#page-121-5) sample [120](#page-124-0) Sample Reports guide [5](#page-9-2) standard elements [119](#page-123-0) supported printers [116](#page-120-1) writers and viewers [24](#page-28-0) Reports menu [52](#page-56-4)

#### **S**

Sage, contacting [9](#page-13-1) sample reports [5](#page-9-2) search engine capabilities [56](#page-60-0) search features changing data search displays [61](#page-65-1) column customization [61](#page-65-2) filtering [58](#page-62-2) GL Account [64](#page-68-0) Lookup a[nd Navigator](#page-58-3) [54](#page-58-2) overview 54 Quick Search [58](#page-62-1) Record Filter [59](#page-63-2) searching for acco[unt numbers](#page-60-1) [59](#page-63-3) searching for data 56

search features (continued) shortcut [60](#page-64-0) views [62](#page-66-0) search filter saving [60](#page-64-1) using [58](#page-62-3) Select grid [88](#page-92-2) shortcuts keyboard [88](#page-92-3) search [60](#page-64-2) Software Development Kit [6](#page-10-1) Installation guide [6](#page-10-2) reference documentation [7](#page-11-0) sources of information configuration a[nd installation](#page-13-1) [5](#page-9-3) contacting Sage 9 Help system [8](#page-12-0) introductory system and setup [4](#page-8-1) Softwar[e Development Kit](#page-13-2) [6](#page-10-3) support 9 user guides [5](#page-9-4) SQL Ser[ver authentication](#page-13-3) [30](#page-34-1) support 9 system buttons, definitions [68](#page-72-2)

#### **T**

Task Help [134](#page-138-1), [139](#page-143-0), [142](#page-146-0) Tasks, customizing [44](#page-48-0) Toolbars customizing [46](#page-50-0) description [39](#page-43-0) Tools menu [52](#page-56-5) tools, customization [25](#page-29-1) tutorial [143](#page-147-0)

#### **U**

user guides features of [5](#page-9-5) information provided [5](#page-9-6) user preferences, setting [53](#page-57-1)

#### **V**

views, search window [62](#page-66-0)

Index

#### **W**

What's This? Help [135](#page-139-1)